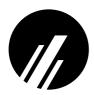

# M204 PCMCIA PRINT SERVER

# Installation and Configuration Manual

# Manual Version 5.6 Firmware Version 5.6

Microplex Systems Ltd. 8525 Commerce Court Burnaby, BC V5A 4N3 http://www.microplex.com/

P/N 79-204-200

Copyright  $\bigcirc$  1991, 1992, 1993, 1994, 1995, 1996 Wyndham Technologies Inc. All rights reserved.

No part of this manual shall be reproduced, photocopied, recorded, stored in a retrieval system, translated to another language, or transmitted by any means electronic, mechanical, or otherwise, without written permission from Wyndham Technologies Inc.

No patent liability is assumed with respect to the use of the information contained herein. While every precaution has been taken in the preparation of this manual, Microplex Systems Ltd. assumes no liability for errors contained herein or for incidental or consequential damages in connection with the performance or use of this material.

PostScript and TranScript are trademarks of Adobe Systems, Inc. DEC and Ultrix are trademarks of Digital Equipment Corporation. Hewlett-Packard, HP/UX, LaserJet, and DeskJet are registered trademarks of Hewlett-Packard Company. IBM is a registered trademark of International Business Machines. SCO and the SCO logo are registered trademarks of The Santa Cruz Operation, Inc. Sun Microsystems, and Sun Workstation are registered trademarks, and OpenWindows, NeWSprint, NFS, Sun-2, Sun-3, Sun-4, Sun386i, and SPARCstation, are trademarks of Sun Microsystems, Inc. Novell and NetWare are trademarks of Novell, Inc., AppleTalk is a registered trademark of Apple, Inc., NetBIOS is a trademark of International Business Systems Corp., Windows NT, Windows for Workgroups, and Windows 95, are registered trademarks of Microsoft Corporation.

This manual was written, illustrated, and produced using FrameMaker workstation publishing software.

Manual Version: 5.6 Firmware Version: 5.6

Rev: 02/96

Printed in Canada

# TABLE OF CONTENTS

| TABLE OF CONTENTS                      | i               |
|----------------------------------------|-----------------|
| LIST OF FIGURES                        | iv              |
| LIST OF TABLES                         | v               |
| PR                                     | EFACE 1         |
| Who Should Use This Manual             |                 |
| Organization of This Manual            |                 |
| General Conventions                    |                 |
| Computer Entry and Display Conventions |                 |
| GETTING TO KNOW TH                     | E M204 5        |
| Overview                               | 5               |
| M204 Features                          | 5               |
| Overview of Print Server Architecture  |                 |
| Overview of Print Server Installation  | 10              |
| INSTALLING THE M204 ON THE NET         | NORK 15         |
| Overview                               |                 |
| Preparing for Installation             |                 |
| CE Mark Conformity Declaration         |                 |
| Installing                             |                 |
| Connecting Peripherals                 | 17              |
| CONFIGURING THE M204 FOR 1             | <b>CP/IP</b> 19 |
| Overview                               |                 |
| Host Software                          |                 |
| M204 Configuration                     |                 |
| Host Configuration                     | 30              |
| CONFIGURING THE M204 FOR NO            | OVELL 51        |
| Overview                               |                 |
| Host Software                          |                 |
| M204 Configuration                     |                 |
| Host Configuration                     |                 |
| CONFIGURING THE M204 FOR APPLE         | TALK 63         |
| Overview                               | 63              |
|                                        |                 |

| M204 Configuration                                    |    |
|-------------------------------------------------------|----|
| Host Configuration                                    |    |
| Additional Configuration Options                      | 54 |
| CONFIGURING THE M204 FOR WINDOWS 6                    | 57 |
| Overview                                              | 57 |
| TCP/IP Setup                                          | 58 |
| M204 Configuration                                    | 71 |
| Host Configuration                                    | 72 |
| M204 INTERNAL ARCHITECTURE 7                          | 7  |
| Overview                                              | 17 |
|                                                       |    |
| Models                                                |    |
| Variables                                             | 79 |
| Logpaths 8                                            | 30 |
| I/O Ports                                             | 30 |
| USING THE M204'S COMMAND SET 8                        | 31 |
| Overview                                              | 31 |
| npsh Overview                                         |    |
| npsh Prompt                                           |    |
| User Accounts and Permissions                         |    |
| Redirecting Output from Commands                      |    |
| npsh Basic Commands                                   | 33 |
| npsh Command Set                                      | 33 |
| USING NPWIN 11                                        | 3  |
| Overview                                              | 13 |
| System Requirements                                   |    |
| Installation                                          |    |
| Print Server Configuration                            |    |
| Starting a NPWin Session With An Unconfigured Unit 11 |    |
| USING THE M204'S ADDITIONAL OPTIONS 11                |    |
| Overview                                              |    |
| General Options                                       |    |
| TCP/IP Options                                        |    |
| Novell Options                                        |    |
| Managing With SNMP 12                                 |    |

| FTP Daemon                 | 132        |
|----------------------------|------------|
| Serial Line IP             | 139        |
| IP Routing                 | 143        |
| TROUBLESHOOTING THE M204   | 145        |
| Overview                   |            |
| Common Problems            |            |
| TCP/IP Problems            |            |
| Novell Problems            |            |
| AppleTalk Problems         |            |
| Windows Problems           |            |
| GETTING HELP WITH THE M204 | 1 1 5 7    |
|                            |            |
| Overview                   |            |
| Help Methods Available     |            |
| Technical Support          | 158        |
| Upgrade Procedure          | 159        |
| Warranty                   | 160        |
| M204 SPECIFICATIONS        | 5 163      |
| Variable Definitions       | 163        |
| Hardware Specifications    |            |
| Software Specifications    |            |
| GLOSSAR                    | <b>177</b> |
|                            |            |
| APPENDIX A                 |            |
| Planning Your Print Setup  | 183        |
| INDEX                      | . 187      |

# LIST OF FIGURES

Print Server Operating Logic 9 M204 Diagram 17 npd Overview 42 M204 Jumper Settings 123 Sample Commercial Invoice 162 Parallel Port Timing 165

# LIST OF TABLES

npconfig/ezsetup Main Menu 21 npconfig Detailed Configuration Options Sub-Menu 21 Model Types 78 Parallel Port Timing 166 PRN1/PRN2 Pinout 167 9-Pin COM1/COM2 Pinout 168 25-Pin Serial Device Pinout 169 LED Patterns 172 Run and Auto-Reset Mode Description 173 TCP/IP Port Numbers 175 Configuration Considerations 183

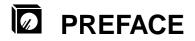

# Who Should Use This Manual

A system administrator or someone with a good understanding of the protocols involved should perform the installation and configuration procedures in this manual.

## **Organization of This Manual**

This manual covers each aspect of the M204 and contains these chapters:

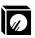

PREFACE on page 1

Contents, organization, and conventions used in this manual.

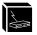

*GETTING TO KNOW THE M204* on page 5 Description of the M204's features and an introduction to its architecture and installation.

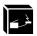

*INSTALLING THE M204 ON THE NETWORK* on page 15 Description of the M204's network connectors and I/O ports, along with steps to connect the Print Server to the network.

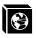

*CONFIGURING THE M204 FOR TCP/IP* on page 19 Overview of TCP/IP host software and in-depth details on M204 configuration and various TCP/IP host setups.

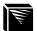

*CONFIGURING THE M204 FOR NOVELL* on page 51 Full introduction to Novell host software and to the various print configurations available with all versions of NetWare.

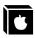

*CONFIGURING THE M204 FOR APPLETALK* on page 63 Description of a full AppleTalk setup.

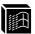

*CONFIGURING THE M204 FOR WINDOWS* on page 67 Explanation of a print setup in a Windows NT and WfW environment .

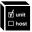

*M204 INTERNAL ARCHITECTURE* on page 77 Explanation of the M204's internal operating architecture and logic.

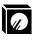

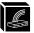

USING THE M204'S COMMAND SET on page 81 Full reference section based on the M204's command set.

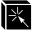

*USING NPWIN* on page 113 Explanation of using the NPWin to configure and manage the M204.

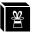

USING THE M204'S ADDITIONAL OPTIONS on page 119 Introduction to some of the print enhancements provided by the M204.

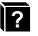

*TROUBLESHOOTING THE M204* on page 145 Helpful hints and steps to consider when you run into problems in any setup.

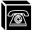

*GETTING HELP WITH THE M204* on page 157 Information on Microplex's service and support procedures including Technical Support, upgrading, and warranty.

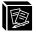

*M204 SPECIFICATIONS* on page 163 Full details about the M204's hardware and software specifications.

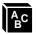

*GLOSSARY* on page 177 Definitions of words, abbreviations, and acronyms used in this manual.

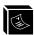

*APPENDIX A* on page 183 Useful information on setting up your printing environment.

# **General Conventions**

These are some of the conventions followed in this manual:

- At the bottom of each page is the name of the chapter, the section, and the page number.
- The header contains an icon to represent which chapter you are currently reading.
- Names of other publications and references to other sections in this manual are in *italics*.

# Caution

Cautions are indicated to warn of any undesirable effects an action may cause.

**Note** Notes are added to make you aware of certain steps or considerations, and sometimes to provide tips or suggestions.

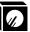

# **Computer Entry and Display Conventions**

Command syntax and examples are formatted as follows:

- The Courier font in **boldface** indicates command entries.
  - \$ ping ftp.microplex.com
- Regular Courier font indicates displayed results. ftp.microplex.com is alive
- Arguments separated by the *or* symbol (|) mean that a choice must be made.
   list default com1|com2
- Square brackets [] around something indicates that it is optional.

set sysinfo name [namestring]

• Command names, entries, and example references are **bold** along with directories and file names. **Boldface** is also used if emphasis is needed.

Enter **npwrite** when you see...

sends data to the M204 named spike ...

• Variable values are shown in *italics* both in command syntax, output, and in text.

ping *ipname* 

*ipname* is alive

Please enter the *ipname* at the prompt.

• *Italics* are also used for emphasis.

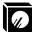

# **GETTING TO KNOW THE M204**

## Overview

The purpose of this chapter is to get you acquainted with the M204. It contains an overview of the its features, an overview of the its architecture, and an overview of basic installations in each of the supported environments.

### M204 Features

With the Microplex M204 Print Server, you can locate laser printers, dot matrix printers, plotters, and other peripherals anywhere on the LAN rather than attaching them directly to a host system. Installation is also quick and simple.

### **Common Features:**

- **simultaneous support for all all network protocols,** TCP/IP, SPX/IPX, EtherTalk, and NetBIOS over TCP/IP,
- NPWin for Windows-based configuration, management and monitoring,
- two PCMCIA Type II interface card slots,
- **simultaneous support for both Token Ring and Ethernet networks,** or two separate network segments,
- **two high-speed, IEEE 1284-I compliant** parallel ports, with **four-speeds** to support any peripheral, slow or fast,
- two serial ports,
- autosensing of the PCMCIA card to see which network it is attached to,
- automatic frame type sensing on Ethernet and Token Ring networks,
- multi-level configuration security through passwords and permission levels,
- **SNMP support** through MIB II, custom MIBs, and custom traps to aid in network management,
- multiple printer destinations for printing flexibility,

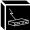

- **load-balancing** so a job can be redirected to an idle printer instead of waiting for a particular one to free up,
- the choice to **disable** selected Print Server services,
- **extra printing functionality** such as carriage return insertion to remove some of the processing burden from the host,
- banner/trailer page generation,
- **autosensing** of job/file format for **ASCII to PostScript conversion** or for **automatic switching** of the printer's emulation mode,
- **header and trailer strings** to instruct printers in tray selection, font, pitch, simplex/duplex, and other options,
- **logging** to keep track of **job**, **user**, **page count**, **checksum**, and **printer error** information,
- TCP/IP syslog and SMTP (email) support for additional logging functionality,
- **backchanneling** for printers to send various PostScript messages about: print-job status, paper out, paper jam, busy, toner out, etc. back through a serial port,
- **queuing** of all print jobs on LANs or WANs, while supporting up to **four printers simultaneously**,

### **TCP/IP Features:**

- further configuration security through TCP access lists,
- scrambled print job data to protect the job as it passes over the network,
- **ability** to **telnet** and **ping** to another host on the network from the M204 allowing for terminal server capabilities,
- up to 256 simultaneous TCP connections,
- GOSIP RFC-1042 support,
- IP Routing support for communications over separate networks,
- **FTP daemon** support for printing, unit monitoring, and configuration,
- **SLIP** support for serial port network communications,

### **Novell Features**

• **support** for **all** versions of NetWare, including NetWare 4,

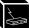

- simultaneous support of multiple Novell frame types,
- encrypted password support,
- queueing on up to 32 queues over 16 file servers,
- ability to add a preferred Novell file server list,
- automatic frame type sensing of all Novell frame types,

### **AppleTalk Features:**

- quick printer setup through the Chooser,
- ability to **disable certain print destinations** on the M204 so they don't all appear in the Chooser,
- configurable AppleTalk zones,

### **NetBIOS Features:**

- NetBIOS over TCP/IP support for Windows NT, Windows 95, and Windows for Workgroups,
- simple printer setup,

### **Printer Support**

The M204 Print Server is compatible with PC's, UNIX systems, Macintosh computers, minis, and mainframes as long as *at least one* of the following is present:

### TCP/IP

- an LPR client to interact with our Line Printer Daemon on the unit,
- an RSH client (i.e. rsh, remsh, rcmd) to interact with our RSH Daemon,
- the ability to print directly to a TCP port number on our unit; we have a TCP port number mapped to each I/O port on the unit by default (i.e. com1 is 4000),

#### Other

- NetWare support,
- AppleTalk over EtherTalk support,
- NetBIOS over TCP/IP support,

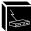

### **Overview of Print Server Architecture**

This section will provide an overview of how the M204 works. To better understand how the Print Server works, it is important to understand *I/O ports*, *destinations* and *models*.

### I/O Ports

The M204 has four I/O ports; two parallel and two serial ports. Printers can be attached to any or all of the four I/O ports. Each I/O port has an internal queuing mechanism that automatically queues print jobs on a first-come, first-serve basis even if the print jobs come from different network environments (e.g. Novell and TCP/IP).

#### Destinations

When you send a print job to the Print Server, the print job doesn't go directly to an I/O port but first goes to a *destination*. A destination can be thought of as *logical* place on the Print Server to send print jobs. Each destination has an *I/O port* and a *model* (see below) associated with it. The purpose of our *destinations* is to allow you the ability to configure a number of different print setups on the Print Server.

There are eight pre-defined destinations on the Print Server and each of them, by default, is associated to one of the four I/O ports on the unit (two destinations per I/O port). By default, the destinations have names such as d1prn1, d2prn2, d3com1, etc. If you like, any of these destination names can be changed to be something more meaningful.

#### Models

Each destination on the unit also has a *model* associated with it. The eight models (one per destination) can be thought of as a series of mini-filter that can do special processing to the print job data. For example, a model can be set up to do such things as ASCII to PostScript conversion (a2ps) or carriage return insertion (onlcr).

By default, all eight models on the Print Server are initially set up to be **raw**. When raw, they simply pass data through to the I/O port untouched. By default, the models are named m1 through to m8 but can be changed to be something more meaningful.

Models only need to be reconfigured when you want to do special processing to all the print jobs that are sent to a particular destination.

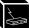

printer

printer

printer

printer

#### Summary

When you are doing a print setup, you must direct print jobs to a particular *destination* which is mapped to an *I/O port* to which the printer(s) is attached. The destination's associated *model* is then used for any extra processing of the data, if required. Each I/O port has an internal queuing mechanism that automatically queues print jobs on a first-come, first-serve basis.

For more information on I/O ports, destinations, and models, please see *M204 INTER*-*NAL ARCHITECTURE* on page 77.

#### M204 Print Server TCP/IP host PRN1 I/O port Model m1 Novell host banner/trailer page header string PRN2 I/O port trailer string Destination CR insertion (onlcr) Mac tab expansion (xtab) d1prn1 host ASCII to PostScript COM1 I/O port descrambling printer switching NT host COM2 I/O port d2prn2 WfW host d8com2

### Figure 1: Print Server Operating Logic

This example follows a print job sent to destination *d1prn1*. *d1prn1* is associated with model *m1* and the I/O port *prn1*.

When the data is passed through the associated model, any job processing specified by the model is performed on the data.

If no additional processing is specified, the data is passed through to the I/O port untouched.

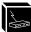

### **Overview of Print Server Installation**

This section will provide an overview of the basic steps required to install the M204 in the various supported environments: Unix, Novell (PSERVER and RPRINTER), Net-BIOS over TCP/IP, and AppleTalk.

**Note** Before installing the Print Server, it may be useful to look at Appendix A, *Planning Your Print Setup* on page 183 for advantages/disadvantages of various configuration options.

### **Basic Unix Configuration**

The following outlines the basic steps required to add a M204 to a Unix network.

Once the unit is physically attached to the network, you need to:

- 1 Assign an IP address, netmask, and possibly a default router to the M204. This can be done in several ways:
  - automatically with **ezsetup** or **npconfig** (option 1 from the Main Menu). Please see page 24.
  - manually through the network using **ARP**. Please see page 25.
  - manually through the network using **RARP**. Please see page 26.
  - manually through the network using **BOOTP**. Please see page 27.
  - manually through the **COM port**. Please see page 28.
- 2 Configure the print setup on the host to print to this unit. This can be done in several ways depending on your host system.
  - automatically with **ezsetup** or **npconfig** (Option 2 from the Main Menu) Please see page 24.
  - manually for a BSD Unix environment. Please see page 35.
  - manually for a System V Unix environment. Please see page 39.
  - manually for a AIX Unix environment. Please see page 47.

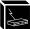

#### **Basic Novell Configuration**

#### **PSERVER Setup**

The following outlines the basic steps required to add a M204 to a Novell network using a PSERVER setup and applies to any Netware version. The M204 replaces a dedicated workstation running PSERVER.EXE or PSERVER.NLM so these are no longer needed.

Once the unit is physically attached to the network, you need to:

- 1 Enter into a PCONSOLE session. PCONSOLE is used for the entire print setup.
- 2 Create a new queue.
- 3 Create a new print server. The name will be is M\_xxxxx where xxxxx is the last six digits of the Ethernet address as found on the bottom of the unit.
- 4 Add a new printer and type in the name of one of the eight default destinations on the unit. (e.g. d1prn1, d2prn2, etc.) At the prompt for the **type** field, select DEFINED ELSEWHERE. If this is not available, choose PARALLEL.
- 5 Associate this printer with the queue defined in Step 2.
- 6 Reboot the Print Server and wait about a minute for it to connect to the file server.

#### **RPRINTER Setup**

The following outlines the basic steps required to add a M204 to a Novell network using a RPRINTER setup and applies to any Netware version. The M204 interacts with an existing PSERVER running PSERVER.EXE or PSERVER.NLM.

Once the unit is physically attached to the network, you need to:

- 1 Enter into a PCONSOLE session.
- 2 Create a new queue.
- 3 Select an existing PSERVER and define a new remote printer. The printer name can be anything but the type must be REMOTE OTHER/UNKNOWN.
- 4 Associate this printer with the queue created in step 2.
- 5 Exit PCONSOLE.
- 6 Restart PSERVER. (e.g. PSERVER.NLM)
- 7 Go to SYS:\LOGIN and create a directory named M\_xxxxx where xxxxx is the

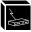

last six digits of the Ethernet address as found on the bottom of the unit.

- 8 Inside this directory, create a file called CONFIG.
- 9 Enter the line: set rprinter add *pservername printernumber destname* where *pservername* is the existing PSERVER's name, *printernumber* is the defined number for this printer in that PSERVER, and *destname* is a M204 destination (e.g. d1prn1, d4com2, etc.).
- 10 Reboot the Print Server and wait about a minute for it to connect to the file server.

For more information on Novell PSERVER or RPRINTER configuration, please see *CONFIGURING THE M204 FOR NOVELL* on page 51.

### **Basic Windows Configuration**

The following outlines the basic steps required to add a M204 to a Windows NT Version 3.5 network using the LPR print method.

Once the unit is physically attached to the network, you need to:

- 1 Ensure that the appropriate network software is installed on your host system. In the **Network Settings** dialogue box, make sure you see these in the **Installed Network Software** scroll box:
  - MS TCP/IP Printing
  - TCP/IP Protocol
  - Simple TCP/IP Service
- 2 Make sure your workstation has an IP address and netmask.
- 3 Assign an IP address and netmask to the M204. Use a PC or terminal connected to the Print Server's serial port to do this. Please see *Manual Configuration Through the COM Port* on page 28 for information on completing this step.
- 4 On your NT workstation, select the **Print Manager**.
- 5 Select **Create a Printer** from the **Printer** menu.
- 6 Define the printer name and driver. In the **Print to** field, select **Other...**
- 7 Choose LPR port from the displayed list and select OK.
- 8 Enter the name or IP address of the Print Server.
- 9 Fill in the destination on the Print Server and select **OK**. The destination will be

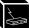

the name of one of the eight default destinations on the unit. (e.g. d1prn1, d2prn2, etc.)

For more information on NetBIOS over TCP/IP configurations, please see *CONFIG*-*URING THE M204 FOR WINDOWS* on page 67.

#### **Basic AppleTalk Configuration**

The following outlines the basic steps required to add a M204 to an AppleTalk network.

**Note** An AppleTalk setup does not require any Print Server configuration; the network parameters are automatically configured for you once the M204 is booted on the network.

Once the unit is physically attached to the network, you need to:

- 1 Select **Chooser** from the Apple Menu.
- 2 Select the **Laserwriter** icon.

A list of available printers will appear. By default, the format of each name is *M204name\_papname* where *M204name* is the name of the M204 and *papname* is an M204 I/O port. Both names are configurable.

### Example M\_000BF5\_prn1

is the printer associated with the M204 named M\_000BF5 using the first parallel port.

3 From the list of printers, select one to print to.

For more information on AppleTalk configurations, please see *CONFIGURING THE M204 FOR APPLETALK* on page 63.

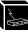

# INSTALLING THE M204 ON THE NETWORK

### **Overview**

The first step of your M204 setup is to attach it to the network. This section tells you how to do that and also covers the Print Server's network interfaces.

## **Preparing for Installation**

Before unpacking and installing the hardware, read the FCC Warning.

### FCC Warning

This equipment generates, uses and can radiate radio frequency energy. If it is not installed and used as directed in this manual, interference to radio communications may result. The equipment has been tested and found to comply with the limits for a Class A computing device pursuant to Subpart B of Part 15 of FCC rules, which are designed to provide reasonable protection against such interference when operated in a commercial environment. Operation of this equipment in a residential area is likely to cause interference. In such a case the user will be required to correct the interference at the expense of the user.

# **CE Mark Conformity Declaration**

The Microplex M204 Print Server fulfils the requirements for radiated emission according to limit B of EN55022/1987 and the requirements for immunity according to EN50082-1/1992 residential, commercial, and light industry. Compliance is not valid for unshielded network and printer cables. Also, the included plastic caps must be place over any unused I/O port.

### **Unpacking the M204**

Before unpacking the M204 Print Server, check the package for any obvious damage

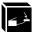

resulting from mishandling. If the outside box is damaged, open it and check for any damage to the contents. Immediately report any damage to the shipping company.

Unpack the M204 and check the contents and serial numbers against the packing slip. Immediately report any errors or shortages to your vendor. If everything is in acceptable order, fill out the **Warranty Registration/Customer Survey** card and mail it in.

### **Site Requirements**

### **Environment:**

Prepare to install the M204 in a clean, well-ventilated environment protected from extremes of temperature, humidity, mechanical shock, or vibration. Provide enough space at the front and back of the unit for cable connections.

### Location:

Prepare to install the M204:

- within four meters (13 feet) of a grounded 115 or 230 VAC outlet,
- within five meters (15 feet) of any device connected to the parallel ports (PRN1 or PRN2),
- within 15 meters (50 feet) of any device connected to the serial ports (COM1 or COM2).

### Grounding, Power, and Connection:

Ensure that the electrical outlet is properly grounded.

Power is supplied to the M204 from an external transformer through a two-meter (six-foot) output cord to a 2-conductor barrel jack. The external transformer connects through a two-meter (six-foot) line cord to a 3-prong 115 or 230 VAC outlet.

# Installing

To attach the M204 to the network:

- 1 Insert the PCMCIA card into the M204 and connect this to the network. For more information on the PCMCIA cards, please see the additional release notes.
- 2 Connect peripherals to the appropriate I/O ports. Please see Connecting Peripher-

als on page 17 for details on each of the M204's I/O ports.

3 Unpack and plug in the power supply. The connector plugs into the back of the M204. Watch the lights on the front panel of the Print Server as they cycle through the power-on self test. When the self test is complete, the POWER light is on and STAT is flashing.

### Figure 2: M204 Diagram

#### M204 Front View

| $\leq$ |                     |       |       |
|--------|---------------------|-------|-------|
|        | PCMCIA PRINT SERVER | COM 1 | COM 2 |
|        | POWER STAT ERR NET  |       |       |
| $\sim$ |                     |       |       |

#### M204 Rear View

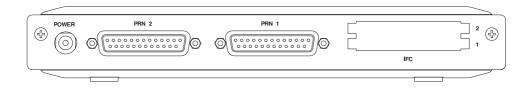

### **Connecting Peripherals**

A maximum of four devices can be attached to an M204 at the same time; two on the parallel ports and two on the serial ports.

### Parallel Port Connections (PRN1, PRN2)

Two 25-pin female DB-25S connectors with an IBM PC compatible pinout are provided on the rear panel for connection to a printer using a parallel port. These ports can be configured with various parameters depending on the attached printer. These parameters include:

• **ackmode** for printers (usually non-laser printers) that use the ACK signal for the trigger of next data transfer rather than the BUSY signal,

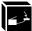

- **autofeed** for printers (usually non-laser printers) that require the AUTOFD line to be asserted,
- **bbmode** for simulating an attached printer,
- **fastmode** for high performance parallel interfaces that can handle an increased transfer rate,
- **slowmode** for slower parallel interfaces which require slower transfer rates.

For more information, please see *list prn1/prn2* on page 87, *set prn1/prn2* on page 99, and *PRN1/PRN2 Pinout* on page 167.

### Serial Port Connections (COM1, COM2)

Two 9-pin male DE-9P connectors with IBM PC AT compatible pinouts are provided for connection to printers using serial ports. Each of these ports have various parameters which control such things as:

- parity selection, generation, and detection,
- hardware flow control,
- software flow control,
- character description.

For more information, please see *list com1/com2* on page 85, *set com1/com2* on page 92, and 9-Pin COM1/COM2 Pinout on page 168.

**Note** For best performance, connect RXD lines (Pin 2) to ground on cables connected to equipment that do not drive the transmit data signal (i.e. some printers). This will prevent induced noise from being processed as data.

You have now completed the basic installation of the Print Server onto the network and now it must be configured for use. Please continue with the appropriate chapter for your printing environment to learn how to print to the M204:

- CONFIGURING THE M204 FOR TCP/IP on page 19,
- CONFIGURING THE M204 FOR NOVELL on page 51,
- CONFIGURING THE M204 FOR APPLETALK on page 63,
- CONFIGURING THE M204 FOR WINDOWS on page 67.

# CONFIGURING THE M204 FOR TCP/IP

### Overview

If you are setting the Print Server in a TCP/IP environment, this chapter will help you with all aspects of the setup process. The provided host software is introduced and then steps are given for configuring the M204 for communications over the network and for printing. Since TCP/IP encompasses a wide variety of system types, the common ones are covered in detail to help you get printing in a TCP/IP environment.

## **Host Software**

The TCP/IP software provided includes two setup programs, source code, interface files, and various printing-related programs such as:

- **a2ps** for ASCII to PostScript conversion,
- onlcr for carriage return insertion,
- **banner** for banner page generation,
- chr for echoing ASCII characters and strings to standard output,
- npscramble for print job scrambling,
- **npd** for bi-directional communications when printing,
- **npwrite** for direct socket printing.

**chr** is the only mandatory binary when using one of the interface scripts for printing. The extra processing binaries (**a2ps**, **onlcr**, **banner**) can be configured for the host to perform or they can each be set on the M204 alleviating the host of these extra tasks.

**Note** To be utilized on a host, they must be used in conjunction with an interface file. Otherwise, please see *USING THE M204'S COMMAND SET* on page 81 for information on the commands necessary to set these features on the M204. By setting these features on the Print Server, the compilation of **chr** may be the only one required.

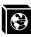

### **Compiling Host Software**

Some compilation may be needed before adding print setups to your host unless you have **SunOS 4.1.x**, **Solaris 2.x**, or **SCO Unix**. Pre-compiled binaries are provided for these. **npconfig** can be used to do the compilation or you can try and compile each program independently. For the **npconfig** method, please:

- 1 Select **Detailed Configuration Options...** from the **npconfig** Main Menu.
- 2 Select Manage Host Software ... from the Options Sub-Menu.
- 3 Select **Compile Host Software** and answer the prompts until compiled.

For more information on all of this provided host software, please see the next subsections.

### ezsetup and npconfig

**ezsetup** and **npconfig** are the two installation programs provided; one is for a very quick, simple setup and the latter is for a more detailed configuration or for maintaining and troubleshooting the Print Server. Both programs help you configure your M204 and direct print jobs to it.

**ezsetup** provides two choices only; these are the *same* as the first two choices of **npconfig**'s Main Menu. Within minutes, you will have configured the M204 so it can be recognized on the network and your host will be able to send print jobs successfully to it.

If you want to spend more time manipulating the extra capabilities of the Print Server and your host's configuration, use **npconfig**. It can be used to configure a print destination on your host and it can also be used as a Print Server management utility allowing you to monitor, change, and troubleshoot the unit.

Both setup scripts create individual log files, **/tmp/ezsetup.log** and **/tmp/npcon-fig.log**, which simultaneously log a copy of all of the commands executed as you run through each of these scripts.

Please refer to *Table 1: npconfig/ezsetup Main Menu*, and *Table 2: npconfig Detailed Configuration Options Sub-Menu* for an explanation of the menus.

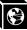

### Table 1: npconfig/ezsetup Main Menu

| Option                                    | Description                                                                                                    |
|-------------------------------------------|----------------------------------------------------------------------------------------------------|
| Configure New Unit                        | Add an M204 Print Server to your network. This option<br>provides for: IP name, IP address, hardware address, net-<br>mask, and for <b>root</b> and <b>guest</b> passwords. ( <b>ezsetup</b> as well) |
| Configure Host Setup                      | Configure a print destination on the host including com-<br>munication mechanism and processing options. (ezsetup<br>as well)                                                                         |
| Detailed Configuration Options            | See Table 2: npconfig Detailed Configuration Options<br>Sub-Menu.                                                                                                    |
| Check Current Print Server Status         | Display current status of a Print Server and associated I/O ports.                                                                                                    |
| Cancel a Print Job in the Print<br>Server | Display current status of a Print Server, current print jobs within it, and a prompt for a print job to be cancelled.                                                                                 |

### Table 2: npconfig Detailed Configuration Options Sub-Menu

| Option                                     | Description                                                                                                    |
|--------------------------------------------|----------------------------------------------------------------------------------------------------|
| Select Print Server                        | Select the Print Server you want to configure.                                                                                                    |
| Configure Print Server's Des-<br>tinations | Configure M204 destination settings: name, I/O port, back-<br>channel, model, logpath, state, alternate destination, and ser-<br>vice(s).                                                                                        |
| Configure Print Server's<br>Models         | Configure M204 model settings: name, type, banner page, carriage return insertion ( <b>onlcr</b> ), tab expansion ( <b>xtab</b> ), descrambling, ASCII to PostScript conversion ( <b>a2ps</b> ), and header and trailer strings. |
| Configure Print Server's I/O<br>Ports      | Configure M204 I/O port settings: state, timeout, handshaking, parity, and speed.                                                                                                    |

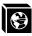

### Table 2: npconfig Detailed Configuration Options Sub-Menu

| Option                                           | Description                                                                                                    |
|--------------------------------------------------|----------------------------------------------------------------------------------------------------|
| Configure Print Server's Log-<br>paths           | Configure M204 logpath settings: name, type, and port.                                                                                                    |
| Configure Print Server's<br>Users                | Add and remove users. Change user passwords and user types.                                                                                                    |
| Configure Print Server's Nov-<br>ell Options     | Configure and list the M204 Novell settings: name, frame type,<br>and PSERVER password. List M204 PSERVER and<br>RPRINTER configuration.                                 |
| Configure Print Server's Net-<br>work Options    | Configure M204 IP address, netmask, routing entries, frame<br>type, and RARP and BOOTP settings. Restore unit to default<br>settings. List all network-related settings. |
| Manage Print Server's Sys-<br>tem Information    | Display and modify system information of a Print Server:<br>M204 name, contact name, location string, log details,<br>descramble key, license key, and module(s).        |
| Configure Print Server's Per-<br>manent Settings | For Print Server settings, query current status and store changes to/from EEPROM and factory defaults.                                                                   |
| Debug Print Server                               | Use M204 debug commands. Begin and start I/O port tests.                                                                                                    |
| Manage Host Software                             | Install manual pages, compile source code, and install binaries<br>and scripts provided on the host software media.                                                      |
| Remote Host Security                             | Specify TCP hosts/networks that can communicate with the M204.                                                                                                    |

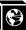

## **M204 Configuration**

When the M204 is first installed on a TCP/IP network, you are unable to communicate with it since its network parameters are not initialized. During configuration, the following parameters are initialized and saved in EEPROM:

- IP address (mandatory),
- netmask or sub-netmask(mandatory),
- root user password (recommended for security),
- **guest** user password (recommended for security).

Initializing these parameters permits configuration of all remaining settings through any of these five ways:

- 1 computer-aided configuration with ezsetup or npconfig,
- 2 manual configuration through the network with ARP,
- 3 manual configuration through the network with RARP,
- 4 manual configuration through the network with BOOTP,
- 5 manual configuration with a terminal connected to COM1.

Once you have completed any one of these methods, you will notice the STAT LED flashing on once per second. This means the M204 is configured and recognizable on the network. At this point, you can then configure a host for printing by continuing with *Host Configuration* on page 30. This will complete your entire print setup unless you want to enhance it.

If you want to continue with any of the following procedures, please find them as indicated in other sections of this manual:

- Add to or change configuration of your M204. Please see USING THE M204'S COMMAND SET on page 81.
- Utilize more advanced features of the Print Server. Please see USING THE M204'S ADDITIONAL OPTIONS on page 119.

### Computer-aided Configuration with ezsetup or npconfig

**Note** If you choose computer-aided configuration, you must log on to your system as **root** or **superuser** and use the host software diskette or tape supplied with your M204. If the software is not provided, or you need a different medium, contact your vendor.

To configure the M204 with the aid of a script, you must:

- 1 Insert the host software medium into the drive.
- 2 Login as **root** user.
- 3 **cd** to a directory with at least three megabytes of free space.
- 4 Transfer the compressed tar file from the media onto the host:

tar xvf /dev/devicename

*devicename* is usually **fd0** for a diskette.

5 Uncompress this file. Enter:

uncompress npdist.tar.1.Z

6 Untar this file. Enter:

tar xvf npdist.tar.1

A list of files displays and scrolls up on the screen as **tar** executes and several files and sub-directories are created.

- 7 Assign an IP address and IP name to the M204 in your host table (/etc/hosts, hosts nis map, or DNS name tables).
- 8 Run ezsetup or npconfig. Enter:

./ezsetup or ./npconfig

- Note If running the host software on an HP/UX system, you need to explicitly set the Korne shell by adding "ksh" before "./ezsetup" or "./npconfig".
  - 9 Enter the number for **Configure New Unit** from the Main Menu.
  - 10 Follow the prompts.

For more information, please see *ezsetup and npconfig* on page 20.

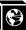

### Manual Configuration Through the Network with ARP

To manually configure the M204 using the network, go to a host terminal and do the following:

- 1 Log on to your system as **root** user.
- 2 Assign an IP address and IP name to the M204 in your host table (/etc/hosts, hosts nis map, or DNS name tables).
- 3 Find the hardware address for the M204 PCMCIA slot you are using. It must be entered as part of this procedure.

### **Note** Each PCMCIA slot has an associated Ethernet and Token Ring address.

4 Use the **arp** command to add an entry in the host's **arp** able. This is the most common syntax for this command:

#### Syntax arp -s ipname hardwareaddress

where *ipname* is the M204's IP name or IP address and *hardwareaddress* is that of the M204's PCMCIA slot.

- **Note** If this syntax doesn't apply, look in your host's reference manual to find the proper syntax for the **arp** command.
  - 5 **telnet** to the M204. This will bring up a login screen.

#### telnet *ipname*

- 6 Log into the Print Server as **root**.
- 7 At the password prompt, press **<Enter>**. No password is required at this point as the M204 is still unconfigured.
- **Note** This WARNING message is normal at this point so you can ignore it:

STORED AND CURRENT VALUES DIFFER

You should now see a prompt displayed that has the M204 IP address followed by a colon, then **root**.

*ipaddress*:root>

8 Store the new IP address and netmask in EEPROM so that the M204 can remem-

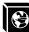

ber its configuration after reboots. Enter:

store tcpip *ifnum* addr *ipaddress* store tcpip *ifnum* mask *netmask* 

- **Note** *ifnum* is the index to a particular Network Interface dependent on the PCMCIA slot you have used for your network connection. Each slot is labelled with an Interface Number.
  - 9 [Optional, but recommended] Configure **root** and **guest** user passwords with the following commands.

set user passwd root *newrootpasswd* set user passwd guest *newguestpasswd* 

10 Save these configurations to EEPROM. Enter:

#### save

11 Verify the IP address and netmask. Enter:

list stored topip

These are now stored in EEPROM.

- 12 Logout of the Telnet session with **quit**. Then reboot the M204 by powering the unit off, then on.
- 13 Test the equipment and configuration after installation is complete. Enter at the shell prompt on your UNIX machine:

ping *ipname* 

### Manual Configuration Through the Network with RARP

The RARP daemon provides a mechanism for dynamic IP address assignment. When a RARP-configured TCP/IP host boots, it broadcasts a RARP request for an IP address. Your network must have this daemon running on some host. If you do not know whether your network has one, please ask your system administrator or configure the M204 with one of the other methods in this section.

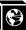

To configure the M204 with RARP, you need to:

1 Make an entry in the **/etc/ethers** file for the new M204.

Example

#### 00:80:72:00:AB:CD spike

entry for the M204 named spike which has this Ethernet address.

2 Start the RARP daemon if it isn't running. Send a HUP signal to it with the **kill** command:

### kill -HUP pid

- 3 Reboot the M204. After the STAT LED flashes regularly, wait another ten seconds to allow the RARP process to complete.
- 4 Test the new IP address by trying a **ping** with the new IP name:

#### ping *ipname*

5 [Optional, but recommended] At this point, set up the user passwords. Please see *set user* on page 104.

If no response is given by the M204, the RARP process probably failed. Reboot the unit and try one of the other methods mentioned in this section.

### Manual Configuration Through the Network with BOOTP

BOOTP is a protocol for configuring the M204 as it boots. During the boot sequence, the Print Server can broadcast a BOOTP request and if a BOOTP server is running on the network configured to respond to the requesting device, it will provide the M204 with its IP address, netmask, default router, and a time server from which to query the current time (GMT) and the timezone in which the M204 is located.

By default, the Print Server will broadcast a BOOTP request when it boots. The following command can be used to control this request:

### store tcpip ifnum opts [[-]rarp] [[-]bootp]

On the BOOTP server, there must be an entry in /etc/bootptab similar to this:

```
M204:\
    :sm=netmask:\
    :hd=/usr/boot:\
    :bf=null:\
    :gw=default router:\
    :ht=ethernet:\ (or "tr:\" for Token Ring)
    :ha=network address:\ (e.g. 0080720000DC)
    :ip=ipaddress:\
    :ts=time server:\
    :to=timezone: (in seconds from GMT)
```

### Manual Configuration Through the COM Port

A terminal, PC, or laptop can be connected to one of the M204's COM ports for configuration purposes. A straight-through serial cable is normally needed unless a PC is attached; in this case, a null modem cable can be used. Please see *Flow Control Methods* on page 169 for more details.

To configure the M204 through the serial ports, you need to:

1 Configure your terminal settings according to the following specifications, unless the COM port's parameters have been modified on the Print Server:

| Baud rate: 9600             | Data bits: 8                 |
|-----------------------------|------------------------------|
| Stop bits: 1                | Parity: NONE                 |
| Receive handshake: XON/XOFF | Transmit handshake: XON/XOFF |

- 2 Turn on the M204 power. Wait until the STAT LED flashes regularly and then press the **Break**> key on your terminal once.
- **Note** If you see garbage characters on the screen, check the baud rate and parity settings of the terminal. If you aren't getting anything, it may be your cable.
  - 3 Press **<Enter>** for the local host (i.e. the M204) when the prompt appears asking for an Internet address to login to.
  - 4 Login as **root** when asked for a login name.
  - 5 Press **<Enter>** at the password prompt. No password is required at this point, as the M204 is still unconfigured.

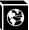

6 Store the new IP address and netmask in EEPROM so that the M204 can remember its configuration after reboots. Enter:

```
store tcpip ifnum addr ipaddress store tcpip ifnum mask netmask
```

- **Note** *ifnum* is the index to a particular Network Interface dependent on the PCMCIA slot you have used for your network connection. Each slot is labelled with an Interface Number.
  - 7 [Optional, but recommended] Configure **root** and **guest** user passwords with the following commands:

```
set user passwd root newrootpasswd
set user passwd guest newguestpasswd
```

8 Save these configurations to EEPROM. Enter:

#### save

9 Verify the IP address and netmask. Enter:

list stored toppip

These are now stored in EEPROM.

- 10 After configuration, turn the M204 off, then on. This reboots the Print Server and automatically logs you out of the terminal session.
- 11 Test the equipment and configuration after installation is complete. Enter at the shell prompt on your UNIX machine:

ping *ipname* 

## **Restoring to Factory Defaults**

If at any time you'd like to restore the Print Server's *network* settings to their original state, you can do so with an **npsh** command or by utilizing jumpers within the M204 itself. Please see *Restoring To Factory Defaults* on page 124 for more details on this process.

# **Host Configuration**

When setting up a print destination on a Unix host, you have the option to utilize a computer-aided script such as **ezsetup** or **npconfig** or to do all of the appropriate steps manually.

If you decide to go with one of the provided installation scripts, select **Configure Host Setup** from the Main Menu of either program to configure a print setup on your host. It will step you through some questions and then perform all of the necessary setup commands for you. Please see *ezsetup and npconfig* on page 20 for more information on these scripts.

The rest of this section introduces you to different printing methods, with the spooler and without, and discusses each of the *manual* steps for these environments:

- BSD,
- System V,
- Sun NeWSprint and Adobe TranScript,
- AIX,
- PC.

# **Direct Printing Without the Spooler**

Before configuring the spooling system, test that basic communications are working with the M204 and attached printers. Perform tests by sending print jobs directly to the M204 and bypassing the spooler altogether. You can send print jobs directly to the M204 with either **npwrite** or **rsh/rcmd/remsh.** 

The **rsh/rcmd/remsh** program provides the same functions as the **npwrite** program except that the **rsh/rcmd/remsh** program exits with an error code when the network connection is down. **npwrite** continually tries until the job is completed. Remember this behavior when you are manually modifying your interface script because some spooler systems simply send a message about the error but the job gets flushed. The **npr.if** interface script gives you examples of how this behavior should be handled.

#### npwrite

The data transfer program **npwrite** is provided with the host software shipped with the M204. It sends data to the Print Server over a TCP connection. Data is read from a file

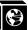

or, if no file is specified, from standard input. The format of the data is not altered by this program so make sure it is in printer-ready format.

The syntax for **npwrite** is:

 Syntax
 npwrite ipname portname [filenames]

 where:
 ipname

 ipname
 M204 IP name or IP address.

 portname
 I/O port on the M204 (i.e. prn1, prn2, com1, com2).

 filenames
 [optional]. Filename(s) to be printed. If no filename is specified, data is read from standard input.

Example npwrite 192.75.11.32 prn1 testfile.txt

npwrite spike com2 testfile.txt

cat testfile.txt | npwrite 192.75.11.32 prn1

where spike and 192.75.11.32 are the M204's IP name and IP address.

For more information on **npwrite**, please refer to the online manual pages. If the **npwrite** binary is not available for your UNIX machine, use **rsh/rcmd/remsh** instead.

#### rsh/rcmd/remsh

The **rsh/rcmd/remsh** programs are remote command execution clients that talk to the **rshd** server in the M204. **rsh, rcmd,** and **remsh** are actually the same programs but have different names on different UNIX systems; some systems may even have another name for remote command. Enter **man rshd** to display the online manual pages for information on the remote shell server for your version of UNIX.

The Print Server provides **lp**, **lpstat**, and **cancel** programs for print services through the **rshd** server. The **lp** command reads data from standard input and sends it to the specified port as follows:

• on SCO UNIX, either of the following:

| Example | rcmd spike lp -d d1prn1 < testfile.txt     |
|---------|--------------------------------------------|
|         | cat testfile.txt   rcmd spike lp -d d1prn1 |

• on Sun UNIX, either of the following:

Example

rsh spike lp -d dlprn1 < testfile.txt cat testfile.txt | rsh spike lp -d dlprn1

where **spike** is the M204's IP name and **d1prn1** is a Print Server destination.

### **Printing Via the Spooler**

Once you know your communications are correct and you can successfully print directly to the Print Server, you can integrate the spooler.

Interface scripts play important roles in BSD spooling environments and especially with System V print spoolers. BSD systems also provide a remote printing method that utilizes the spooler but needs *no* script or host software at all.

The following sections elaborate on different spooling environments and provide the manual steps for full host configuration in various environments. **ezsetup** or **npconfig**, in most cases, can be used instead to simplify the setup process. Please see *ezsetup* and npconfig on page 20 for further details.

## npr.if Interface Script

The **npr.if** interface script provided works in most environments, but it can be replaced by a custom interface script if you have other requirements. It is usually a UNIX script which reads parameters from the command line, processes the job according to the parameters, and sends it to the destination.

Two interface scripts, **nprbsd.if** and **nprsysv.if**, are shipped in *raw* state. These interface scripts can be named anything you would like. Load the appropriate one for your system spooler type and use it in this state if the M204 can do sufficient processing. The M204 itself contains enough processing options, when they are turned on, to handle most processing needs *without* the need for host software. Some of these options include ASCII to PostScript conversion (**a2ps**) and carriage return insertion (**onlcr**). Therefore, host software may be unnecessary and you can turn off all processing options on the host. Please see *Host Software* on page 19 to find out more about these options.

**Note** If you require high-speed printing, use one of the interface scripts with host processing turned on. This removes processing load from the Print Server and increases print-

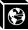

ing throughput.

Both **ezsetup** and **npconfig** utilize the appropriate interface script by renaming it to **nprprintername.if**, where *printername* is the name of the printer on the host. To install one of these scripts manually, please refer to the section that applies to your host: the *BSD UNIX* section starting on page 35 or the *System V UNIX* section starting on page 39.

## **Custom Interface Scripts**

If an interface script is to be used for your print setup, you have three choices:

- 1 Use **npr.if** provided in the host software.
- 2 Use a pre-defined script for your particular printer.
- 3 Use a script you have created yourself.

The **npr.if** method is explained throughout this section. However, if you have a predefined printer script or a script of your own, there are certain modifications you must make in order for it to work with the M204.

The important part of an interface script is where it sends the print job. With the M204, the data must be captured and sent over the network for printing, since your printer is no longer locally attached. There are two possible ways to make this happen with your current script:

- 1 Encapsulate your script's code with brackets () and after the closing bracket, add a command to send the data to the M204 for printing.
- 2 Use **npd** as the print method.

Both of these methods are explained on the next page.

#### **Modifying Your Script**

If you choose to simply edit the script, you need to understand how an interface file works. The structure of any standard interface file should be as follows:

```
process options (
generate printer setup characters
generate banner page data for each file
```

```
•
```

```
translate data to printer format
) | communication program
```

where *communication program* is the command executing **rsh/rcmd/remsh** or **npwrite** so the print job is redirected over the network to the M204.

Example

FILE=\$6
#the spool file is found in the sixth parameter on System V
cat \$FILE | onlcr
#filter the job
) | rcmd spike lp -d d3com1

where **spike** is the name of the M204 and the print jobs are being sent to its destination **d3com1** by remotely executing the print server's **lp** print command.

Please see *npwrite* on page 30, *rsh/rcmd/remsh* on page 31, and *lp* on page 89 for more details on each command's syntax.

**Note** Even if you have a very simplistic script, it's important that you enclose your script with brackets and then add in a *communication program* at the end.

#### Using npd and Your Own Script

If **npd** is the print method you would like to use with your interface script, you need to start the **npd** daemon on your host and then incorporate it into your print setup. Please see *npd Pseudo-device Interface* on page 42 to find out more about **npd** and how to get it started.

Once you have this daemon running, you can go ahead and work it into your printer configuration. For BSD systems, this requires an lp= field in your printcap entry along with the standard if= field for the name of your interface script. The lp= field is filled in with the name of the **npd** *devicefile* used in **npd**'s startup command. If you have a System V setup, the -v option in the **lpadmin** command will equal the **npd** *devicefile*.

# **BSD UNIX**

BSD systems allow you to print remotely or to print with an interface file for a locally attached printer. This is configured within the **/etc/printcap** database.

### **Ipd Remote Printing**

The **lpd** daemon spools files locally, then sends them to an M204 acting as a remote printer. As interface scripts cannot be used with this spooling method, processing must be done by the Print Server.

This method should be used in the following conditions:

- your UNIX host supports BSD 4.3 LPD protocol,
- no bi-directional communication is required between the printer and printing application,
- you want to avoid using special host software.

In BSD printing, two files are sent to the Print Server, a data file and a control file. The control file contains information about originating user and host. However, since the control file may not arrive before the data file in the current LPD standards, fully detailed banner pages cannot be guaranteed.

### Setting up lpd Remote

To manually add an M204 printer as a remote printer entry on your BSD UNIX host, you need to add an entry to the /etc/printcap file and then create its associated files and directories.

Here is an example of what the printcap entry should look like followed by a description of the commands necessary to create these entries:

```
Example ps|PostScript printer on spike's com2 port:\
   :lp=:\
   :rp=d4com2:\
   :rm=spike:\
   :sd=/usr/spool/lpd/spike/ps:\
   :lf=/usr/spool/lpd/spike/ps/log:\
   :af=/usr/spool/lpd/spike/ps/acct:
```

where **ps** is the printer name sending jobs to the destination **d4com2** on the M204 named **spike**.

•

To create the necessary entries for this example, these commands are needed:

```
cd /usr/spool/lpd
mkdir spike
mkdir spike/ps
touch spike/ps/log spike/ps/acct
chown -R daemon.daemon spike
chmod -R g+rwX,o+rX spike
```

Once this is done, you can then start this printer.

lpc start ps

To send a print job, use this syntax:

#### Syntax lpr -Pprintername filename

#### **BSD Interface Script Printing**

If you decide not to go with a remote printer setup, you can use an interface file instead. This interface script is specified in **/etc/printcap** with the **if**= entry instead of the **rm**= and **rp**= entries. The script is called by the **lpd** daemon with the following syntax:

Syntax **nprbsd.if** -wwidth -llength -iindent -nlogin -hhost acct\_file where:

| nprbsd.if | Name of the interface script.                       |  |
|-----------|-----------------------------------------------------|--|
| width     | Width of page in characters.                        |  |
| length    | Length of page in lines.                            |  |
| indent    | Number of characters of indent from left margin.    |  |
| login     | Login name of person originating the print request. |  |
| host      | Name of host where the print job originates.        |  |
| acct_file | File where accounting data is stored.               |  |

#### Setting up an Interface Script

To manually set up your host with an interface file, you need to add an entry to the **/etc/printcap** file and then create and edit its associated files and directories.

Here is an example of what the printcap entry should look like followed by a descrip-

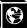

tion of the commands necessary to create these entries:

```
Example
```

hp:\

```
:sh:pw#80:mx#0\
:lp=/dev/spike.com2:\
:sd=/usr/spool/lpd/spike/com2:\
:lf=/usr/spool/lpd/spike/com2/log:\
:af=/usr/spool/lpd/spike/com2/acct:\
:if=/usr/spool/lpd/spike/com2/npr.if:
```

where **hp** is the printer name sending jobs to the M204 named **spike** through the interface file **npr.if**.

To create these entries, please do the following:

1 Create the printer's spooling directory and associated files.

```
cd /usr/spool/lpd
mkdir spike
mkdir spike/com2
touch spike/com2/log spike/com2/acct
chown -R daemon.daemon spike
chmod -R g+rwX,o+rX spike
```

2 Copy the **nprbsd.if** file from the host software medium to the spooling directory. Copy the file as **npr.if** or name it something more meaningful.

```
cp nprbsd.if /usr/spool/lpd/spike/com2/npr.if
cd /usr/spool/lpd/spike/com2
chown daemon.daemon npr.if
chmod g+rwX,o+rX npr.if
```

- 3 Edit the **npr.if** variables to suit your system environment. Look for the comment section beginning with "EDIT THESE VARIABLES" and at the end of this large comment block, you will find these:
- **Note** When defining these variables, remember that each is *case sensitive*. Please define them as seen in these descriptions. In addition, a further description of these variables is included in the large comment block before them.

NPDIR\_PATH (mandatory) Define the directory location of chr, banner, onlcr, a2ps, and npscramble binaries. Usually /usr/local/bin.

Note These binaries must be copied over from the host software medium. Please see

Host Software on page 19 for more details.

- **COMM\_PROG** (mandatory) Specify a communication program to transfer data to the M204 (i.e. **npwrite, rsh**). If the program is **npwrite**, define the **UNIT\_PORT** variable. Otherwise, define the **LP\_DEST** variable.
- **PRINTER\_TYPE** (mandatory) Specify printer type (i.e. **raw, ascii, ps, hp, pclps, gen7170**).
- **UNIT\_NAME** (mandatory) Define the M204 IP name.
- UNIT\_PORT (conditional) Specify the M204 port name (i.e. prn1, prn2, com1, com2). Use only when COMM\_PROG is defined as npwrite.
- LP\_DEST (conditional) Specify M204 destination name. Use only when COMM\_PROG is defined as rsh.
- Example #END\_MARK\_1 NPDIR\_PATH=/usr/local/bin COMM\_PROG=rsh UNIT\_NAME=spike LP\_DEST=d4com2 PRINTER\_TYPE=hp BANNERPAGE=1 #START MARK 1
- Note Additional variables can also be defined within this variable section as indicated by **BANNERPAGE=1**. Some other options are ASCII to PostScript conversion, carriage return insertion, and scrambling. By setting a particular variable to a 1, this option is then turned on and a 0 turns it off. These too are described further in the beginning of **npr.if**.
  - 4 Create the **lp**= device that is used as a locking mechanism for contending print jobs.

```
touch /dev/spike.com2
chmod go+rw /dev/spike.com2
```

5 Start the print spooler.

lpc start hp

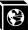

6 Try printing with the following syntax:

Syntax lpr -Pprintername filename

## System V UNIX

Printing in a System V environment *requires* the use of an interface file. It also consists of:

- the **lp** printer interface program,
- the **lpsched** printing scheduler,
- a set of programs that act as interfaces between scheduler and printing device.

The scheduler copies the file into a spooling directory and calls the interface program when the job is ready to go to the M204. It processes the job according to the script's settings and then sends it over to the Print Server for printing.

The interface script is usually kept in **/usr/spool/lp/admins/lp/interfaces** and carries the same name as the associated printer. It is copied there from the original interface file in **/usr/spool/lp/model** when the **lpadmin** command is executed.

The interface script is called with the following syntax:

#### Syntax ps203 regid username title copies options file1 ...

where:

- ps203 Name of the interface script which is also the printer name on the host.
- *reqid* Print job identification.

*username* ID of the user requesting the job.

- *title* Title of the print job if desired.
- *copies* Number of copies of each file to be printed.
- options Additional switches for extra job processing options.
- *file1* Spool file.
- ... Indicates additional spool files.

## Setting up an Interface Script

|      | The                                                                                                    | e following steps are                                                                                                    | the manual instructions for setting up your host with <b>npr.if</b> :                                                                                                    |  |
|------|----------------------------------------------------------------------------------------------------|----------------------------------------------------------------------------------------------------|----------------------------------------------------------------------------------------------------|--|
| Note | The example commands provided represent a print setup involving a printer named <b>hp</b> , an M204 named <b>spike</b> , and a printer attached to the Print Server's <b>com2</b> port. |                                                                                                    |                                                                                                    |  |
|      | 1                                                                                                    | ·· - ·                                                                                                    | file from the host software medium to the model directory.<br>if or name it something more meaningful.                                                                                                    |  |
|      |                                                                                                    | cp nprsysv.if                                                                                                    | /usr/spool/lp/model/npr.if                                                                                                    |  |
|      | 2                                                                                                    | ment section beginn                                                                                                    | bles to match your system requirements. Look for the com-<br>ing with "EDIT THESE VARIABLES" and at the end of this<br>k, you will find these:                                                                                                    |  |
| Note |                                                                                                    | When defining these variables, remember that each is <i>case sensitive</i> . Please de them as seen in these descriptions. In addition, a further description of these values is included in the large comment block before them. |                                                                                                    |  |
|      |                                                                                                    | NPDIR_PATH                                                                                                    | (mandatory) Define the directory location of <b>chr</b> , <b>banner</b> , <b>onlcr</b> , <b>a2ps</b> , and <b>npscramble</b> binaries. Usually /usr/local/bin.                                                                                                    |  |
| Note |                                                                                                    |                                                                                                    | t be copied over from the host software medium. Please see age 19 for more details.                                                                                                    |  |
|      |                                                                                                    | COMM_PROG                                                                                                    | (mandatory) Specify a communication program to transfer<br>data to the M204 (i.e. <b>npwrite</b> , <b>rsh</b> , <b>rcmd</b> , <b>remsh</b> ). If the<br>program is <b>npwrite</b> , define the <b>UNIT_PORT</b> variable. Oth-<br>erwise define the <b>LP_DEST</b> variable. |  |
|      |                                                                                                    | PRINTER_TYPE                                                                                                    | (mandatory) Specify printer type (i.e. <b>raw, ascii, ps, hp, pcl-ps, gen7170</b> ).                                                                                                    |  |
|      |                                                                                                    | UNIT_NAME                                                                                                    | (mandatory) Define the M204 IP name.                                                                                                    |  |
|      |                                                                                                    | UNIT_PORT                                                                                                    | (conditional) Specify the M204 port name (i.e. <b>prn1, prn2, com1, com2</b> ). Use only when <b>COMM_PROG</b> is defined as <b>npwrite</b> .                                                                                                    |  |
|      |                                                                                                    | LP_DEST                                                                                                    | (conditional) Specify M204 destination name.<br>Use only when <b>COMM_PROG</b> is defined as <b>rsh</b> , <b>rcmd</b> , or <b>remsh</b> .                                                                                                    |  |

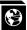

- Example #END\_MARK\_1 NPDIR\_PATH=/usr/local/bin COMM\_PROG=rcmd UNIT\_NAME=spike LP\_DEST=d4com2 PRINTER\_TYPE=hp BANNERPAGE=1 #START\_MARK\_1
- Note Additional variables can also be defined within this variable section as indicated by **BANNERPAGE=1**. Some other options are ASCII to PostScript conversion, carriage return insertion, and scrambling. By setting a particular variable to a 1, this option is then turned on and a 0 turns it off. These too are described further in the beginning of **npr.if**.
  - 3 Create the dummy output device file used as a locking mechanism between contending print jobs.

```
touch /dev/spike.com2
chmod go+rw /dev/spike.com2
```

4 Install a new printer specifying printer name, interface script name, and dummy device created in Step 3.

```
/usr/lib/lpadmin -php -mnpr.if -v/dev/spike.com2
```

5 Start the scheduler.

lpsched

6 Enable the printer and allow it to accept requests.

enable hp accept hp

7 Try printing a file with the following syntax:

Syntax lp -dprintername filename

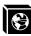

## npd Pseudo-device Interface

The **npd** pseudo-tty daemon is used when bi-directional communications is required between the printer and printing application, and when changes to the printer's interface script are undesirable.

Some applications like Sun NeWSprint and Adobe TranScript work best with a bidirectional communications channel to the printer because they can provide more details on the printer status. For example, PostScript printers can send error messages back to the application as they occur. **npd** is used in this case making use of the TCP protocol and pseudo-tty device drivers.

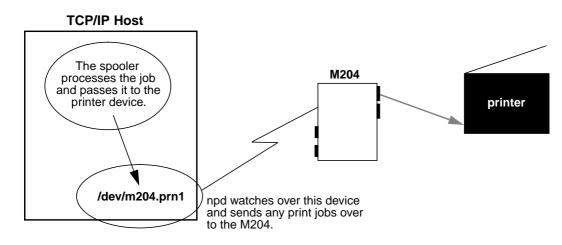

#### Figure 3: npd Overview

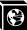

#### Starting npd

Starting the **npd** daemon is all that is needed to utilize **npd**. Integrating any special applications can then be done anytime thereafter.

Use the following syntax to start **npd**:

Syntax npd devicefile ipname portname

where:

*devicefile* Name for a pseudo-tty pair's slave device acquired by npd. *ipname* M204 IP name or IP address. *portname* M204 I/O port name (i.e. prn1, prn2, com1, com2).

**Note** The *devicefile* cannot exist prior to starting **npd** and this particular **npd** daemon cannot be running already. It is possible to have more than one daemon running on the same host, however, as long as they are not using the same *devicefile*.

#### Example npd /dev/spike.com2 spike com2

starts an **npd** daemon utilizing /**dev/spike.com2** to send print jobs to the printer attached to **com2** on the M204 named **spike**.

By default, npd looks in the /dev directory to find a free pseudo-tty pair (/dev/pty?? and /dev/tty?? files). However, if your UNIX system has these files in a different directory, you can specify the directory pathname with a **-p** option.

#### Example npd -p /dev/pty /dev/spike.com2 spike com2

where /dev/pty is the directory to be searched for a free pseudo-tty pair.

Some systems such as HPUX place the master and slave devices in separate directories (e.g. /dev/ptym and /dev/pty). Specify where each of the pairs reside with the - **pm** and -**ps** options.

Example npd -pm /dev/ptym -ps /dev/pty /dev/spike.com2 spike com2

where **/dev/ptym** is the directory searched to find a free pseudo-tty pair's master device and **/dev/pty** is the directory used for locating the pseudo-tty pair slave device.

#### npd locks

As **npd** acquires an exclusive lock on the M204 port, it is possible to lock out other daemons that may reside on other UNIX hosts. Therefore, **npd** is designed to timeout and release the lock if the pseudo-tty pair is idle for a specified time (30 seconds is the

default). You can modify this value with the -t option.

Example **npd -t 60 /dev/spike.com2 spike com2** for the timeout to occur in **60** seconds.

#### **Testing npd**

Once **npd** has been started, it's a good idea to test and see if **npd** is working before trying to print through the spooler. This is one test method.

Example cat test.txt > /dev/spike.com2

redirects the **cat** output of **test.txt** to the **npd** device **/dev/spike.com2** which is then sent to the M204 named **spike**.

#### Modifying a Host to Use npd

If you want the **npd** daemon to start every time you reboot your UNIX machine, edit your **.rc** file to include the appropriate **npd** startup command line (from the previous section). After **npd** starts, integrate the print spooler into this pseudo-tty setup.

In BSD print spooler systems, modify the **lp**= field in the appropriate printer entry in the /**etc/printcap** file. Set **lp**= to the *devicefile* argument of the **npd** program.

On System V systems, the **-v** option in the **lpadmin** command will equal the *device-file*.

#### Stopping npd

Whenever an **npd** daemon starts, it makes a log entry in the **/usr/adm/npdlog** file. The contents of this file have the following naming information:

#### pid ipname port masterfile slavefile devicefile

where:

| pid        | Process ID of <b>npd</b> daemon.                         |
|------------|----------------------------------------------------------|
| ipname     | M204 IP address or IP name serviced by <b>npd</b> .      |
| port       | M204 I/O port used by npd (i.e. prn1, prn2, com1, com2). |
| masterfile | Master device used by <b>npd</b> .                       |
| slavefile  | Slave device used by <b>npd</b> .                        |

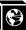

*devicefile* Name linked to the *slavefile* by **npd**.

Example 153 spike com2 /dev/ptyq1 /dev/ttyq1 /dev/spike.com2

is the log entry for the npd daemon using process ID 153.

You can acquire the process ID of the **npd** daemon that needs to be stopped and then execute the following **kill** command for that process:

Syntax kill -TERM pid

# **Applications Using npd**

#### Sun NeWSprint

Sun NeWSprint page accounting works with PostScript printers. It utilizes the bidirectionality of the M204's serial ports to get this status back to the host.

If the printer is attached to one of the parallel ports, no page information comes back from the printer. This causes Sun NeWSprint to assume a communication problem and disable the queue. To avoid this, remove the **af=** field in the **/etc/printcap** entry and set the **HANDLER\_INTERFACE** variable to **PARALLEL** in the **.param** file located in the printer's spooling directory.

Add a new Sun NeWSprint printer entry with the **add\_np\_printer** program. The pseudo-tty device is a serial interface. Therefore, when this program prompts you for a device interface, select **Serial** and device suffix **a** for *any* port on the unit.

After NeWSprint creates the necessary spooling directory and entry in the /etc/printcap file, set the **lp=** field in the new entry to the *devicefile* argument of the **npd** program.

Example The modified /etc/printcap entry looks like this for a PostScript printer named ps attached to com2 on the M204 named spike:

```
# entry for a PostScript printer on a serial port
ps|PostScript|PostScript on spike's com2 port:\
:lp=/dev/spike.com2:\
:sd=/b/newsprint/lpd/spike/com2:\
:af=/b/newsprint/lpd/spike/com2/log:\
:if=/b/newsprint/lpd/if:\
:gf=/b/newsprint/lpd/gf:\
:nf=/b/newsprint/lpd/nf:\
```

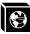

```
:tf=/b/newsprint/lpd/tf:\
:rf=/b/newsprint/lpd/rf:\
:vf=/b/newsprint/lpd/vf:\
:cf=/b/newsprint/lpd/cf:\
:df=/b/newsprint/lpd/df:\
:of=/b/newsprint/lpd/of:\
:mx#0:\
:sf:\
:sb:\
:br#19200:\
:xc#017777:\
:ms=-parity,ixon,-opost,-ixany:
```

**Note** If you are using a PostScript printer, remember to include **:sh:**\ in this entry to suppress the standard LPD header.

#### Adobe TranScript

Adobe TranScript page accounting works with PostScript printers. It utilizes the bidirectionality of the unit's serial ports to get this status back to the host.

If the printer is attached to one of the parallel ports, no page information comes back from the printer. This causes Adobe TranScript's **pscomm** to assume a communication problem and disable the queue. To avoid this, replace the **pscomm** program with Microplex's equivalent **npcomm.sh** program in the **.options** file which redirects the data to the M204. **npcomm.sh** is found in the host software.

Create and edit this **.options** file in the printer's spooling directory with global *read* permissions. This setup uses **rsh/rcmd/remsh** or **npwrite** to talk to the unit.

Add the following variable definitions in this .options file:

| NPDIR_PATH | Define the directory location of <b>npcomm.sh</b> program. Usually /usr/local/bin.                             |
|------------|----------------------------------------------------------------------------------------------------|
| PSCOMM     | Redefine the communication program used by <b>psint.sh</b> to use <b>npcomm.sh</b> instead of <b>pscomm</b> .  |
| RCMD       | Specify the name of the remote shell command to use for trans-<br>ferring data to the M204 (i.e. <b>rsh</b> ). |
| UNIT_NAME  | Define the M204 IP name or IP address.                                                                         |
| LP_DEST    | Specify the M204 destination name.                                                                             |

Use the **mkprinter.sh** program to add a new Adobe TranScript printer entry. For now,

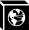

use /dev/ttypa as the device interface for any port on the M204. When the program creates the spooling directory and entry in /etc/printcap file, set the lp= field to the *devicefile* argument from npd.

Example For a PostScript printer named **ps** attached to **com1** on the M204 named **spike**:

```
ps |PostScript | PostScript on spike's com1 port:\
:lp=/dev/spike.com1:\
:sd=/usr/spool/lpd/spike/com1:\
:lf=/usr/adm/printers/ps-log:\
:af=/usr/adm/printers/ps-acct:\
:br#19200:rw:fc#0000374:fs#0000003:\
:xc#0:xs#0040040:mx#0:sf:sb:\
:if=/usr/local/lib/ts/psif:\
:of=/usr/local/lib/ts/psof:\
:qf=/usr/local/lib/ts/psqf:\
:nf=/usr/local/lib/ts/psnf:\
:tf=/usr/local/lib/ts/pstf:\
:rf=/usr/local/lib/ts/psrf:\
:vf=/usr/local/lib/ts/psvf:\
:cf=/usr/local/lib/ts/pscf:\
:df=/usr/local/lib/ts/psdf:
```

**Note** Using **:sh:**\ in this entry will suppress headers and also prevent TranScript from printing out banner pages if they are set in the **.options** file.

ΑΙΧ

IBM has a unique print spooler system that uses the **qdaemon** program. Use the following steps to interface with the M204 using **rsh**:

- Note These steps and associated examples refer to a setup with a queue named **queue2**, a queue device named **lp0**, printing to the destination **d1prn1** on the M204 named **spike**.
  - 1 Create a device. Enter:

smit pdp

- 2 Select **Printer/Plotter** and then **Add a Printer/Plotter**. Follow the prompts until SMIT executes the "**mkdev**" command to create this device.
- **Note** Select "parallel" as the interface even if you have a printer attached to the M204's serial port.

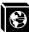

Select **p** as the *port number*.

Select **ppa0** as the adapter.

Select a printer type that best matches what you are using.

Select a device **lp0**. If this device is not available, go back and select "Remove a Printer/Plotter" and remove **lp0** making it available for your next run through. AIX has a limit of four physical devices. If you run out, IBM suggests deleting the device after completing a print setup thus making it available for future setups.

3 Create a new queue. Enter:

#### mkque -q queue2

4 Create a queue device to do the one-to-one mapping with the printer and specify the backend program for the **qdaemon** to send print jobs to. Enter:

```
mkquedev -d lp0 -q queue2 -a `backend = /usr/lib/lpd/
piobe'
```

#### **Note** Sometimes /usr/lpd/piobe is the location of this backend program.

5 Create a virtual printer. This associates the queue, queue device, printer/plotter name, data type, and printer/plotter type. Enter:

mkvirprt -q queue2 -d lp0 -n lp0 -s pcl -t hplj3

- **Note** -s is usually **pcl** but can also be **ps** (**PostScript**) or **asc** (**ASCII**). This does not seem to affect the output on the printer so it may be best to use **pcl**.
  - 6 Change the pio-file for your queue. This will be located in /usr/lib/lpd/pio/cus-tom and will be called queue2:lp0 after the queue and queue device names.
    Change the line beginning with 307 mo::. Enter:

307 mo::rsh spike lp -d d1prn1

**Note** This file is only created after the **mkvirprt** command has been executed in Step 5. This step redirects the print job over the network to the M204.

For destinations other than **d1prn1**, please see *Destinations* on page 8.

7 Run **chvirprt** since the print setup has been altered and needs updating. Enter:

chvirprt -q queue2 -d lp0

#### **Note** If you need to delete an entire print setup, use the **rmvirprt** command.

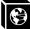

This is the /etc/qconfig entry created for this particular setup:

Example

```
queue2:queue stanzadevice = lp0by mkquedev (queue device)up = TRUEprinter's ready to golp0:queue device stanzabackend = /usr/lib/lpd/piobefor local printing
```

For further information on these commands, please see your AIX system documentation.

## **Other TCP/IP Print Methods**

#### NCSA

NCSA is a freeware package available on the Internet at **zaphod.ncsa.uiuc.edu** in the directory **/PC/Telnet/msdos/contributions.** The file is **tel23bin.zip**. It contains an **lpr** client for DOS that is compatible with the Print Server.

You can send jobs to the M204 with the following command syntax:

#### Syntax lpr -Sipname -Pdestname

where *ipname* is the M204 IP name or IP address and *destname* is the name of an M204 destination.

```
Example lpr -Sspike -Pd4com2
```

sends a print job to **d4com2** on the M204 named **spike**.

#### FTP's PC/TCP

FTP Software markets a package called **PC/TCP** which provides an **lpr** client for DOS that is compatible with the M204.

Jobs can be sent to the M204 directly with the following command syntax after an entry has been made for the Print Server in the host table:

Syntax lpr -Sipname -Pdestname

where *ipname* is the M204's IP name or IP address and *destname* is the name of an M204 destination.

#### Example lpr -Sspike -Pd4com2

sends a print job to **d4com2** on the M204 named **spike**.

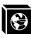

**Note** FTP's package also provides Windows printing along with several other software packages on the market. These are just two possible applications that will work with the M204. Please see the user manuals of the appropriate applications for more information.

#### **Direct Socket Printing**

The Print Server provides a socket interface for custom printing applications. Programs can open a TCP connection to a TCP port on the Print Server. The specified port number corresponds to a destination on the Print Server, and data is processed according to the model associated with this destination. Please see *list pserver* on page 87, *list dest* on page 86, and *list model* on page 87 for more details.

**npwrite** is a sample program that performs this way. It is included in the host software shipped with your M204. For examples, please refer to *Direct Printing Without the Spooler* on page 30.

#### **FTP Daemon**

The FTP Daemon provides an additional method to submit print jobs to the M204. For a complete discussion of printing and other M204 functions using the FTP Daemon, please see *FTP Daemon* on page 134.

Now that your TCP/IP host is configured for printing, please look to the following for further configuration options:

- Add to or change configuration of your M204. Please see USING THE M204'S COMMAND SET on page 81.
- Utilize more advanced features of the Print Server. Please see USING THE M204'S ADDITIONAL OPTIONS on page 119.

# CONFIGURING THE M204 FOR NOVELL

# **Overview**

This chapter introduces the M204's configuration possibilities along with the various methods of printing available within a Novell environment. The M204 works with different NetWare versions, including version 4, and we provide setup steps for each.

# **Host Software**

NetWare's PCONSOLE is generally used to change passwords, add print servers, add remote printers, and add queues to be serviced. It can be used for both a PSERVER or RPRINTER setup. To install a M204 in a Novell environment, PCONSOLE is used for the entire installation. The following pages give step-by-step examples of installing the M204 in various Novell environments.

Even though the entire print set-up is done through PCONSOLE, you may want to communicate directly with the print server in order to modify settings, monitor the unit, etc. To communicate with the print server, the optional host software, **npsh.exe** is included. **npsh.exe** is a DOS executable program that can be run from a DOS prompt on a NetWare workstation.

npsh.exe, does these things:

| npsh nvplist          | Lists all of the M204's on the network; each name is<br>in the format $M_xxxxxx$ (where $xxxxxx$ equals the<br>last six digits of the unit's Ethernet address) by<br>default regardless of whether it is configured as a<br>PSERVER or an RPRINTER. This name is config-<br>urable. |
|-----------------------|----------------------------------------------------------------------------------------------------|
| npsh <i>unitname</i>  | Starts a Telnet-like session with the named Print<br>Server allowing you to configure, monitor, and trou-<br>bleshoot the unit with its built-in command set.                                                                                                    |
| npsh unitname command | Initiates a single <i>command</i> with <b>guest</b> access only to the unit instead of entering into a complete session.                                                                                                    |

Note

Note

To communicate with the unit using **npsh.exe**, you need to: 1 From a DOS prompt on a Novell workstation, begin an **npsh** session with the unit. npsh unitname Starts a Telnet-like session with the named print server with **guest** access only. 2 To obtain **root** access to the unit, type: supervisor A standard login screen is displayed prompting you for the login name and password. Login to the unit as a **root** user. 3 root Root users require the use of a password as configured in the unit's user list. 4 Enter the password. If this password is not yet set, press **enter** at the password prompt. Otherwise, enter the password that is already stored on the unit. password You are now logged in to the unit as a **root** user and can access any **npsh** command on the unit. Because **npsh.exe** makes use of broadcasts, you may have problems communicating across a router. Please see User Accounts and Permissions on page 82 and npsh Command Set on page 83 for further details. M204 Configuration

> The Print Server configuration in a Novell environment is much simpler than that required in a TCP/IP one. No addresses, masks, or router entries are necessary and in most cases, the M204 can simply be connected to the network, turned on, and then configured for printing from a Novell station through PCONSOLE. The only parameters that you may want to set is a PSERVER password or possibly the frame type. Please see *store pserver* on page 107. This type of configuration is done using npsh.exe as detailed in the previous section.

52

# **Host Configuration**

The M204 can act as either a PSERVER or as a RPRINTER in a Novell environment. It supports encrypted passwords and it is capable of servicing up to 16 file servers and 32 queues as a PSERVER. One M204 can handle eight RPRINTER setups.

#### **PSERVER Bootup**

When booting as a PSERVER, the M204 gets a server list from the first file server it contacts. The unit then contacts those servers on that list to see if there is a queue that needs servicing. The queues are then be polled every 5 seconds (by default) by the Print Server to see if there are any jobs queued.

#### **RPRINTER Bootup**

When booting as a RPRINTER, the M204 again gets a server list from the first file server it contacts. For each server found on that list, it then looks for a file called **SYS:\LOGIN\M\_xxxxx\CONFIG** where *xxxxxx* is the last six hexadecimal digits in the Ethernet address found on the bottom of the unit. This file contains one **set rprinter** command for each RPRINTER serviced by the M204 since the RPRINTER settings do not hold their effect through a power cycle.

**Note** If the M204 loses a connection to a file server (as a PSERVER) or to a PSERVER (as a RPRINTER), it will automatically reconnect when that server becomes available again.

Following is the configuration steps for a PSERVER setup, a RPRINTER setup, as well as the options available for NetWare 4 environments.

## **PSERVER Setup (Pre-NetWare 4)**

This procedure configures the Novell file server to use an M204 as a PSERVER in a non-NetWare 4 environment. Please see *NetWare 4 Options* on page 59 for more on a NetWare 4 setup.

**Note** The M204 **replaces** a dedicated workstation running PSERVER.EXE or PSERVER.NLM on the file server, so these are no longer needed.

To set up the unit as a PSERVER in a non-NetWare 4 environment, you need to:

| Step | Action                                                                                                    | Result of Action                                                                                       |
|------|----------------------------------------------------------------------------------------------------|----------------------------------------------------------------------------------------------------|
| 1    | Log in to Novell as <b>supervisor</b> .                                                                                                    | Gives you supervisor rights.                                                                           |
| 2    | Enter PCONSOLE.                                                                                                    | PCONSOLE's Main Menu displays.                                                                         |
| 3    | Select PRINT QUEUE INFORMA-<br>TION.                                                                                                    | List of currently-defined queues comes up.                                                             |
| 4    | Press <b><insert></insert></b> to add a queue.                                                                                                    | Asks for new queue's name.                                                                             |
| 5    | Type in this new name in any format you like and press <b><enter></enter></b> .                                                                                      | New queue is added to list.                                                                            |
| 6    | Press <b><escape></escape></b> .                                                                                                    | Returns to PCONSOLE's Main Menu.                                                                       |
| 7    | Select PRINT SERVER INFORMA-<br>TION.                                                                                                    | A list of existing print servers displays.                                                             |
| 8    | Press <b><insert></insert></b> to add a server.                                                                                                    | Prompts for the server's name.                                                                         |
| 9    | Type the name of the M204. By<br>default, it is <b>M_xxxxxx</b> where <i>xxxxxx</i><br>equals the last six digits of the unit's<br>Ethernet address. (e.g. M_000BF5) | This new server is added to the list.                                                                  |
| 10   | Select it and press <b><enter></enter></b> .                                                                                                    | PRINT SERVER INFORMATION menu comes up.                                                                |
| 11   | Select PRINT SERVER CONFIGU-<br>RATION.                                                                                                    | This menu displays.                                                                                    |
| 12   | Select PRINTER CONFIGURA-<br>TION.                                                                                                    | A list of configured printers is displayed.                                                            |
| 13   | Select the first item listed as NOT INSTALLED and press <b><enter></enter></b> .                                                                                     | The PRINTER <i>N</i> CONFIGURATION win-<br>dow comes up where <i>N</i> equals the selected<br>printer. |

Ì

| Step | Action                                                                                                    | Result of Action                                                                              |
|------|----------------------------------------------------------------------------------------------------|-----------------------------------------------------------------------------------------------|
| 14   | Type in the name of one of the eight<br>default destinations on the unit for the<br><b>Name</b> field (e.g. d1prn1, d4com2,<br>etc.) and go to the <b>Type</b> field. | Cursor sits at the <b>Type</b> field with a printer name now assigned.                        |
| 15   | Press <b><enter></enter></b> at this field and then select DEFINED ELSEWHERE.                                                                                         | Comes back to the PRINTER <i>N</i> CONFIG-URATION window.                                     |
| 16   | Press <b><escape></escape></b> and select <b>Yes</b> to save changes.                                                                                                 | Gives you the option to define more printers.                                                 |
| 17   | Press <b><escape></escape></b> again.                                                                                                    | Returns to PRINT SERVER CONFIGU-<br>RATION menu.                                              |
| 18   | Select QUEUES SERVICED BY<br>PRINTER.                                                                                                    | A list of defined printers displays.                                                          |
| 19   | Select one of these printers.                                                                                                    | A list of queues comes up. It will be empty<br>the first time you use it.                     |
| 20   | Press <insert>.</insert>                                                                                                    | Displays a list of available queues.                                                          |
| 21   | Select the queue created earlier to ser-<br>vice this printer and press <b><enter></enter></b> .                                                                      | Asks for a priority.                                                                          |
| 22   | Press <b><enter></enter></b> to select the default.<br>This is fine for most cases.                                                                                   | Comes back to queue list.                                                                     |
| 23   | Press <b><escape></escape></b> back to Main Menu                                                                                                    | Main Menu displays.                                                                           |
| 24   | Reboot the Print Server by unplug-<br>ging and plugging it back in.                                                                                                   | Unit will boot up and see the new queue<br>that it has to service. This may take a<br>minute. |
| 25   | Check CURRENTLY ATTACHED<br>SERVERS once you have gone into<br>view the appropriate queue.                                                                            | You should see the Print Server's name displayed (e.g. M_000BF5).                             |
| 26   | Press <b><escape></escape></b> until you have exited PCONSOLE.                                                                                                    | The configuration is complete.                                                                |

This procedure associates an existing PSERVER with a remote M204 acting as a RPRINTER in a pre-NetWare 4 environment. It is the PSERVER's responsibility to get jobs from the queue and to pass them off to the M204 acting as the remote printer. Unlike a PSERVER set-up, the M204 does not deal directly with the queues.
 Note As a RPRINTER, the Print Server does not use a login ID. In addition, a non-M204 PSERVER (e.g. PSERVER.NLM) must be running for RPRINTER to operate.
 A RPRINTER set up requires the use of a configuration file. This file is required to tell the Print Server to act as a RPRINTER upon boot up since RPRINTER settings do not hold their effect through a power cycle. Once the unit boots up, the Print Server contacts file servers it knows about and on each one, looks for the file SYS:\LOGIN\M\_xxxxxx\CONFIG where xxxxxx is the last six digits (in hexadecimal) of the Ethernet address as found on the bottom of the unit. If it finds this file, it reads in each entry as if it were an npsh command entered right on the unit.

**Note** To ensure that the M204 contacts the file server that contains the CONFIG file, set up the appropriate file server as a preferred file server. Please see *Setting Preferred File Servers* on page 129 for more information.

# Caution

If you are using a configuration file and you have changed the name of the M204, you must change the name of the directory containing this file.

To set up the unit as a RPRINTER in a pre-Netware 4 environment, you need to:

| Step | Action                                                                          | Result of Action                           |
|------|---------------------------------------------------------------------------------|--------------------------------------------|
| 1    | Log in to Novell as <b>supervisor</b> .                                         | Gives you supervisor rights.               |
| 2    | Enter <b>PCONSOLE</b> .                                                         | PCONSOLE's Main Menu displays.             |
| 3    | Select PRINT QUEUE INFORMA-<br>TION.                                            | List of currently-defined queues comes up. |
| 4    | Press <b><insert></insert></b> to add a queue.                                  | Asks for new queue's name.                 |
| 5    | Type in this new name in any format you like and press <b><enter></enter></b> . | New queue is added to list.                |

| Step | Action                                                                                                    | Result of Action                                                                           |
|------|----------------------------------------------------------------------------------------------------|--------------------------------------------------------------------------------------------|
| 6    | Press <b><escape></escape></b> .                                                                                 | Returns to PCONSOLE's Main Menu.                                                           |
| 7    | Select PRINT SERVER INFORMA-<br>TION.                                                                            | A list of existing print servers displays.                                                 |
| 8    | Select one of the print servers and press <b><enter></enter></b> .                                               | Display's PRINT SERVER INFORMA-<br>TION menu.                                              |
| 9    | Select PRINT SERVER CONFIGU-<br>RATION.                                                                          | Brings up this menu.                                                                       |
| 10   | Select PRINTER CONFIGURA-<br>TION.                                                                               | Displays a list of printers associated with the print server.                              |
| 11   | Select or create a printer name which you want to install as a remote printer and press <b><enter></enter></b> . | PRINTER <i>N</i> CONFIGURATION window displays where <i>N</i> equals the selected printer. |
| 12   | Put the cursor on the <b>Type</b> field and press <b><enter></enter></b> .                                       | A list of options comes up.                                                                |
| 13   | Select REMOTE<br>OTHER/UNKNOWN.                                                                                  | This displays in the <b>Type</b> field.                                                    |
| 14   | Ignore the other fields and press <b><escape></escape></b> to save these changes.                                | Takes you back to the list of printers.                                                    |
| 15   | Press <b><escape></escape></b> until you are at the<br>PRINT SERVER CONFIGURATION<br>menu again.                 | Displays this menu.                                                                        |
| 16   | Select QUEUES SERVICED BY<br>PRINTER.                                                                            | A list of defined printers for this print server is shown.                                 |
| 17   | Select the printer you previously defined and press <b><enter></enter></b> .                                     | An empty queue list comes up.                                                              |
| 18   | Press <b><insert></insert></b> .                                                                                 | A list of available queues displays.                                                       |
| 19   | Select the queue you want this printer to service and press <b><enter></enter></b> .                             | Prompts you for a priority.                                                                |

1))).

| Step | Action                                                                                                    | Result of Action                                                                                                  |
|------|----------------------------------------------------------------------------------------------------|----------------------------------------------------------------------------------------------------|
| 20   | Press <b><enter></enter></b> to use the default.<br>Usually this is fine.                                                                                                    | Returns you to the queue list.                                                                                    |
| 21   | Press <b><escape></escape></b> until you have exited PCONSOLE.                                                                                                    | You're now at the command prompt.                                                                                 |
| 22   | Start <b>PSERVER</b> .                                                                                                    | Starts the PSERVER so the M204 can service it as an RPRINTER.                                                     |
| 23   | In <b>SYS VOLUME</b> on the file server, change to the <b>LOGIN</b> directory.                                                                                                    | You will be at this prompt.                                                                                       |
| 24   | Create a directory named after the M204. By default, this will be <b>M_xxxxxx</b> where <i>xxxxxx</i> is the last six digits of the unit's Ethernet address. (e.g. M_000BF5)                                                                                                    | This directory is created.                                                                                        |
| 25   | Within this directory, create a file called <b>CONFIG</b> and open it for editing.                                                                                                    | A blank file displays.                                                                                            |
| 26   | Enter the line: set rprinter add<br>pservername printernumber<br>destname where pservername<br>equals the existing PSERVER's name,<br>printernumber equals the defined<br>number for this printer in that<br>PSERVER, and destname equals an<br>M204 destination (e.g. d1prn1,<br>d4com2, etc.). | One entry is written in the file. One entry is<br>required for each RPRINTER serviced by<br>the M204.             |
| 27   | Reboot the M204 to enable these changes.                                                                                                    | The M204 will boot up and read this entry<br>from the <b>CONFIG</b> file and set itself to act<br>as an RPRINTER. |

Ì

## **NetWare 4 Options**

NetWare 4 introduces NDS and some new frame types. The M204 can be used in a NetWare 4 environment with either of these options:

- Set the M204 up as a PSERVER replacing a dedicated workstation running PSERVER.EXE or PSERVER.NLM on the file server. The M204 **replaces** these loadable PSERVER's so they are no longer needed.
- Set the M204 up as a RPRINTER interacting with an existing PSERVER.

**Note** If following a PSERVER setup, *bindery emulation* is required.

Included in this sub-section are the steps for a PSERVER setup since the steps have changed now that bindery emulation is required. A RPRINTER setup is not included since the only changes from a pre-NetWare 4 RPRINTER setup are some name changes in PCONSOLE.

To configure the unit as a PSERVER in a NetWare 4 environment, you need to:

| Step | Action                                                               | Result of Action                                             |
|------|----------------------------------------------------------------------|--------------------------------------------------------------|
| 1    | Log in to Novell as <b>supervisor</b> .                              | Gives you supervisor rights.                                 |
| 2    | Enter <b>PCONSOLE</b> .                                              | PCONSOLE's Main Menu displays.                               |
| 3    | Press F4.                                                            | Puts you into bindery emulation mode and displays Main Menu. |
| 4    | Select PRINT QUEUES.                                                 | List of currently-defined queues comes up.                   |
| 5    | Press <b><insert></insert></b> to add a queue.                       | Asks for new queue's name.                                   |
| 6    | Type in this new name and press <b><enter></enter></b> .             | New queue is added to list.                                  |
| 7    | Press <b><escape></escape></b> .                                     | Returns to PCONSOLE's Main Menu.                             |
| 8    | Select PRINT SERVERS.                                                | A list of existing print servers displays.                   |
| 9    | Press <b><insert< b="">&gt; to add a new print server.</insert<></b> | Prompts you for the name of the print server.                |

| Step | Action                                                                                                    | Result of Action                                                                                              |  |
|------|----------------------------------------------------------------------------------------------------|----------------------------------------------------------------------------------------------------|--|
| 10   | Type the name of the M204. By<br>default, it is <b>M_xxxxx</b> where <b>xxxxxx</b><br>equals the last six digits of the unit's<br>Ethernet address. (e.g. M_000BF5) | This new server is added to the list.                                                                         |  |
| 11   | Select this new print server and press <b><enter></enter></b> .                                                                                                    | PRINT SERVER INFORMATION menu displays.                                                                       |  |
| 12   | Select PRINTERS.A list of defined printers comes up.                                                                                                    |                                                                                                    |  |
| 13   | Press <b><insert></insert></b> to add a printer to the list.                                                                                                    | Prompts you for the printer name, type, and some additional fields.                                           |  |
| 14   | Type in the name of one of the eight default destinations on the unit for the <b>Name</b> field (e.g. d1prn1, d4com2, etc.) and go to the <b>Type</b> field.        | Cursor moves to this field.                                                                                   |  |
| 15   | Press <b><enter></enter></b> at this field and then<br>select DEFINED ELSEWHERE. If<br>DEFINED ELSEWHERE is not<br>available, choose PARALLEL.                      | Brings you back to the printer's window.                                                                      |  |
| 16   | Press <b><enter></enter></b> on the <b>Print Queues</b><br><b>Assigned</b> field.                                                                                   | List of available queues is displayed.                                                                        |  |
| 17   | Press <b><insert></insert></b> to display all queues;<br>select the one you defined earlier and<br>press <b><enter></enter></b> .                                   | You are prompted for a priority                                                                               |  |
| 18   | Select a priority and press <b><enter></enter></b> .<br>Priority 1 should be fine.                                                                                  | Printer's window displays with fields now filled in.                                                          |  |
| 19   | Press <b><escape></escape></b> until you are back to Main Menu.                                                                                                    | Main Menu is displayed.                                                                                       |  |
| 20   | Reboot the Print Server by unplug-<br>ging and then plugging it back in.                                                                                            | Unit resets and realizes its new configura-<br>tion. It then attaches to the queue after 30<br>seconds or so. |  |

| Step | Action                                                                                            | Result of Action                                                     |
|------|---------------------------------------------------------------------------------------------------|----------------------------------------------------------------------|
| 21   | Check the CURRENTLY<br>ATTACHED SERVERS once you<br>have gone into view the appropriate<br>queue. | You should see the Print Server's name displayed (e.g. M_000BF5).    |
| 22   | Press <b><escape></escape></b> until you are out of PCONSOLE.                                     | You will be back at the command line and the M204 is now configured. |

If you want to continue with any of the following procedures, please find them as indicated in other sections of this manual:

- Add to or change configuration of your M204. Please see USING THE M204'S COMMAND SET on page 81.
- Utilize more advanced features of the Print Server. Please see USING THE M204'S ADDITIONAL OPTIONS on page 119.

 $W^{p}$ 

# CONFIGURING THE M204 FOR APPLETALK

# Overview

This chapter will cover the few steps required to get your print jobs printing to an M204 in an AppleTalk over EtherTalk environment.

Note The M204 does not support LocalTalk.

# **M204 Configuration**

An AppleTalk setup does not require any Print Server configuration; the network parameters are automatically configured for you once the M204 is booted on the network. If you wish to modify some of the M204's default settings, you can use the built-in command set. Please see *USING THE M204'S COMMAND SET* on page 81 for more on the available commands.

# **Note** There is no host software provided for the Macintosh. To do any configuration on the unit, you must rely on:

- **npsh** commands available through a *telnet* session. These commands could be issued from a Macintosh workstation if you a running program like NCSA Telnet and MacTCP is installed on your system.
- a Novell workstation running the host software **npsh.exe.**
- a Windows workstation running the NPWin software utility,
- a terminal, PC, or laptop connected to one of the serial ports on the M204.

# **Host Configuration**

Once you have physically attached the M204 to the network, the following steps will get your Apple host printing to the Print Server:

- 1 Select **Chooser** from the Apple Menu.
- 2 Select the appropriate print driver icon (e.g. Laserwriter icon).

A list of available printers will appear. By default, the format of each name is

#### **CONFIGURING THE M204 FOR APPLETALK: Overview**

# Ŭ

|         |   | <i>M204name_papname</i> where <i>M204name</i> is the name of the M204 and <i>papname</i> is an M204 I/O port. Both names are configurable.              |
|---------|---|----------------------------------------------------------------------------------------------------|
| Example |   | M_000BF5_prn1                                                                                                    |
|         |   | is the printer associated with the M204 named <b>M_000BF5</b> using the first parallel port.                                                            |
| Note    |   | The Print Server's default name is $M_xxxxxx$ where $xxxxxx$ equals the last six digits of the unit's Ethernet address found on the bottom of the unit. |
|         | 3 | From the list of printers, select one to print to.                                                                                                    |

You have now configured your AppleTalk system to print to the M204.

# **Additional Configuration Options**

# AppleTalk Zones

If the M204 does not come up in the correct AppleTalk zone, you can configure a particular zone name on the unit. To do this, start an **npsh** session with the unit and enter the following command:

store pserver apple zone [zonename]

reset

where *zonename* is the zone where you want the M204 to appear.

To clear the AppleTalk zone, type the command without entering a *zonename* and press **<Enter>**.

### **Changing Print Server Name**

By default, the Print Server's name is *M204name\_papname* where *M204name* is the name of the M204 and *papname* is an M204 I/O port. The **npsh** command, **list pserver**, will give you a listing showing both the Print Server name and the papname.

The following example details the steps necessary to change the name that appears in the Chooser from **M\_000BF5\_prn1** to **Sales\_laser**.

- 1 Start an **npsh** session with the unit.
- 2 Enter the name that you would like to appear for the Print Server (e.g. Sales). This will make up the first part of the name in the Chooser.

Ċ

#### store pserver name Sales

**Note** This new name will also affect Unix, Novell and NetBIOS setups.

3 Enter the name that you would like to appear for the papname (e.g. laser). This will make up the second part of the name in the Chooser.

#### store pserver applepap prn1 name laser

4 Reset the unit so the changes take effect.

#### reset

#### **Removing Excess Printers from the Chooser**

When you first install an M204 in an AppleTalk environment, you will notice that four printers show up in your Chooser; one printer for each **destination** on the Print Server that has AppleTalk services enabled.

If you want to limit the number of printers showing up in the Chooser, you need to disable the AppleTalk service from the related destination's list of services. To do this, start an **npsh** session with the unit and follow the steps below:

1 Display a listing of the Print Server's characteristics across all protocols.

#### list pserver

- 2 Look at the Apple Pap section of the listing to learn the **destination** name that corresponds with the unnecessary printer's **papname**.
- 3 For each printer that you do not want to appear in the Chooser, disable the Apple-Talk service from the corresponding **destination's** list of services. Type the following command:

#### set dest destname service -appletalk

- **Note** You can also turn off any other services that are not required by this destination in the same way.
  - 4 Repeat the previous step until you have removed the AppleTalk service from each of destinations that correspond to the papname of the unnecessary printers.
  - 5 Save the changes to EEPROM.

save

# Ċ

#### **Disabling the AppleTalk Module**

If you have several Microplex Print Servers in your network and only some of them are servicing AppleTalk networks, it is a good idea to turn off the entire AppleTalk module from the particular Print Server. This will not only save on Print Server resources but will ensure that only appropriate Print Servers show up in the Chooser.

To disable the AppleTalk module, start an **npsh** session with the unit and follow the steps below:

1 Remove AppleTalk from the available protocols.

#### set sysinfo module -appletalk

- **Note** In the same way, you can also turn off the Novell protocol if the Print Server is not servicing any Novell networks. The TCP/IP module cannot be turned off.
  - 2 Save the changes to EEPROM.

#### save

If you want to continue with any of the following procedures, please find them as indicated in other sections of this manual:

- Add to or change configuration of your M204. Please see USING THE M204'S COMMAND SET on page 81.
- Utilize more advanced features of the Print Server. Please see USING THE M204'S ADDITIONAL OPTIONS on page 119.

# CONFIGURING THE M204 FOR WINDOWS

## Overview

This chapter discusses the M204's support for Windows. The M204 provides support for Windows NT, Windows for Workgroups (WfW), and Windows 95. Examples are provided for each of these environments.

In a Windows environment, TCP/IP is the data transfer protocol used for printing. This means that IP addresses and netmasks are required in your Windows stations along with the appropriate TCP/IP software. This chapter will also discuss how you set this up in your environment.

#### **Print Methods Overview**

#### A Central Host

The recommended print method for a Windows environment is to have a central host act as a spooler for jobs before they are sent to the Print Server/printer. The reason for this is that the central workstation has the ability to store the spooled jobs while they are waiting to go to the Print Server/printer. The Windows Print Manager would rather see the data get spooled centrally rather than having to hold on to the data until the Print Server/printer can accept it.

An example of this setup would be an Windows NT host which allows WfW stations to spool to it. The NT host would have the only print setup going to the Print Server/printer directly and it would be *shared* across the network. In this way, the WfW station could send jobs to this *shared* printer on the NT host. All WfW jobs would first spool to the NT host before being sent to the Print Server/printer for printing.

#### **Print Setup Possibilities**

There are two print methods available with the M204 in a Windows environment:

**LPR** - Berkeley's Line Printer Protocol which uses TCP/IP to transfer data to the Print Server's built-in Line Printer Daemon.

NetBIOS -NetBIOS over TCP/IP used to transfer data to the Print Server.

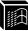

**NetBIOS** is further broken down into these two setup procedures:

"net use" - Microsoft's shared resource feature.

Print Manager - Microsoft's management tool for printing.

Choosing one of these methods depends entirely on what's available with your particular Windows software. The following is a list of what is supported in each:

Windows NT and NT/AS - LPR and NetBIOS ("net use" and Print Manager)

Windows for Workgroups - NetBIOS ("net use" and Print Manager)

Windows 95 - NetBIOS (Print Manager)

**Note** Regardless of which method you choose, TCP/IP will always be used in some way.

#### **Basic Setup Steps**

In each of these environments, the basic setup steps required to get you printing from one of these hosts are to:

- 1 Ensure that you have the appropriate network software installed on your Windows host.
- 2 Configure the Windows host with an IP address and netmask.
- 3 Configure the M204 with an IP address and netmask.
- 4 Create a printer and select a method of printing to the Print Server (e.g. LPR).

## **TCP/IP Setup**

#### Setting Up TCP/IP Services on Your Windows Stations

The following section gives step-by-step directions on how to install the necessary network software in the supported environments.

#### Windows NT LPR Network Software Installation

- 1 Go to the **Main** program group.
- 2 Double click on **Control Panel**.
- 3 Double click on Network.

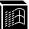

- 4 A dialogue box will appear showing your current network settings. Under **Installed Network Software**, check to see if **MS TCP/IP Printing** shows. If it doesn't, you'll need to perform the following steps.
- 5 Select Add New Software.
- 6 Select TCP/IP Protocol and Components.
- 7 Click on Continue.
- 8 Select **TCP/IP Printing Support** from the TCP/IP components list that displays. You may also want to select **Connectivity Utilities**.
- 9 Click on Continue.

#### Windows NT NetBIOS Network Software Installation

- 1 Go to the **Main** program group.
- 2 Double click on **Control Panel**.
- 3 Double click on **Network**.
- 4 A dialogue box will appear showing your current network setting. Under Installed Network Software, check to see if NetBIOS TCPIP->Streams Environment appears. If not, you'll need to add this new software by clicking on the Add New Software Button.

#### Windows For Workgroups NetBIOS Network Software Installation

- 1 Make sure that you have the **Microsoft TCP/IP-32** group in your **Program Man**ager. If you do not have the file, **wfwt32.exe**, you can download it from:
  - Compuserve in "MS Software Library"
  - Microsoft's FTP site, ftp.microsoft.com, under "Softlib/MSLFILES"
  - Microplex's FTP site, ftp.microplex.com, under "support/misc"
- 2 Once this is placed in a directory on you WfW station, you will need to double click on the **Network Setup** icon in the **Network Group**.
- 3 Click on Drivers.
- 4 Since the TCP/IP services will not yet be listed here, click on Add Protocols.
- 5 Select Unlisted.
- 6 Specify the directory where the file exists. A new **TCP/IP-32** program group will

#### CONFIGURING THE M204 FOR WINDOWS: TCP/IP Setup

then be created which will include FTP, Telnet, etc.

**Note** At this point, you will be prompted with a dialogue box asking for the TCP/IP network settings (i.e. IP address and netmask) for this WfW station. Fill these in at this time.

#### Windows 95 NetBIOS Network Software Installation

- 1 Make sure that **File and Printer Sharing for Microsoft Networks** is installed in your **Network** setup. If not, you'll need to perform the following steps.
- 2 Open Settings:Control Panel folder.
- 3 Double click on the **Network** icon.
- 4 Select Add.
- 5 Select Service.
- 6 Select File and Printer Sharing for Microsoft Networks from the list.
- 7 Click OK.
- 8 Click **OK** again since this service will now show in the list to the left.

#### **Configuring TCP/IP On Your Windows Workstations**

Since TCP/IP is used as the data transfer protocol, IP addresses and netmasks must be assigned to your Windows workstation(s) if you haven't already done so.

If you are not familiar with IP addresses and are sure that this network **will not** go onto the Internet, the following are some sample settings to use:

|        | IP Address | Netmask       |
|--------|------------|---------------|
| Host 1 | 192.1.1.1  | 255.255.255.0 |
| M204   | 192.1.1.2  | 255.255.255.0 |
| Host 2 | 192.1.1.3  | 255.255.255.0 |

and so on...

The following sections will detail how you configure TCP/IP settings on the different Windows platforms.

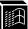

#### Windows NT IP Address and Netmask Configuration

- 1 Go to the **Main** program group.
- 2 Double click on **Control Panel**.
- 3 Double click on **Network**.
- 4 Select TCP/IP Protocol from Installed Network Software list.
- 5 Click on the **Configure** button.
- 6 A dialogue box will come up asking for network settings. Fill in the IP address and netmask for this workstation and then click **OK**.

#### Windows for Workgroups IP Address and Netmask Configuration

Configuring an IP address and netmask for the WfW workstation is part of the procedure involved in installing NetBIOS Network Software. Please see *Windows For Workgroups NetBIOS Network Software Installation* on page 69 for more details.

#### Windows 95 IP Address and Netmask Configuration

- 1 Open the **Settings:Control Panel** folder.
- 2 Double click on the **Network** icon.
- 3 Under the **Installed Network Software** list, select the entry dealing with the **TCP/IP Protocol**.
- 4 Click on **Configure**.
- 5 A dialogue box will come up asking for network settings. Fill in the IP address and netmask for this workstation and then click **OK**.

### **M204 Configuration**

Since TCP/IP is being utilized, the M204's configuration involves storing an IP address and a netmask. This is normally handled with the **arp** command but in the case of Windows NT and WfW, this does not work reliably. Therefore, the best way to store an IP address and a netmask is to connect a terminal, PC, or laptop to one of the M204's serial ports. This will log you into the unit where you can store the IP address and netmask.

To configure a M204 with its network settings, please see Manual Configuration

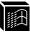

Through the COM Port on page 28 for detailed instructions.

Once you have configured the unit, you will notice the STAT LED flashing on once per second. This means the M204 is configured and recognizable on the network. At this point, you can now configure your host.

## **Host Configuration**

Now that your workstation(s) and the M204 have IP addresses and netmasks, you can now configure a print setup. There are several methods available depending on what Windows package you are using. If you experience Windows-related printing problems after completing these setups, please see *TROUBLESHOOTING THE M204* on page 145 for more information.

#### Windows NT Version 3.5x

#### LPR Method

- 1 Create a print path and printer; select Main.
- 2 Select Control Panel.
- 3 Select **Printers** which loads up the **Print Manager**.
- 4 Select Create a Printer from the Printer menu.
- 5 Define the printer name and driver; in the **Print to** field, select **Other...**.
- 6 Choose LPR port from the list that comes up and select OK.
- 7 Fill in the host name or IP address of the M204.
- 8 Fill in the *destination* or queue on the M204 (e.g. d1prn1) and select **OK**. where:
  - *destination* Is a pre-defined destination or queue on the M204 that is automatically mapped by default to an I/O port. For example, destination **d1prn1** is automatically mapped to the PRN1 port. Please see *Destinations* on page 77 for a more detailed description. Please note that destinations are **case sensitive** and are **lowercase** by default.

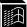

This printer is now available for printing and will interact with the M204's built-in Line Printer Daemon using TCP/IP.

#### **NetBIOS Using Print Manager Method**

**Note** In order to use this method, you must first configure the M204 with a Microsoft Networks Workgroup name. This can be done by telneting to the M204, starting an **npsh** session with the unit, and issuing the following command:

#### store pserver smb workgrp workgroupname

where *workgroupname* is the name of the Microsoft Networks Workgroup that you want the M204 to be included in (e.g. *Engineering*).

- **Note** You must reset the M204 for this command to take affect.
  - 1 Ensure that the network connection is functioning properly between the Windows NT workstation and the M204. Try to ping or telnet to the unit.
  - 2 Open **Print Manager**.
  - 3 Select **Connect Network Printer** from the **Printer** menu or click on the appropriate toolbar item.
  - 4 A list of network services will appear. Double click on the **Microsoft Windows Network**.
  - 5 A list of known workgroups will appear. Double click on the workgroup name that you previously configured the M204 under (e.g. Engineering).
  - 6 Double click on the M204 once the list of registered devices in this workgroup appears.
  - 7 A list of destinations (e.g. d1prn1) with NetBIOS service enabled will appear. These are read directly from the M204. Select one of them.
  - 8 Print Manager will then ask to install a local printer driver. Click on **OK**.
  - 9 A dialogue box appears providing a list of possible printer drivers. Once you select one, click on **OK**.

This printer is now available for printing using NetBIOS over TCP/IP.

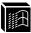

#### Windows for Workgroups (WfW)

#### **NetBIOS Using Print Manager Method**

**Note** In order to use this method, you must first configure the M204 with a Microsoft Networks Workgroup name. This can be done by telneting to the M204, starting an **npsh** session with the unit, and issuing the following command:

store pserver smb workgrp workgroupname

where *workgroupname* is the name of the Microsoft Networks Workgroup that you want the M204 to be included in (e.g. *Engineering*).

#### **Note** You must reset the M204 for this command to take affect.

- 1 Ensure that the network connection is functioning properly between the Windows workstation and the M204. Try to ping or telnet to the unit.
- 2 Open **Print Manager**.
- 3 Select **Connect Network Printer** from the **Printer** menu or click on the appropriate toolbar item.
- 4 A list of known workgroups will appear. Double click on the workgroup name that you previously configured the M204 under (e.g. Engineering).
- 5 Double click on the M204 once the list of registered devices in this workgroup appears.
- 6 A list of destinations (e.g. d1prn1) with NetBIOS service enabled will appear. These are read directly from the M204. Select one of them.
- 7 Click **OK**.

This printer is now available for printing using NetBIOS over TCP/IP.

#### Windows 95

#### **NetBIOS Using Print Manager Method**

- Note This setup assumes that you have already created a local printer using the Add a New Printer icon in the Settings:Printer folder. You can use any port here such as LPT1 or LPT2 when creating this printer.
- Note In order to use this method, you must first configure the M204 with a Microsoft Net-

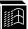

works Workgroup name. This can be done by telneting to the M204, starting an **npsh** session with the unit, and issuing the following command:

store pserver smb workgrp workgroupname

where *workgroupname* is the name of the Microsoft Networks Workgroup that you want the M204 to be included in (e.g. *Engineering*).

- **Note** You must reset the M204 for this command to take affect.
  - 1 Ensure that the network connection is functioning properly between the Windows workstation and the M204. Try to ping or telnet to the unit.
  - 2 Open the **Settings:Printer** folder.
  - 3 Double click on the target printer that you created earlier.
  - 4 Select **Properties** from the **Printer** menu.
  - 5 Select the **Details** tab and click on the **Add Port..** button.
  - 6 Select the **Browse** button.
  - 7 A list of network services will appear. Double click on the Entire Network.
  - 8 A list of known workgroups will appear. Double click on the workgroup name that you previously configured the M204 under (e.g. Engineering).
  - 9 Double click on the M204 once the list of registered devices in this workgroup appears.
  - 10 A list of destinations (e.g. d1prn1) with NetBIOS service enabled will appear. These are read directly from the M204. Select one of them.
  - 11 Click on **OK** to exit the **Browse for Printer** dialogue box.
  - 12 Click on **OK** to exit the **Properties** dialogue box.

This printer is now available for printing using NetBIOS over TCP/IP.

If you want to continue with any of the following procedures, please find them as indicated in other sections of this manual:

- For problems related to Windows printing, please see *TROUBLESHOOTING THE M204* on page 145.
- Add to or change configuration of your M204. Please see USING THE M204'S COMMAND SET on page 81 and USING NPWIN on page 113.

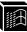

• Utilize more advanced features of the M204. Please see USING THE M204'S ADDITIONAL OPTIONS on page 119.

## M204 INTERNAL ARCHITECTURE

## Overview

This chapter will provide a more detailed description of the internal operating architecture of the M204 including: destinations, models, variables, logpaths, and I/O ports.

## Destinations

The M204 provides eight printer destinations that are used by all hosts. A destination can be thought of as *logical* place on the Print Server to which hosts send their print jobs. Destinations allow you the ability to configure a number of different print setups on the Print Server.

Destinations map a name, with a nine-character maximum, to the I/O ports and by default, each I/O port comes with two destinations mapped to it. The **default destination** names are:

| d1prn1 | d2prn2 | d3com1 | d4com2 |
|--------|--------|--------|--------|
| d5prn1 | d6prn2 | d7com1 | d8com2 |

Any of the eight destinations can be matched to any of the four I/O ports, and each destination uses one of the defined models for processing. The destination list is limited to a maximum of eight entries, and is configured through the **npsh** interface on the Print Server. Default destination names can also be changed to something more meaningful.

An alternate destination can also be configured so that a print job goes to another printer if the defined printer is busy, in error, or off-line.

**Destination definitions** include: name, I/O port, backchannel, model used, logpath, state, service(s) supported, and alternate destination.

See also: *list dest* on page 86, *set dest* on page 94, *Making An Alternate Print Destination* on page 122, and *Manipulating the M204's Services* on page 121. and *USING NPWIN* on page 113.

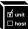

## Models

Each destination on the M204 also has a *model* associated with it. The eight models (one per destination) can be thought of as a series of mini-filter that can do special processing to the print job data. These processing options include:

- banner page generation,
- header string insertion,
- trailer string insertion,
- tab expansion (**xtab**),
- carriage return insertion (onlcr),
- ASCII to PostScript conversion (a2ps),
- print job descrambling.

The default model names are m1 to m8 and each comes mapped to a particular destination. By default, the model settings are **raw**, that is, they simply pass data through to the I/O port untouched. This provides a clean slate to begin your configuration. Model names can be changed to be something more meaningful.

**Note** The models are *not* capable of multiple copies and throughput may decrease if **onlcr** or **a2ps** is enabled.

Each **model definition** includes: name, type, and some of these processing parameters, if any.

See also: *list model* on page 87, *set model* on page 97, and *Setting Up Special Job Processing* on page 121.

Table 3: Model Types

| Setting | Inclusions                                                                                                    |
|---------|----------------------------------------------------------------------------------------------------|
| raw     | No content sensing. Jobs are assumed to match the printer type, or else the printer does the autosensing and switching. |

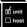

|         | Model Types                                                                                                    |
|---------|----------------------------------------------------------------------------------------------------|
| Setting | Inclusions                                                                                                    |
| pcl-ps  | For printers that <i>cannot</i> autosense the print job format and<br>switch modes by themselves. Precedes each job with a string<br>to switch from PostScript to PCL, or vice versa, depending<br>on job content. These strings must be specified in the setup<br>command. |
| a2ps    | Convert ASCII jobs to PostScript or pass PostScript jobs directly to PostScript printers.                                                                                                    |

Model Types

## Variables

Tahlo 3.

Variables are actually utilized within the M204's *models* and are useful for defining lengthy header or trailer strings. This might be necessary for certain printer switch strings, for example. Each variable consists of a combination of escape codes and text for this printer control.

Variables are used to make efficient use of the limited space in these header and trailer strings. Only nine elements can be included in these strings. Each element can be one of the following:

| letter   | a           |
|----------|-------------|
| code     | <b>0x40</b> |
| variable | \$FF        |

Therefore, you could make up a series of variables and specify each of these (up to nine) in the header or trailer string. Each variable could then contain up to 14 elements of its own.

Please see *Variable Definitions* on page 163 for a description of all pre-defined variables. You can also create your own variables to add to this list.

See also: *list var* on page 89, *set var* on page 104, *list model* on page 87, and *set model* on page 97, and *USING NPWIN* on page 113.

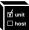

## Logpaths

The term *logpath* comes from the UNIX **syslog** logging system. With the M204, each destination can report statistics on: user, page count, job name, and printer errors. In addition, a checksum calculation can be obtained to confirm data integrity when a job is sent to the printer.

Logging occurs either through a printer or terminal connected to an I/O port, or through a Telnet session to a particular TCP port. A logpath can also be configured to report statistics via email to a particular user. This can then be saved to a file if desired. In addition, messages can be logged to SYSLOGD on a particular TCP/IP host.

Each logpath is associated with a particular destination and the eight default logpath names range from *l1* to *l8*. Logpath names can be changed to be something more meaningful.

Logpath definitions include: name, log port, and log type.

See also: *list logpath* on page 87, *set logpath* on page 95, and *Capturing Printer Feedback* on page 122, and *USING NPWIN* on page 113.

## I/O Ports

The M204 comes with four I/O ports: two IEEE 1284-I compliant parallel ports and two serial ports. These ports have several parameters such as flow control and baud rate, that can be manipulated to best suit your attached peripherals. These parameters are configured using the **set** commands while **list** commands display each port's settings. Please refer to the following commands for the indicated information:

• To learn more about the I/O port parameters, please see:

Connecting Peripherals on page 17.

• To look at current I/O port settings, please see:

*list com1/com2* on page 85 and *list prn1/prn2* on page 87.

 To change I/O port settings, please see: set com1/com2 on page 92 and set prn1/prn2 on page 99.

# USING THE M204'S COMMAND SET

## Overview

At this point in the manual, you should have your M204 installed and configured on the network and at least one host configured to print to it. This section's purpose is to give you the basic tools to add to your print setup by introducing the Print Server's command set.

### npsh Overview

On the Print Server itself, is an entire command set, **npsh**, allowing for M204 parameter configuration, display, and execution. These commands can be utilized through one of these methods:

- a Telnet session,
- a remote command (i.e. rsh/rcmd/remsh),
- **npconfig** (please see *npconfig Detailed Configuration Options Sub-Menu* on page 21),
- DOS host software (please see *Host Software* on page 51),
- within an FTP configuration file (please see *TCP/IP Options* on page 124)
- a terminal on the COM1 port (please see *Manual Configuration Through the COM Port* on page 28).

The M204 can support up to 256 simultaneous TCP connections and 10 simultaneous Telnet sessions. All **npsh** commands except **lp** are available to all of the above methods. The **lp** command is available only to **rsh/rcmd/remsh** clients. Please refer to *lp* on page 89.

- **Note** The M204 can be configured using the included Graphical User Interface software. Please see *USING NPWIN* on page 113 for more details.
- **Note** The M204's configuration parameters can also be manipulated through the FTP daemon and through SNMP. Please see *FTP Daemon* on page 134 and *Managing With SNMP* on page 129 for more details.

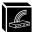

## npsh Prompt

When **npsh** is accessed through a Telnet or COM1 terminal session, a prompt is displayed after login to indicate that it is ready to accept a command from the user. The Telnet prompt is formatted *ipaddress:userid>* where *ipaddress* is the IP address of the M204, and *userid* is the user ID of the currently logged-in user.

Example 192.75.11.32:root> where **192.75.11.32** is the M204's IP address and the user is **root**. The COM1 I/O port's login prompt is formatted *userid*>. Example root>

where the user logged into the COM1 port is root.

## **User Accounts and Permissions**

When you log into the M204, you either log in as a **guest** or as **root** user. The commands you will be able to utilize on the Print Server depend on which login name you use. By default, there is one **root** user and one **guest** user; users can then be added to this with either permission level.

Users with **root** permission can execute all commands; users with **guest** permission *cannot* do any configuration and can only execute commands that display settings on the M204. However, they can use **ping** and **telnet** as well.

Please use *list user* on page 89 to look at current settings. As **root** user, please refer to *set user* on page 104 to change these settings. For a complete command set reference, please see *npsh Command Set* on page 83.

## **Redirecting Output from Commands**

You can redirect output from any **npsh** command to any I/O port with the redirection character >. The syntax is:

#### Syntax command > ioportname

where *command* is a valid **npsh** command and *ioportname* can be **prn1, prn2, com1**, or **com2**.

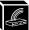

Examples list tcpip > prn1 sends current network settings to the first parallel port. chr \$FF > prn1 sends a formfeed to PRN1.

## npsh Basic Commands

Before reading on about the M204's command set, it is important to understand some of the basic commands involved.

**Set** commands affect only current settings, not stored settings in EEPROM. The **save** command is used after **set** to save the new settings to EEPROM.

**Store** commands only affect stored settings in EEPROM but not the current settings. This means the M204 must be **reset** to make any changes take effect. For example, if you change the current settings of the IP address and the netmask, this will only take effect after a reset (warm boot) from EEPROM, or after a power-on (cold boot).

## npsh Command Set

#### **Command Syntax**

The commands in this section are listed alphabetically by title and include all commands available on the M204.

The command syntax follows the command name, where:

- Arguments enclosed by brackets [] are optional.
- Arguments in *bold italics* are user-defined strings.
- Arguments separated by the *or* symbol (|) mean that a choice must be made.

An explanation of what the command does and how to use it follows the syntax. All examples for a particular command are provided at the end of that command's main section and when another command or other information may be useful, a reference is given.

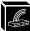

#### cancel

#### cancel jobid

Delete a job from the M204's internal queue.

See also: *lpstat* on page 90.

#### chr

#### chr arguments

Used with redirection, the **chr** command sends output control codes to the printer. Separate *arguments* with spaces. *Arguments* can be a combination of words, any printable character, or the common set of **\$BS**, **\$TAB**, **\$ESC**, **\$DEL**, **\$EOF**, **\$NULL**, **\$FF**, **\$LF**, or **0xhh** (hexadecimal code for any character).

#### Example chr \$LF

causes an extra linefeed before the next prompt.

See also: Redirecting Output from Commands on page 82.

#### **Debug Commands**

The **debug** set of commands displays detailed debugging information about memory, the network interface, and protocols.

#### debug

debug ip|lpq|mem|netbios|nif|novell|tcp

Display debugging information for a particular module.

#### disable

#### disable ioportname destname

Disable the specified I/O port so jobs are queued but not printed or disable the specified destination so any new jobs are rejected. *ioportname* is one of the four I/O ports and *destname* is the name of one of the M204 destinations.

See also: *enable* on page 85, *list dest* on page 86, *list com1/com2* on page 85, and *list prn1/prn2* on page 87.

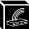

#### enable

#### enable ioportname destname

Enable the specified I/O port so jobs queued are printed or enable the specified destination so new jobs are processed. *ioportname* is one of the four I/O ports and *destname* is the name of one of the M204 destinations.

See also: *disable* on page 84, *list dest* on page 86, *list com1/com2* on page 85, and *list prn1/prn2* on page 87.

#### keycode

#### keycode escapecharacter

List the hexadecimal value of *escapecharacter*.

See also: *telnet* on page 112.

#### List Commands

The **list** command provides these three possibilities:

| list <i>choice</i>         | List current settings.          |
|----------------------------|---------------------------------|
| list default <i>choice</i> | List default settings.          |
| list stored choice         | List stored settings in EEPROM. |

*choice* can refer to a number of parameters. All possible options are listed next.

#### list arp

#### list arp

List the contents of the M204's **arp** table.

#### list com1|com2

list com1 | com2

List the current settings of the serial I/O port.

See also: *set com1/com2* on page 92.

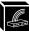

#### list date

#### list date

List the current date.

See also: set date on page 94.

#### list dest

#### list dest

List current M204 destination definitions and their properties including: name, I/O port, backchannel, model used, logpath, state, alternate destination, and service(s).

#### list dest destname

List the specified M204 destination's complete current settings. *destname* is the desired destination.

See also: *Destinations* on page 77 and *set dest* on page 94.

#### list diff

#### list diff

List the differences between current settings and EEPROM settings.

#### list ifc

#### list ifc

Display all of the NIT modules' physical properties such as their interface number and hardware address.

See also: *store ifc* on page 107 and *Manipulating the M204's UTP Interface* on page 120.

#### list key

#### list key

List the license details and license key number.

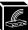

#### list logins

#### list logins

List users currently logged into the Print Server.

See also: User Accounts and Permissions on page 82 and list user on page 89.

#### list logpath

#### list logpath

List the current settings of all logpaths.

See also: *Logpaths* on page 80 and *set logpath* on page 95.

#### list model

#### list model

List the current processing options for all models.

#### list model modelname

List the specified M204 model's complete current settings. *modelname* is the desired model.

See also: *Models* on page 78 and *set model* on page 97.

#### list prn1|prn2

#### list prn1|prn2

List current settings of the parallel I/O port.

See also: *set prn1/prn2* on page 99.

#### list pserver

#### list pserver

List common print server characteristics across all protocols.

See also: store pserver on page 107.

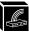

#### list rprinter

#### list rprinter

List information about the Novell RPRINTER configuration. Entry will appear if the M204 has made a connection to the file server.

See also: *Host Configuration* on page 53, *set rprinter* on page 101, and *debug* on page 84.

#### list sysinfo

#### list sysinfo

List the current M204 system information.

**Note** This output will not include the descramble key even if you have set one.

See also: *set sysinfo* on page 101, *set logpath* on page 95, *ping* on page 90, and *telnet* on page 112.

#### list tcpip

#### list tcpip

List all properties of the TCP stack.

See also: *Getting Ready for Complex Networks* on page 125 and *store tcpip* on page 110.

#### list test

#### list test

List the status of output I/O port tests.

See also: *start* on page 105 and *stop* on page 106.

#### list time

#### list time

List the current time.

See also: set time on page 103.

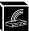

#### list user

#### list user [userid|all]

List current settings of a particular user indicated by *userid*, or all users. Current settings include user ID and permissions.

See also: *User Accounts and Permissions* on page 82, *list logins* on page 87, and *set user* on page 104.

#### list var

#### list var

List current settings of all variables.

See also: *Variable Definitions* on page 163, *set var* on page 104, and *Variables* on page 79.

#### load

#### load

Load the settings stored in EEPROM and use them as the current settings. These settings include: destinations, models, logpaths, user, TCP, I/O ports, variables, system information, and portmaps. This does *not* affect *network* parameters. Use this after a power failure to restore settings saved in EEPROM.

#### load default

Load the factory settings and use them as the current settings. Use this in combination with **store net from default** when reinstalling the Print Server.

See also: *save* on page 91 and *store tcpip* on page 110.

#### lp

#### lp options -d destname

Print to the M204 using standard TCP/IP **rsh/rcmd/remsh**. *destname* is the name of the M204 destination. This command in default mode will show any parallel port printer errors to the user. The *options* are:

-v Show incremental byte counts as the job is printing and show the job's position in the queue as it moves to the top.

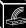

|         | -V Show number of bytes printed.                                                |                                                                       |  |
|---------|---------------------------------------------------------------------------------|-----------------------------------------------------------------------|--|
|         | -onlcr Insert a CR character before LF characters.                              |                                                                       |  |
|         | -ttabwidth                                                                      | <i>tabwidth</i> Number of spaces for the tab in the range of 1 to 16. |  |
|         | -off                                                                            | Generate a FF character at the end of the job.                        |  |
|         | -oeof                                                                           | Generate an EOF character at the end of the job.                      |  |
|         | -uusername                                                                      | The name of the user that will be printed on the banner page.         |  |
|         | -ffilename                                                                      | The name of the file that will be printed on the banner page.         |  |
| Note    | <b>lp</b> can only be used with a remote command (i.e. <b>rsh/rcmd/remsh</b> ). |                                                                       |  |
| Example | rsh spike lp -d dlprn1 -off < test.txt                                          |                                                                       |  |

prints the file **test.txt**, followed by a **formfeed** to the M204 destination **d1prn1** on the Print Server named **spike**.

#### lpstat

#### lpstat

Display active and queued jobs on the Print Server and I/O port status. See also: *cancel* on page 84.

#### ping

#### ping ipname

Ping another TCP/IP host on the network indicated by *ipname*.

#### ping [-s] ipname [packetsize[count]]

Continually ping another TCP/IP host on the network specified by *ipname*. This can be an IP address or an IP name. *packetsize* is the datagram packet size which defaults to 64 bytes if no size is included in the syntax. *count* is the number of requests to be sent.

Note To utilize the IP name, the DNS server's IP address must be set first so the

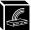

M204 can resolve the IP name. Please see *set sysinfo* on page 101 for more information.

#### reset

#### reset

Restore current settings to those stored in EEPROM. Performs a warm boot or hardware reset, simulating a power-on reset. Use this after a power failure.

#### save

#### save

Save the current settings to EEPROM. These parameters include: system information, destinations, models, logpaths, variables, I/O ports, and portmaps. Resetting the unit is *not* required.

#### save default

## Caution

This command overwrites *everything* and saves factory settings of all parameters to EEPROM, except the factory-programmed Ethernet and Token Ring addresses. The changes do *not* affect the current operating parameters until the M204 is reset.

See also: load on page 89, reset on page 91, and Set Commands on page 91.

#### Set Commands

Change the current parameters. The three command possibilities are:

| set choice parameters   | Set some parameters.               |
|-------------------------|------------------------------------|
| set choice from default | Set default parameters.            |
| set choice from stored  | Set stored parameters from EEPROM. |

*choice* and *parameters* can be any of the following options described next.

**Note** Once you have **set** any parameters, you need to issue a **save** command to store these new values to EEPROM.

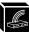

#### set com1|com2

#### set com1 | com2 arguments

Configure serial I/O port parameters. *arguments* generally have the same syntax and meaning as UNIX *stty* command options. Use the optional "-" where indicated to reverse the command. The possible *arguments* are:

| [-]parenb       | Enable [disable] parity generation and detection.                                                                                                    |
|-----------------|----------------------------------------------------------------------------------------------------|
| [-]parodd       | Select odd [even] parity.                                                                                                    |
| [-]rtsflow      | Set RTS low when the M204 is not ready to accept data. With "-", RTS output is constantly high, and the M204 does not use the RTS line to control input flow.                  |
| [-]ctsflow      | Observe [ignore] CTS input and don't transmit data if it is low.                                                                                                    |
| cs5 cs6 cs7 cs8 | Select character size (five to eight bits).                                                                                                    |
| 50 110 134 300  | 600 1200 2400 4800 9600 19200 38400<br>Set terminal baud rate to the selected value.                                                                                           |
| [-]cstopb       | Use two [one] stop bits per character.                                                                                                    |
| [-]istrip       | Strip input characters to seven bits. With "-", do not strip.                                                                                                    |
| [-]ixon         | Enable [disable] START/STOP output flow control.                                                                                                    |
| [-]ixoff        | Ask the system to send [not send] START/STOP characters when the input queue is nearly empty/full.                                                                             |
| [-]ixany        | Allow any character to restart output. With "-", only restart with a START character.                                                                                          |
| [-]parity       | Enable <b>parenb</b> , disable <b>parodd</b> , and set <b>cs7</b> (seven-bit character size). With "-", disable <b>parenb</b> , and set <b>cs8</b> (eight-bit character size). |
| [-]ignbrk       | Enable [disable] break detection to prevent error messages.                                                                                                    |

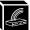

|      | [-]igndcd | Disable this feature if you are using a modem connected to<br>the COM port to establish terminal sessions.                                                                                                    |
|------|-----------|----------------------------------------------------------------------------------------------------|
|      | [-]onlcr  | Enable [disable] carriage return insertion.                                                                                                    |
|      | [-]opost  | Allow output processing such as <b>onlcr, xtab,</b> and descrambling. With "-", do not allow any of this processing.                                                                                                    |
|      | [-]slip   | Sets the specified serial port as a dedicated SLIP connection.                                                                                                    |
| Note |           | This command will fail if the serial port is already configured<br>as a print destination. Users must reconfigure the M204's<br>destinations so that none of the destinations are mapped to<br>the serial port that you want to use as a dedicated SLIP con-<br>nection. |
|      | flush     | Flush the data in the serial I/O port input and output buffers.                                                                                                    |
|      | unlock    | Release the access lock on the serial I/O port.                                                                                                    |

## Caution

When an I/O port is active, **unlock** can cause output from two jobs to mix.

set com1 | com2 timeout <INT>

Terminate the print job sent to the I/O port if it is not printed after the timeout period (*INT* is time in minutes in the range of 0 to 255). If the timeout is set to zero (0), the timeout feature is disabled.

**Note** Printer errors will cause the M204 to postpone printing until the printer is fixed regardless of this timeout feature being set or not. Therefore, no data will be lost.

set com1|com2 xtab <INT>|none
Sets the tabstop width. INT is an integer within the range 1 to 1

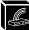

#### Example set com1 4800 cs7 cstopb parodd

sets **COM1** to **4800** bps (bits per second), **7** data bits, **2** stop bits, and **odd parity**.

See also: *list com1/com2* on page 85.

#### set date

#### set date year month day

Set the current date. *year* is four digits, *month* is from 1 to 12, and *day* is the number in the month.

See also: *list date* on page 86.

#### set dest

#### set dest destname alternate alternatedestname

Set up an alternate destination for the print job if that particular *destname*'s printer is busy already. *alternatedestname* is the alternate destination to send to.

See also: Making An Alternate Print Destination on page 122.

#### set dest destname backchannel [com1|com2]

Establish a return path for printer feedback when printing to a non-bidirectional parallel port. *backchannel* can be a serial I/O port.

#### set dest destname ioport prn1|prn2|com1|com2

Associate a destination with an I/O port so that jobs sent to that destination appear on the specified port.

#### set dest destname logpath logpathname

Associate a logpath with a destination. Please see *set logpath* on page 95 to configure this *logpathname*.

#### set dest destname model modelname

Associate a model with a destination. Jobs sent to the named destination are

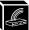

processed according to the options defined in the named model. Please see *set model* on page 97 to configure this *modelname*.

#### set dest destname name newname

Change the current name of a destination to a new name. *destname* is the current name and *newname* is the new name you wish to give the destination. This *newname* must be nine characters or less or else it will be truncated. In addition, all names are *case sensitive*.

## Caution

When you change a destination name, you may have to reconfigure the host to reflect the change.

```
set dest destname service [[-]socket] [[-]lpd]
[[-]lpsched] [[-]rprinter] [[-]pserver] [[-]appletalk]
[[-]netbios] [[-]ftpd]
```

Set the destination to handle only certain print server services.

See also: *Manipulating the M204's Services* on page 121.

#### Examples set dest d1prn1 alternate d2prn2

where print jobs going to **d1prn1** are redirected to **d2prn2**'s printer if the original printer is currently busy.

set dest d1prn1 ioport prn1

set dest d1prn1 backchannel com1

associates **d1prn1** with **PRN1** and **COM1** to receive printer feedback.

See also: *Destinations* on page 77 and *list dest* on page 86.

#### set logpath

#### set logpath logpathname name newname

Rename a set of printer logging options. *logpathname* is the current name and *newname* is the new name you wish to give the logpath. This *newname* must be nine characters or less or else it will be truncated. In addition, all names are

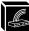

case sensitive.

## set logpath logpathname port tcpport|prn1|prn2 |com1|com2|email|syslog

Send the printer logging information either to a TCP port number, to one of the M204's I/O ports, to a particular user's email address, or to SYSLOGD on a TCP/IP host. *tcpport* is a TCP port in the range 1,024 to 65,000.

If the **email** or **syslog** option is selected, please see *set sysinfo* on page 101 for setting up IP addresses to send to.

**Note** Do not use an I/O port for *both* printing jobs and printing logs.

# set logpath logpathname type [job] [user] [pgcnt] [cksum] [printer] [ioport]

Establish the type of printer logging. These types can be combined by placing a space between each entry:

| job     | Job accounting messages.                                                                                                    |
|---------|----------------------------------------------------------------------------------------------------|
| user    | start/end of job messages.                                                                                                    |
| pgcnt   | Number of pages each job uses. Needs bi-directional communication. Not completely secure from user manipula-<br>tion.                                           |
| cksum   | 16-bit checksum value to confirm integrity of data printed.                                                                                                    |
| printer | Printer error messages are logged. The type of messages is<br>dependant on the particular printer's reporting abilities.<br>Needs bi-directional communication. |
| ioport  | Monitors printer error and out-of-paper messages through the parallel port pins.                                                                                |

See also: *Logpaths* on page 80, *list dest* on page 86, *list logpath* on page 87, and *Capturing Printer Feedback* on page 122.

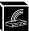

| set m | set model                                                                                                    |                                                                                                    |  |
|-------|----------------------------------------------------------------------------------------------------|----------------------------------------------------------------------------------------------------|--|
|       | set model <i>modelname</i> banner [ps text auto] [after]                                                                                                    |                                                                                                    |  |
|       | Indicate if destinations using <i>modelname</i> are to send a banner page. If a banner page is to be sent, indicate the type according to the printer attached. Specifying <b>after</b> will print a trailing banner at the end of the job. |                                                                                                    |  |
| Note  | The banner typ                                                                                                    | be and the printer type must match.                                                                                                    |  |
|       | set model <i>m</i><br><1-16> none                                                                                                    | odelname stty [[-]onlcr] [[-]descramble] [xtab                                                                                                    |  |
|       | Control extra j                                                                                                    | ob processing done by the model specified by <i>modelname</i> :                                                                                                    |  |
|       | onlcr                                                                                                    | Indicate whether or not isolated linefeed characters should be<br>converted to CR LF (carriage return - linefeed) pairs. Turn<br>this on when lines <i>stair-step</i> down the page, starting a new<br>line without returning to the original line beginning.   |  |
| N     | lote                                                                                                    | onler may slow throughput performance on the M204.                                                                                                    |  |
|       | descramble                                                                                                    | Set the model to automatically descramble any print jobs passing through. These jobs must pass through the scrambling filter, <b>npscramble</b> , on a TCP/IP host first. If they do not, the jobs will pass through as is.                                     |  |
| No    | ote                                                                                                    | To set this feature on, you must configure the descramble key first. Please see <i>set sysinfo</i> on page 101 for more on this requirement and for further details, please see <i>Host Software</i> on page 19 and <i>Scrambling/Descrambling</i> on page 127. |  |
|       | xtab                                                                                                    | Sets the tabstop width within the range of 1 to 16.                                                                                                    |  |
|       | set model n                                                                                                    | nodelname header headerstring                                                                                                    |  |

Set the header string for a named model. The header precedes every job that goes to a destination using the named model. *headerstring* is a string with a maximum of nine elements; each element may include a letter, code (e.g. 0x04), or variable (e.g. \$FF).

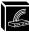

#### set model modelname name newname

Change the name of a model to a new name. *modelname* is the current name of the model and *newname* is the new name you wish to give the model. This *newname* must be nine characters or less or else it will be truncated. In addition, all names are *case sensitive*.

#### set model modelname trailer trailerstring

Set the trailer contents for a named model. The trailer is appended to the end of every job that goes to any destination associated with the named model. *trailerstring* is a string with a maximum of nine elements; each element may include a letter, code (e.g. 0x04), or variable (e.g. \$FF).

#### set model modelname type a2ps [pageorient[pagesize[rows|width]]] [cont]

Convert text jobs from ASCII to PostScript before sending them to the printer. PostScript jobs are not processed, but passed on without conversion. The **a2ps** default settings are portrait, letter, 60 rows, and 80 columns.

| pageorient | Direction of page: portrait   landscape.                                                                                                    |
|------------|----------------------------------------------------------------------------------------------------|
| pagesize   | Size of page: letter   legal   exec   a4.                                                                                                    |
| rows       | Number of rows in page.                                                                                                    |
| width      | Number of characters per line.                                                                                                    |
| cont       | Continuously senses print job for data format. For example, if<br>there is a PostScript banner page in front of a PCL print job,<br>the M204 will sense both parts of the job separately and do<br>the conversion. Enabling this feature will decrease output<br>performance. |

#### set model modelname type pcl-ps [pclswvar psswvar]

Switch printer modes if the printer is not capable of doing this on its own but is capable of printing both PCL and PostScript jobs. To do this, the model appends a header and trailer string to each job switching the printer to and from the appropriate mode. The switch strings must be provided to tell the

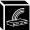

printer how to change between PCL and PostScript modes.

If no parameters are specified, the model defaults to the switching strings for an HP LJIIIsi printer. *pclswvar* is the switching string to change modes to PCL and *psswvar* is the switching string to change modes to PostScript.

Please see *set var* on page 104 to set a new variable with a particular switch string or *Variable Definitions* on page 163 for the pre-defined switching variables.

#### set model modelname type raw

Set the model specified to no sensing and no conversion. In this mode, there is no ASCII to PostScript processing and no switching strings appended to the jobs.

Examples set model m4 header \$ESC \&k2

sets the header string of the model **m4** with *five* elements. Invokes CR insertion.

Note When inputting a "\$" or a "&" and you're using RSHD to execute this command, you must place a "\" beforehand so the local shell interpreter doesn't parse it out.

#### set model m3 type pcl-ps \$HP3-SWPCL \$HP3-SWPS

sets the model **m3** to switch printer modes between PCL and PostScript for an HPLJIIIsi-compatible printer. The two variables defined represent a PCL switch string and a PostScript one.

See also: *Models* on page 78 and *list model* on page 87.

#### set prn1|prn2

#### set prn1 prn2 arguments

Configure parallel I/O port parameters. The *arguments* can be the following and if used with a "-", the *arguments* will be reversed:

[-]ackmode Use the ACK signal for the trigger of next data transfer. This can generally be used with older printers. With "-", the BUSY signal is used as the trigger.

| [-]autofd    | Assert $\overline{\text{AUTOFD}}$ line for CR insertion. This only affects printers that support this function.                                                                                                    |
|--------------|----------------------------------------------------------------------------------------------------|
| [-]bbmode    | Simulate an attached printer even if a printer isn't really there.                                                                                                    |
| [-]fastmode  | Increase transfer rate. The parallel interface of the attached<br>printer must be able to support this increased rate and if using<br>this mode, use only with short (less than two meter) low-<br>capacitance cabling. |
| [-]onlcr     | Enable [disable] carriage return insertion.                                                                                                    |
| [-]opost     | Allow output processing such as <b>onlcr, xtab,</b> and descrambling. With "-", do not allow any of this processin                                                                                                    |
| [-]slowmode  | Slow the transfer rate to match that of a PC's parallel port.<br>Might be necessary with older, slower laser printers.                                                                                                  |
| [-]vslowmode | Slow the transfer rate even more to accomodate certain printers.                                                                                                    |
| flush        | Flush the data in the parallel I/O port's output buffer.                                                                                                    |
| unlock       | Release the access lock on the parallel I/O port.                                                                                                    |

## Caution

Using the **unlock** option when an I/O port is active can cause output from two jobs to intermix.

#### set prn1|prn2 timeout <INT>

Terminate a print job sent to the parallel I/O port if it is not printed after the timeout period (*INT* is time in minutes). If the timeout is set to zero (0), the timeout feature is also disabled.

**Note** Printer errors will cause the M204 to postpone printing until the printer is fixed regardless of this timeout feature being set or not. Therefore, no data will be lost.

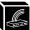

### set prn1 prn2 xtab <INT> none

Sets the tabstop width. *INT* is an integer within the range 1 to 16.

### Example set prn1 fastmode -ackmode

sets **PRN1** to high performance mode and to *not* use the  $\overline{\text{ACK}}$  handshake signal.

See also: *list prn1/prn2* on page 87.

### set rprinter

### set rprinter add pservername printernumber destname

Initiate a connection to a Novell PSERVER so that the M204 can act as a remote printer. A non-M204 PSERVER must be pre-configured to recognize a remote printer.

*pservername* Name of the PSERVER to connect to.

*printernumber* Number of the printer as defined in the PSERVER display.

*destname* Destination name on the M204.

### set rprinter del pservername printernumber

Disable a remote printer connection.

See also: *Host Configuration* on page 53 and *list rprinter* on page 88.

### set sysinfo

### set sysinfo contact [contactstring]

Set a person to contact in case of system trouble. If *contactstring* is not included in the syntax, the field is emptied.

### set sysinfo descramblekey key

Set the *key* value used for descrambling print jobs from TCP/IP hosts. This *key* is a four digit hexadecimal value obtained from the host software, **npscramble**. Within the **npscramble.c** source code, there is a variable called **SR\_KEY** which contains the default key value. This can be changed to any

four digit hex value you'd like.

**Note** If you change the key value in **npscramble.c**, you must recompile the source code and then use this *key* in the **set sysinfo** command.

### set sysinfo dns *ipaddress*

Set the DNS server's IP address so the M204 can resolve names used with **ping** and **telnet**. Please see *ping* on page 90 or *telnet* on page 112.

### set sysinfo email emailname@ipaddress

Set the user's email address to receive printer logging information. *email-name* is the IP name of the user to send mail to. *ipaddress* is the IP address where the mail is stored. See also *set logpath* on page 95 to set printer logging to **email**.

### set sysinfo location [locationstring]

Set the physical location of the M204. If the *locationstring* is not included in the syntax, the field is emptied.

## set sysinfo loginfo [[-]sys] [[-]tcp] [[-]ipx] [[-]spx]

Select the M204 debugging information type. Usually this information includes unexpected errors or exceptions from the unit and can be broken down into:

sysGeneral system messages.tcpTCP stack messages.ipxIPX stack messages.spxSPX stack messages.

**Note** This debugging information is from the M204 only, not from the printer. Please see *set logpath* on page 95 and *Capturing Printer Feedback* on page 122 for details on acquiring printer logging.

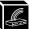

### set sysinfo logport prn1|prn2|com1|com2|syslog

Set the I/O port to receive M204 debugging information or set it to go back to SYSLOGD on a TCP/IP host. If the **syslog** option is selected, you must set the IP address of the host it will send the details back to.

### set sysinfo module [[-]novell] [[-]appletalk]

Set the Print Server to handle particular protocol modules.

See also: Manipulating the M204's Services on page 121.

### set sysinfo name [namestring]

Set the name of the M204. This is just a string and is not used in the operation of the unit. If *namestring* is not included in the syntax, the field is emptied.

### set sysinfo syslog ipaddress

Set the IP address of the host which will receive debugging information from the M204 and printer logging through SYSLOGD. Please see the earlier **set sysinfo** commands and *set logpath* on page 95 for further **syslog** configuration.

## Examples set sysinfo descramblekey ABCD

sets the descramble key to match the value found in **npscramble.c**.

set sysinfo email fred@192.123.125.12

sets **fred** as the user to receive printer logging as long as the logport is set to **email**. This printer logging just includes job information.

See also: *list sysinfo* on page 88.

### set time

### set time hour minute [second]

Set the current time. *hour* is based on the 24 hour system, *minute* and *second* are from 0 to 59.

See also: *list time* on page 88.

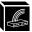

set user

```
set user add delete userid
```

Define a new user or delete a current one. *userid* is the user's login ID.

# Caution

Any user can be deleted so be careful using this command. You might delete all the **root** user types. If this happens, configuration capability is no longer available through any of the normal methods. Instead, you must set the unit back to defaults with the jumper settings. Please see *Restoring To Factory Defaults* on page 124.

### set user passwd userid [password]

Set a password for a specific user. *userid* is the user's login ID. *password* is the desired password for this user. *password* must be less than eleven characters and if it is not included in the syntax, the user's password is cleared.

**Note** If you forget the root password, you can use a TCP/IP host and RSHD as *superuser* to set the users back to factory defaults (**set user from default**) or you can use the jumper method mentioned in *Restoring To Factory Defaults* on page 124.

### set user type userid root guest

Set a user with **guest** or **root** permissions. *userid* is the user's login ID.

See also: *list user* on page 89, *list logins* on page 87, and *User Accounts and Permissions* on page 82.

### set var

### set var varname string

Create a named variable with a specific string. *string* is a space-separated list of words, hex numbers (e.g. 0x04), and references to other variables or constants.

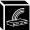

Example set var NEW\_VAR \$ESC E

sets a variable named **NEW\_VAR** with an HP PCL defined printer reset.

**Note** When inputting a "\$" or a "&" and you're using RSHD to execute this command, you must place a "\" beforehand so the local shell interpretor doesn't parse it out.

See also: *Variables* on page 79, *Variable Definitions* on page 163, and *list var* on page 89.

### slip

### slip

Configures the serial port as a SLIP connection from a terminal or PC connected to the particular serial port. This command cancels **npsh** on the serial port and starts SLIP. Once the connection is broken, SLIP is automatically stopped and the serial port returns to **npsh** mode.

### start

### start fox tts loopb [prn1 prn2 com1 com2]

Start an ASCII output test on the specified I/O port. If no I/O port is specified, the command affects all of them.

These tests are for confirming that the serial and parallel I/O ports on the M204 are communicating properly with connected devices. Three different types of tests can be done:

1 fox message test.

A continuous stream of text is sent to the output I/O port as follows:

1 The quick brown fox jumps over the slow lazy dog's back 1234567890 :!@#\$&().

- 2 The quick brown fox jumps over the slow lazy dog's back 1234567890 :!@#\$&().
- 3 The quick brown fox jumps over the slow lazy dog's back 1234567890 :!@#\$&().

```
4 The quick brown fox jumps over the slow lazy dog's back 1234567890 :!@#$&().
```

...

When the line counter reaches 99, it is reset to 0.

### 2 **tts** message test.

A continuous stream of Gandalf 400C TTS compatible text is sent to the output I/O port as follows:

THE QUICK BROWN FOX JUMPS OVER THE LAZY DOG 1234567890 DE

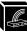

THE QUICK BROWN FOX JUMPS OVER THE LAZY DOG 1234567890 DE THE QUICK BROWN FOX JUMPS OVER THE LAZY DOG 1234567890 DE THE QUICK BROWN FOX JUMPS OVER THE LAZY DOG 1234567890 DE

### 3 loopback test.

Any input characters from the device attached to the output I/O port are echoed back as output characters.

See also: *stop* on page 106 and *list test* on page 88.

### stop

### stop all|prn1|prn2|com1|com2

Stop an output test on the specified I/O port(s).

See also: start on page 105 and list test on page 88.

### **Store Commands**

Change critical parameters such as network, I/O port, and protocol settings. The three command possibilities are:

| store choice parameters   | Store some values.      |
|---------------------------|-------------------------|
| store choice from default | Store default settings. |
| store choice from current | Store current settings. |

choice and parameters can be any of the options listed next.

**Note** Once you **store** any parameters, you need to issue a **reset** command or do a cold reboot of the M204 to apply the changes. Otherwise, you will still be using the current settings.

For the store commands, these new words are important to know:

*ifnum* Interface number. An index to a Network Interface Tap (**NIT**). Each PCMCIA slot is labelled with its particular Interface Number with the first *ifnum* being **1**.

**NIT** Network Interface Tap. A module that serves as a generic

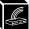

interface between the data link protocol layer (i.e. Ethernet or Token Ring) and higher network protocol layers. Each NIT is indexed by an interface number (**ifnum**).

*papname* Printer Access Protocol (PAP) name. An AppleTalk name for each printer defined on the host. Makes up the second half of the name listed in the Chooser and is transparently mapped to an M204 destination. There can be a maximum of four printers which can point to any one of eight destinations on the M204.

### store ifc

### store ifc ifnum tr frame 1.5k 2k 4k

Store the Token Ring card's packet frame size properties. The card can use frame sizes of either 1500 (**1.5k**), 2052 (**2k**), or 4472 (**4k**) bytes with the default being 2052 bytes.

### store ifc ifnum tr speed 4m | 16m

Store the Token Ring card's speed properties. The card can operate at either 4 Mbps (**4m**) or 16 Mbps (**16m**) with 16 Mbps being the default speed.

### store ifc ifnum utp [[-]li] [[-]rx]

Modify the NIT module's physical properties where **li** enables link integrity and **rx** enables the increased receive threshold. A "-" before either disables this feature.

**Note** *ifnum* is the Interface Number labelled on each of the M204's PCMCIA slots.

See also: *list ifc* on page 86 and *Manipulating the M204's UTP Interface* on page 120.

### store pserver

#### store pserver name newservername

Store a new name for the M204 indicated by *newservername*. This name will affect Novell, AppleTalk, and NetBIOS setups.

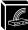

### store pserver apple zone [zonename]

Store a particular AppleTalk zone on the unit. To clear the AppleTalk zone, type **store pserver apple zone** and press enter.

### store pserver applepap papname dest destname

Alter the AppleTalk printer specified by *papname* to print to the destination indicated by *destname*. This name does not appear in the Chooser.

#### store pserver applepap papname driver chooser\_driver

Change the AppleTalk printer specified by *papname* to use the printer driver name specified by *chooser\_driver*. This driver is selected in the Chooser menu.

#### store pserver applepap papname name newpapname

Change the AppleTalk printer name that appears in the Chooser. *papname* makes up the second half of the name and is transparently mapped to an M204 destination.

### Example store pserver applepap prn1 name hp4si

changes the AppleTalk printer named **prn1** to **hp4si**.

See also: *list pserver* on page 87.

#### store pserver opts [[-]jobsecurity]

Allows users to cancel print jobs on the unit itself with having to be root users. Disabling jobsecurity allows all users to issue the **cancel** command.

# store pserver novell frametype [ethernet2 | 802.3 | 802.2 | 802.2snap | autosense]

Store a particular frame type for the M204 to adhere to in a Novell environment.

### **Note** The M204 provides simultaneous support for all Novell frame types.

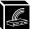

### store pserver novell fserver add fservername

Adds a specified Novell file server as a preferred file server. This feature is useful in a large Novell network so that the M204 does not ignore important file servers. If this feature is not enabled, the M204 will only acknowledge the first 16 file servers it senses.

### store pserver novell fserver del fservername

Deletes a particular Novell file server from the M204's list of preferred file servers.

### store pserver novell opts [[-]spxkeepalive]

Allows users to disable the keepalive packets sent by the M204 to the host in order to maintain an SPX connection. The [-] disables **spxkeepalive**.

### store pserver novell passwd [password]

Store the *password* for the Print Server to use when logging in to the file server. This password must match the password set in PCONSOLE.

#### store pserver novell polltime [time]

Store the *time* (in seconds) between polling by the M204 to see if print jobs are in the queue on the file server. This is applicable to a PSERVER setup only.

**Note** The M204's NET LED will flash according to this *polltime*.

#### store pserver smb workgrp workgroupname

Store the Print Server's workgroup name for Microsoft Networks (i.e. Windows for Workgroups, Windows NT, and Windows 95). Microsoft Networks use these names to organize groups of computers into workgroups so that when browsing certain functions, users see only computers belonging to a particular workgroup rather than all the computers on the network.

**Note** If no *workgroupname* has been specified, the default name is WORKGROUP (note all capitals). This is a standard Windows default.

```
store topip
          store tcpip ifnum addr ipaddress
          Store the ipaddress for the NIT module specified by ifnum.
          ifnum is the Interface Number labelled on each of the M204's PCMCIA slots.
Note
          store tcpip ifnum frametype [[-]ethernet2] [[-]802.2snap]
          Control the frame type(s) used by the NIT module specified by ifnum.
          store topip ifnum mask netmask
          Store the netmask for the NIT module specified by ifnum.
          store tcpip ifnum opts [[-]rarp] [[-]bootp]
          Enable or disable the RARP and BOOTP for the NIT module specified by
          ifnum.
          store tcpip opts [-]ipforward
          Enables the IP forwarding or routing functions of the M204. By default, the
          gateway is disabled. This command must be used in conjuction with the
          store tcpip proxy command below.
          store tcpip proxy add [host net] targetipaddress [/tar-
          getnetmask]
          Enables the M204 to respond to ARP requests for IP addresses that are differ-
          ent than the interface configuration of the M204.
```

## store tcpip proxy del targetipaddress

Removes this entry from the proxy ARP table.

## store tcpip route add|del default routeripaddress ifnum

Add or delete a default router entry in the M204's routing table for the NIT module specified by *ifnum*.

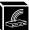

store tcpip route add [host|net] targetipaddress[/targetnetmask] [routeripaddress] [ifnum|com1|com2] [metric]

Add a specific route to the Print Server's routing table.

Example store tcpip route add 192.75.30.11 192.75.30.3 1

stores a host with IP address **192.75.30.11** into the unit's routing table for the first NIT module. The router's IP address is **192.75.30.3**.

store topip route add del default routeripaddress ifnum

Add or delete a default router entry in the M204's routing table.

### store tcpip route del [host | net] targetipaddress ifnum

Delete a specific route from the routing table of the NIT module specified by *ifnum*.

## store tcpip tcp access [root] add|del ipaddress [/netmask]

Add or delete a host or network in the TCP connection access list. An empty list allows any host to have TCP sessions with the M204.

### Example store tcpip tcp access add root 192.75.30.11

Provides the host with IP address 192.75.30.11 root access to the Print Server.

### store tcpip tcp opts [-]keepalive

Enable or disable the keepalive packet usage in the TCP stack.

### store tcpip tcp rxwin packetsize

Modify the receive window size property for TCP connections. *packetsize* is the number of full size packets and must be in the range **1** to **8**. The higher the number, the less simultaneous TCP connections.

See also: *list tcpip* on page 88.

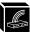

### supervisor

### supervisor

Gives you **root** permissions when utilizing the Novell host software, **npsh.exe**, to start a full session with the M204.

See also: *Host Software* on page 51 and *User Accounts and Permissions* on page 82.

### telnet

### telnet ipname [escapecharacter [portnumber]]

Telnet from the M204 to another host on the network specified by its *ipname*. *ipname* can be either an IP address or an IP name. By specifying a TCP *portnumber*, you can also connect to a specific socket on the target host.

If *escapecharacter* is used, it resets the key sequence to exit you to command mode indicated by the **telnet**> prompt. In this mode, you can execute:

quit Exit the Telnet session.

**?** Print the help information.

By default, **Ctrl-]** is the *escapecharacter*. To reset this value, please see *key-code* on page 85. This will give you the hexadecimal representation of the *escapecharacter* you want to use which can be substituted into this **telnet** command.

**Note** To utilize IP name, the DNS server's IP address must be set first so the unit can resolve the IP name. Please see *set sysinfo* on page 101 for more information.

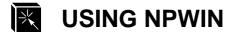

## Overview

NPWin is an SNMP-based software utility that allows you to perform all unit configuration and management in a *point-and-click*, Windows environment. NPWin provides all the same configuration and management functionality available with the built-in **npsh** command set. NPWin also includes an extensive, context-sensitive, on-line help system to explain the features and how they work.

## System Requirements

NPWin requires a workstation capable of running Windows 3.11, Windows NT, or Windows 95. The workstation must also be configured with an IP address and netmask, have TCP/IP services available, and be on the same local IP network as the M204.

**Note** A Windows workstation on a Novell IPX network will **not** be able to communicate with the M204.

**Note** Please read the SETUP.TXT file for a list of compatible TCP/IP stacks.

## Installation

Please follow the steps below to install the NPWin software on to your Windows workstation:

- 1 Start File Manager.
- 2 Insert disk labelled **NPWin** into drive A.
- 3 Double-click on the SETUP.EXE icon and answer the dialogue boxes as they appear.

The installation scripts take the following actions:

- asks for a directory name, the default is c:\npwin
- installs several files into this directory

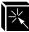

4 Change to the specified directory, and double click on the NPWIN.EXE icon to launch the software.

## **Print Server Configuration**

NPWin allows you to configure the M204 in a point-and-click, graphical environment. NPWin has been designed to be very intuitive and easy-to-use; the best way to learn about its features and potential is to start it up, open a session with a unit, and browse around. Also, NPWin has an extensive context-sensitive, on-line help system available to assist you with your configuration options.

To run the software, simply double-click the NPWIN.EXE icon and start a session with the unit. If the unit has not yet been added to the list of available units, please follow the steps outlined in *Starting a NPWin Session With An Unconfigured Unit* on page 114.

**Note** NPWin communicates with the M204 over the TCP/IP protocol. You must ensure that you have TCP/IP services available on the workstation running NPWin.

## Starting a NPWin Session With An Unconfigured Unit

To start a session with an unconfigured M204, please follow the steps below:

**Note** These steps relate to establishing a stored IP address in the M204. If your network uses a dynamically assigned IP address, please see *Manual Configuration Through the Network with RARP* on page 26 and *Manual Configuration Through the Network with BOOTP* on page 27 for more information.

| Step | Action                                                                 | Result of Action                                                                          |
|------|------------------------------------------------------------------------|-------------------------------------------------------------------------------------------|
| 1    | Double click the <b>NPWIN.EXE</b> icon to start the software.          | A dialogue box appears prompting for the type of network.                                 |
| 2    | Select <b>IP</b> from the dialogue box. (This is the default setting). | NPWin is started and the <b>Open Print</b><br><b>Server Session</b> dialogue box appears. |

| Step | Action                                                                                                    | Result of Action                                                                                                    |
|------|----------------------------------------------------------------------------------------------------|----------------------------------------------------------------------------------------------------|
| 3    | Select <b>Add</b> from the dialogue box.                                                                                                    | A new unit IP configuration window appears.                                                                           |
| 4    | Enter the IP address, serial number,<br>netmask, and IP name (optional) of<br>the M204. <b>Note:</b> The serial number is<br>the six digit number found on the bot-<br>tom of the unit. |                                                                                                    |
| 5    | Select OK.                                                                                                    | Returns to window showing previously configured Microplex Print Servers.                                              |
| 6    | Select the M204 that you have just added.                                                                                                    | A dialogue box appears asking if you want<br>to either <b>View</b> or <b>View and Change</b> the<br>configuration.    |
| 7    | Select View and Change.                                                                                                    | Window appears asking for SNMP pass-<br>word. No password is yet configured at this<br>point so proceed to next step. |
| 8    | Select OK.                                                                                                    | Window appears with graphical view of M204 Print Server.                                                              |
| 9    | Configure unit as desired.                                                                                                    |                                                                                                    |

**Note** The IP address entered in Step 4 will be saved to the M204's EEPROM.

If the unit already has an IP address or if the IP address is assigned dynamically, the unit should show up in the list of already configured Print Servers when you select Open Print Server Session. If it doesn't, try clicking on the Scan button. Otherwise, you may have to manually enter the IP address of the unit.

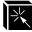

Ä

¥

#### a Se

# **USING THE M204'S ADDITIONAL OPTIONS**

## **Overview**

As of now, you will have configured your M204 and you're probably printing to it successfully. The purpose of this chapter is to enhance your print setup by describing some of the additional features that the Print Server provides. It is broken down into the following sections:

- 1 **General Options** on page 119: network security, changing the Print Server's name, manipulating the UTP interface, setting up special job processing, manipulating the unit's services, configuring an alternate print destination, capturing printer feedback, and controlling frame types.
- 2 **TCP/IP Options** on page 124: restoring to factory defaults, getting ready for complex networks, remotely managing the unit, TCP/IP network security, and using the terminal sever capabilities.
- 3 **Novell Options** on page 128: setting password security and setting preferred file servers.
- 4 **Managing with SNMP** on page 129: custom MIBs and traps, SNMP security, and SNMP procedures.
- 5 **FTP Daemon** on page 134: FTP file system, printing using FTP, monitoring using FTP, and configuring parameters using FTP.
- 6 Serial Line IP (SLIP) on page 141: configuring a serial port for SLIP.
- 7 **IP Routing** on page 145: the unit's IP routing features.

## **General Options**

## **Network Security**

The M204 provides various built-in security methods to protect the Print Server and its configuration. These include passwords and permission levels.

In addition, TCP/IP and Novell environments each have further security measures. Please see *Maintaining Network Security* on page 126 and *Setting Password Security*  on page 128 for more information.

Setting passwords and assigning a permission level to users eliminates the possibility of any unwanted users from getting into the M204's command set and manipulating the current settings. To configure passwords and to learn more about the two different permission levels provided for users, please see *set user* on page 104 and *User Accounts and Permissions* on page 82. To view the current user settings, see *list user* on page 89.

### Using Different Naming Schemes

By default, the M204 is named **M\_xxxxxx** where *xxxxxx* is the last six digits of the Ethernet address as found on the bottom of the unit. This name affects a Novell, AppleTalk, and NetBIOS setup. To change this name to something more suitable for your printing environment, please see *store pserver* on page 107.

## Caution

If you decide to reconfigure the default name and you are using a CONFIG file to set M204 parameters with your Novell setup, you must remember to rename the directory containing this file.

## Manipulating the M204's UTP Interface

If using UTP on your network, you have some control over the UTP interface and its properties on the M204.

By default, link integrity is turned on but this can be turned off. In addition, you can increase the sensitivity of the 10Base-T receiver for implementations where line lengths exceed the recommended 10Base-T maximum of 100 meters. However, this increases the receiver's vulnerability to noise and should only be used in installations with 2-pair cable. Factory default for this setting is *off*.

To see the current UTP interface settings for a particular network interface, please see *list ifc* on page 86. To manipulate the UTP interface, please see *store ifc* on page 107.

## **Setting Up Special Job Processing**

Printing with the M204 adds a lot of extra job processing options to your current print setup. No matter the environment, you now have the choice of several helpful features including:

- ASCII to PostScript conversion (a2ps),
- carriage return insertion (onlcr),
- tab expansion (**xtab**),
- banner page generation,
- load-balancing (sending to another printer if the current one is busy),
- printer mode switching and general printer manipulation.

These are just some of the many features provided and with each of these, you may set them on the host within an interface file, **nprbsd.if** or **nprsysv.if**, or on the Print Server itself. The choice is completely up to you.

Automatically you are given the choice between eight different **destinations** on the M204 allowing for eight different possible print setups; each of these print setups is defined by the extra processing specified by it's associated **model**. It is the model that defines most of these extra processing options.

To make use of these special job processing features, please read over the appropriate host configuration section or the full list of extra job processing options documented in *set model* on page 97.

## Manipulating the M204's Services

The M204 has a lot of functionality and along with the benefits this provides, there's one main drawback: the more features it has, the more memory it requires. Therefore, you have been given the ability to control this somewhat.

If you are not utilizing all of the protocols provided on the M204, you can disable the unused ones providing more memory for the protocol(s) in use. Please see *set sysinfo module* [[-]novell] [[-]appletalk] on page 103 for the command details.

In addition to disabling certain modules, you can also disable destination services. Not every destination on the M204 needs to have the same functionality and in the case of

an AppleTalk setup, you probably don't want every destination appearing in the Chooser. Please see *set dest* on page 94 and *Removing Excess Printers from the Chooser* on page 65 for further details.

## **Making An Alternate Print Destination**

If more than one printer is attached to the M204, you can make the best use out of each one with load-balancing. Normally, you would print to one destination on the unit and your print jobs would go to that printer only. This can be a waste of users' time if more than one printer is attached; one of the attached printers could be sitting idle while another is being overloaded with print jobs. Setting an alternate destination overcomes this by keeping all printers busy. Also, if the specified printer goes off-line or into error mode, the job will be printed by the alternate printer.

Please see *set dest* on page 94 for details on how to set up an alternate destination so your print jobs can get re-routed to an alternate printer.

## **Capturing Printer Feedback**

One of the key aspects of maintaining a computing environment is monitoring printer status and logging this information to useful places. The M204 allows just that through logpaths or through a backchannel method. In addition, the Print Server's **lp** command provides parallel port printer status and job information as a user sends a job.

### Logpath Method

The easiest and most reliable method is to utilize the many logpath options available on the Print Server. These include logging printer feedback to:

- a particular user's email address through SMTP,
- SYSLOGD on a particular TCP/IP host,
- a TCP port number in the range of 1,024 to 65,000 to which you can **telnet** to,
- another I/O port where a printer or terminal is attached to display the information.

To configure any of these logpath options, please see set logpath on page 95.

**Note** I/O ports and SYSLOGD can be used to capture M204 debugging information as well as printer logging. Please see *set sysinfo* on page 101 for more details.

### **Backchannel Method**

In addition, printer feedback can be directed to a serial I/O port through the use of a backchannel method. For example, if you like the speed of the parallel port but need the printer status, you could set up a backchannel to one of the serial ports. From here, you have two choices:

- 1 Utilize host software to obtain this data such as Adobe TranScript or Sun NeWSprint with **npd** (see *npd Pseudo-device Interface* on page 42).
- 2 Make use of the I/O port's associated destination (see *list pserver* on page 87) and manipulate its logpath to use one of the choices mentioned earlier in this sub-section.
- **Note** To make use of a backchannel method, the printer must be able to support input on one port and be able to output status on another.

Please see set dest on page 94 to configure a backchannel.

### Lp Method

The M204 provides its own version of the **lp** print command. This is used in conjunction with **rsh/rcmd/remsh** within an interface script or directly from the command line on the host. By default, it provides parallel port printer status and can also be configured to report incremental byte counts as the job prints. It can also show the job position in the M204's queue as it moves to the top.

**Note** Using **lp** will provide printer error messages as well as job status.

If **lp** is used from the command line, any printer status will come right back to the screen. If used within an interface script, the messages will go to the log file located in the spooling directory.

**Note** Since **lp** must be used with **rsh/rcmd/remsh** only, this feature is only offered with a print setup utilizing an interface script or with a **rsh/rcmd/remsh** command from the command line on the host.

Please see lp on page 89 and rsh/rcmd/remsh on page 31 for further details.

## Controlling the Frame Types Used by the M204

Various frame types can be used by the Print Server at any given time but each supported protocol's frame type configuration is completely separate from another protocol's. This frame type support is configurable. Novell and TCP/IP are the only protocols that offer this configuration. The M204 provides simultaneous support of multiple Novell frame types. Please see *store pserver* on page 107 and *store tcpip* on page 110 to find out which frame types are offered in each environment.

## **TCP/IP Options**

## **Restoring To Factory Defaults**

Once and a while, it is necessary to set the M204's *network* parameters back to factory defaults whether it is because you are moving the Print Server, you are changing your addressing schemes, or you just want to start from scratch. These network parameters include: IP address, netmask, and routing table entries.

Two methods are available for doing this:

- 1 physically moving jumpers inside the Print Server,
- 2 issuing a command on the M204 and rebooting.

Either way will produce an M204 that has all of the *network* settings it came with originally. Each method is described next.

## **Through Jumpers**

For normal operation, the unit has its S3 strap on pins 1 and 2 for EEPROM Enable. Moving the strap from this position to pins 3 and 4, or DEFAULT IP, will override your *network* settings and put the unit to factory defaults. Please see *M204 Jumper Settings* on page 125 for the jumper locations.

## Caution

The inside of the M204 is sensitive to static electricity so be sure to ground yourself to the chassis before touching any internal components.

To manually set the unit to defaults:

- 1 Open the cover.
- 2 Move the jumper strap from pins 1 and 2 to 3 and 4.

- 3 Power up the unit in its default state and configure as desired.
- 4 After configuring the Print Server, be sure to return the jumper strap to EEPROM Enable and repower the unit.

### Through npsh

To restore the *network* default settings through the M204's command set:

- 1 Use a Telnet session or connect a terminal to a COM port of the Print Server.
- 2 Once logged in as a **root** user, restore factory defaults by entering:

### store tcpip from default

3 Reboot the M204 and reconfigure its settings according to one of the methods discussed in *M204 Configuration* on page 23.

## Figure 4: M204 Jumper Settings

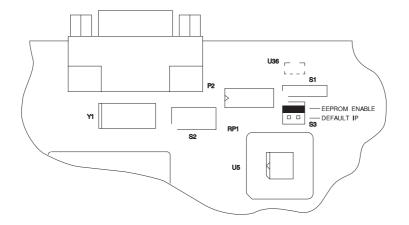

## **Getting Ready for Complex Networks**

The default settings on the Print Server allow printing in a simple network without routers. You need to add routing information to communicate or print from hosts on other networks.

To do this, you can establish either of the following:

### USING THE M204'S ADDITIONAL OPTIONS: TCP/IP Options

- default routes for generic or unknown network addresses to use,
- static routes to known network addresses such as a particular host or network.

To set a default router or a static route, please see *store tcpip* on page 110 and to look at the current routing entries, please see *list tcpip* on page 88.

## **Remotely Managing the M204**

In a TCP/IP environment, various methods are available for remotely monitoring the Print Server. These include:

- a Telnet session,
- using **rsh/rcmd/remsh** and a command from the unit's command set,
- using npconfig's Detailed Configuration Options Sub-Menu,
- using the FTP Daemon,
- through an SNMP manager.

## **Maintaining Network Security**

Besides the general security measures mentioned in *Network Security* on page 119, the M204 provides two more for TCP/IP environments. These include:

- a TCP access list,
- scrambling/descrambling of print jobs.

### Access List

The **TCP access list** protects the Print Server and its configuration while the scrambling protects your print data from being viewed by others as it passes over the network to the M204.

The M204 has the ability to control host access to printer destinations and remote command execution services. This is done using an access list, similar in function to the UNIX **.rhosts** file. If the access list is empty, any host can have access to the M204's services. If there are entries in the access list, only those hosts specified have access to these services. Although the maximum number of entries is 10, each entry can refer to a network or a host so more than 10 machines can be enabled.

**Note** Only users that have **root** permission can configure the remote host access entries. Users with **guest** permission can only display these entries.

To set up the access list, please see *store tcpip* on page 110 and to look at the current settings, see *list tcpip* on page 88.

### Scrambling/Descrambling

A second method of security is provided through data scrambling/descrambling. This second TCP/IP security method protects users' print data as it is sent across the network to the M204 for printing. A binary is provided on the host, **npscramble**, which scrambles the print job. Then when the job reaches the Print Server, it is descrambled for printing.

**Note** This scrambling method will protect against casual viewing with network analyzers. However, it is *not* encrypted and *cannot* be considered safe from cryptographic attack.

To utilize this feature, you need to:

- 1 Look into the **npscramble.c** source code for a variable called **SR\_KEY**. This contains a four digit hexadecimal value to be used as the descrambling key on the M204.
- 2 Log into the Print Server as **root** user and set this value as the key. Enter:

```
set sysinfo descramblekey key
```

3 Set descrambling on in the model you are utilizing. Enter:

```
set model modelname stty descramble
```

4 Save these new settings. Enter:

save

5 Incorporate **npscramble** into your print setup on your host. Scrambling can be set within **npr.if** or added to the command line when printing.

Example cat test.txt | npscramble | rsh spike lp -d dlprn1 where test.txt is piped through npscramble for scrambling and then sent for printing on the M204 spike's destination d1prn1.

Please see *Host Software* on page 19, *Printing Via the Spooler* on page 32, and *set model* on page 97.

# R

## **Using the Terminal Server Capabilities**

The M04's built-in command set includes **telnet** which allows the unit to act as a terminal server as well as a print server. The Print Server's terminal serving capabilities can be used in a number of ways including connecting a terminal to a network or using a terminal as an output device.

To use the Print Server's terminal serving capabilities to connect a terminal to the network, you need to:

- 1 Physically attach the terminal to one of the serial ports on the Print Server.
- 2 Press the **<Break>** key and at the prompt, type in the IP address of the host that you want to connect to.
- 3 Login to the host.

In addition, **ping** is provided for testing TCP/IP configuration parameters and network connections with target hosts. Please see *ping* on page 90 and *telnet* on page 112 for command details.

## **Novell Options**

## **Setting Password Security**

Besides the general security measures mentioned in *Network Security* on page 119, a Novell setup provides further password security. A password can be set on the M204 and within your PCONSOLE setup so that when the M204 tries to login to the file server, the passwords are compared.

To configure a PSERVER setup with password protection:

1 Establish a password on the M204.

Please use store pserver on page 107.

- 2 Reset or reboot the Print Server to make the password take affect.
- 3 Enter **PCONSOLE** as supervisor on your Novell host.
- 4 Select PRINT SERVER INFORMATION from the Main Menu.
- 5 Select the appropriate print server and press **<Enter>**.

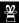

- 6 Select CHANGE PASSWORD.
- 7 At the prompts, type and retype the new password used on this M204 PSERVER. Press **<Enter>** when you are finished.

**Note** These steps may vary for NetWare 4 environments.

### Setting Preferred File Servers

The M204 allows you to specify a list of preferred file servers in a Novell environment. This feature is useful in a large Novell network so that the M204 does not ignore important file servers. If this feature is not enabled, the M204 will only acknowledge the first 16 file servers it senses.

To add a preferred file server to the M204:

- 1 Login to the M204 through an **npsh** session as a **root** user.
- 2 At the **npsh** prompt, enter:

#### store pserver novell fserver add fservername

where *fservername* is the name of the Novell file server you want to add as a preferred file server.

This adds the specified file server as a preferred file server on the M204.

3 Repeat steps 1 and 2 to add additional preferred file servers.

For more information, please see *store pserver novell fserver add fservername* on page 109.

## Managing With SNMP

SNMP (Simple Network Management Protocol) is a protocol for internetwork management services. This protocol provides a means for computers (or *agents*) to be managed remotely by *managers*. The level of management depends on the manager and agent and can go from providing information such as statistics to providing full management capabilities of the agent.

MIB (Management Information Base) files are a description of managed objects available in an agent. MIB files provide the data for the manager so they can remotely manage the agent. A MIB file is simply a formal description of the way an agent can be accessed using SNMP and what functions can be managed.

The M204 is a fully manageable SNMP agent that supports MIB-II, custom MIB's and traps.

### **MIB II Support**

The M204 is MIB II compliant allowing SNMP managers to monitor protocol, network, and routing statistics.

### **Custom MIBs and Traps**

The M204 provides a custom MIB definition file which consists of 150 variables and three traps. This MIB file allows you to monitor and configure the Print Server directly. In fact, the MIB file represents all of the possible configuration options such as destination settings, network configurations, print queue status, loading of defaults, etc.

The M204's custom MIB definition file is included on the host software disk in a file called **m204mib.txt**. This file can also be downloaded from the Microplex FTP site (**ftp.microplex.com: support/m204/misc/m204mib.txt**) or can be accessed via the Microplex Web site (**http://www.microplex.com/microplex/support.html**/).

### **Custom MIB Variables**

The variables found within the custom MIB definition file describe every type of internal information that can be accessed on the M204 by an SNMP manager. These variables can be divided into two groups: system variables and product variables.

### **System Variables**

The first grouping of variables contains general information about the Print Server such as firmware version, serial number, etc. In addition to these, it includes a trap table which defines what SNMP managers will receive the traps generated by the M204. The trap table can have up to ten entries, but only the first entry is saved to EEPROM.

### **Product Variables**

The second grouping of variables contains information defining all of the remaining functionality of the Print Server. The product variables are divided into:

config group All configuration components such as models,

|               | destinations, logpaths, and users.                                                                                                    |
|---------------|----------------------------------------------------------------------------------------------------|
| status group  | All dynamic monitoring components such as print queues, user logins, and RPRINTER con-figurations.                                                                                                    |
| command group | This includes the commands save, load, and reset.                                                                                                    |
| Note          | These variables can have read, write, or read-<br>write permissions. Along with these permissions<br>there are other elements that can limit the write<br>access to these variables. Please see <i>SNMP Secu-</i><br><i>rity</i> on page 131 and <i>User Accounts and Permis-</i><br><i>sions</i> on page 82 for more information. |

### **Custom MIB Traps**

A trap is an event generated by an agent to indicate a significant event to the manager. The M204 continuously generates three traps:

| coldstart             | A generic trap generated every time the M204 is powered on or reset                           |
|-----------------------|-----------------------------------------------------------------------------------------------|
| authenticationFailure | A generic trap generated whenever a disallowed access is attempted                            |
| lpqIOStatusChanged    | The only custom trap. This trap is generated whenever an I/O port's status changes.           |
| Note                  | No trap is generated on a CTS change on the serial ports. Only DCD changes will trigger this. |

### **SNMP Security**

SNMP does not include any formal type of security definition. However, security can be accomplished using *communities*. A *community* is a string that is sent with every SNMP request and is used to define a certain view of the MIB. By doing this, you can control what parts of the MIB are accessed by SNMP managers.

To access the M204's custom MIB, the *public* community string can be used to read any variable that have **read** access. To restrict **write** access, there is an additional security step implemented. This involves defining a user named **snmp** on the M204 with **root** privileges. The password defined for this **snmp** user will then be used as the ] I

community string which allows write access.

**Note** If no **snmp** user is defined with **root** privileges, no **write** requests will be accepted by the M204.

### Adding an SNMP User

To add a user named **snmp** with **root** privileges, please follow the steps below:

- 1 Login to the M204 as a **root** user.
- 2 Add a user named **snmp**.

set user add snmp

3 Set the user type to **root**.

set user type snmp root

4 Set the password for the **snmp** user.

set user passwd snmp snmppassword

5 Save the changes.

#### save

The user **snmp** is now created and *snmppassword* is the only community string which will allow **write** access.

### **Compiling and Monitoring the Custom MIB**

For read-only SNMP functionality, please follow the steps below:

- 1 Copy the M204 MIB definition file from the host software disk in a file called m204mib.txt. This file can also be downloaded from the Microplex FTP site (ftp.microplex.com: support/m204/misc/m204mib.txt) or can be accessed via the Microplex Web site (http://www.microplex.com/microplex/support.html/).
- 2 Compile this MIB description file to work with your SNMP manager.
- 3 Using your SNMP manager, view the particular MIB variables that you wish to monitor.
- NoteIf you are using SunNet Manager, you will need to download a special MIB file<br/>(ftp.microplex.com: support/m204/misc/m204mib.txt.SNM) from the<br/>Microplex FTP site. This file can also be accessed via the Microplex Web site.

| Note             | If you are using Castle Rock Computing's <i>SNMPc</i> package, you will need to rename the MIB variable <i>UInteger32</i> to another name such as <i>U32</i> .                                                          |  |
|------------------|----------------------------------------------------------------------------------------------------|--|
| Writing to the C | ustom MIB                                                                                                    |  |
|                  | The following example explains how to use the custom MIB variables to set the M204's parameters. For example, to set the M204's com2 properties to 19200, cs8, ixon, please follow the steps below:                     |  |
| Note             | This example assumes that the snmp password has been defined as <i>customnib</i> , that the M204's ipname is <i>spike</i> , and that the SNMP manager is the Tricklets package.                                         |  |
|                  | 1 Set up an <b>snmp</b> user with <b>root</b> privileges on the M204. Please see <i>Adding an SNMP User</i> on page 132 for details.                                                                                    |  |
|                  | 2 Issue the following configuration commands using the snmp user's password as the community string.                                                                                                    |  |
|                  | echo "m204IfComSpeed[1.4]=19200"   snmp-set spike<br>custommib                                                                                                    |  |
|                  | echo "m204IfComCharS[1.4]=8"   snmp-set spike custommib                                                                                                    |  |
|                  | echo "m204IfComIxon[1.4]=2"   snmp-set spike custommib                                                                                                    |  |
| Setting the M20  | 4 to Send Traps to an SNMP Manager                                                                                                    |  |
|                  | The M204 continuously generates traps but unless the trap table is filled in, no SNMP manager will receive this information. To set the M204 to send traps to a particular SNMP manager, please follow the steps below: |  |
| Note             | This example assumes that the snmp password has been defined as <i>customnib</i> , that the M204's ipname is <i>spike</i> , and that the SNMP manager is the Tricklets package.                                         |  |
|                  | 1 Set up a <b>snmp</b> user with <b>root</b> privileges on the M204. Please see <i>Adding an SNMP User</i> on page 132 for details.                                                                                     |  |
|                  | 2 Set the following M204 trap variables using your SNMP manager. The actua                                                                                                    |  |

2 Set the following M204 trap variables using your SNMP manager. The actual syntax of the commands will depend on the particular SNMP manager you are using.

echo "trapCommunity[1]=\"building-A\"" | snmp-set spike
custmmib

where **building-A** is the string that you want the M204 to send with the trap

|      | information. This community string has a 14 character maximum.                                                                                                    |
|------|----------------------------------------------------------------------------------------------------|
|      | echo "trapDest[1]=192.75.11.11"   snmp-set spike<br>custommib<br>where <b>192.75.11.11</b> is the IP address of your SNMP manager.                                                                                                    |
| Note | To disable the entry in the trap table, set the IP address to 0.0.0.0                                                                                                    |
|      | The M204 will now send trap information with the community string <i>build-ing-A</i> to the SNMP manager with the IP address <i>192.75.11.11</i> . For more information on these trap variables, please see their description in the custom MIB definition file. |
| Note | The trap table can hold up to ten entries but only the first entry is stored in EEPROM. If you turn the unit off, you will lose the additional entries.                                                                                                    |

## **FTP Daemon**

The FTP Daemon provides an additional method to access the M204. Using the FTP Daemon, users are able to submit print jobs, cancel print jobs, monitor the print queue, and upload/download M204 configuration files. Users FTP to the M204 as if it were any other computer on the network.

For the purposes of FTP, a pseudo file system has been defined on the M204 to allow access to the unit's functions. Three types of users can access this file system: **root**, **guest**, and **anonymous**. **Root** and **guest** correspond to the entries in the M204's user list; **anonymous** is a special type that does not require a password. For each directory or file within this file system, there are access restrictions according to the type of user logged in.

### M204 FTP File System

The M204 FTP file system is where you execute all **ftp** commands on the unit. Please see the examples on the following pages for a complete description of the commands and how they are executed.

The following is the structure of the file system you will see when you ftp to the unit:

### /queue

Contains four files with information pertaining to the print queue associated with each of the M204's ports (i.e. prn1/prn2, com1/com2). These files allow you to view the current status of each queue.

### /dest

Contains eight subdirectories, one for each of the eight print destination on the M204. Please see *Destinations* on page 77 to better understand destinations and printing. These directories are where files are **put** in order to print.

## /jobs

Contains files representing all the print jobs currently queued. The only command available for these files is **del**, which cancels the job.

## /config

Contains three subdirectories: **current**, **stored**, and **default**. Each of the files in these subdirectory represents one data structure of the M204. The files in the **current** directory reflect the current configuration, files in the **stored** directory reflect the stored configuration, and files in the **default** directory reflect the default configuration. These files are in binary format.

### /exec

This directory is used as a command interpreter directory. Any file with M204 configuration commands that is **put** to this directory will be interpreted as a series of **npsh** commands.

## Printing A File Using FTP

Note

The following example shows how to print a file using FTP:

- 1 Change to the local directory where the file to print resides.
- 2 Login to the M204 using **ftp**.

## ftp ipname

3 Login as **guest**, **root**, or **anonymous**.

# **Guest** and **root** users require the use of passwords as configured in the unit's user list. **Anonymous** is a special login that does not require a password.

4 Change to the /dest directory that you want to print to.

### cd dest/destinationname

5 Change the mode to correspond to the type of file to be printed. Choose binary mode if the file to be printed contains both text and graphics and ASCII mode if the file is text only. The default mode is always ASCII.

bin

6 Copy the file you want to print to this directory.

put filename

The file is spooled and printed.

7 Logout of the FTP session.

quit

### **Removing a Print Job Using FTP**

The following example shows how to remove a print job using FTP:

1 Login to the M204 using **ftp**.

ftp ipname

- 2 Login as **guest**, **root** or **anonymous**.
- 3 Change to the **/jobs** directory

cd jobs

4 Display a list of current print jobs.

ls

Displays listing of all queued print jobs by their ID number.

5 Remove desired print job from the list.

### del jobname

6 Logout of the FTP session.

quit

### Monitoring a Print Queue Using FTP

The following example shows how to monitor a print queue using FTP:

1 Login to the M204 using **ftp**.

### ftp ipname

- 2 Login as **guest**, **root** or **anonymous**.
- 3 Change to the /queue directory cd queue

4 Turn interactive mode off.

#### prompt

This enables you to copy a number of files without having to respond to prompts by the M204.

5 Download all files in the print queue directory.

mget \*

Files prn1, prn2, com1, and com2 are downloaded to the users local directory.

6 Logout of the FTP session.

quit

7 View file with information pertaining to print queue status.

```
cat prn1 prn2 com1 com2
```

**Note** This command gives you the same information as a **lpstat** in **npsh**. **cat** is a UNIX command; with DOS, use the **type** command.

## **Configuring M204 Parameters Using FTP**

Users have two ways of configuring the M204's parameters using FTPD. The first is by uploading binary files to the /**config** directory and the second is by uploading text configuration files to the /**exec** directory. We discuss each method and give appropriate examples below.

#### 1. /config directory

The /config directory is divided into three subdirectories; current, stored, and default. Each of the files in these sub-directories represent one data structure regarding the configuration of the unit. These files can be used to make a backup copy of the unit's configuration parameters or to copy configuration parameters from one unit to another.

**Note** The configuration files are in binary form and their format may differ between firmware versions. Users may not be able to upload a configuration file that was downloaded from a previous version.

#### **Copying a Configuration Using FTP**

The following example shows how to copy a configuration file using FTP:

1 Login to the M204 using **ftp**.

ftp ipname

2 Login as **root**.

You must be a **root** user in order to copy a configuration file.

3 Change to the **config/stored** directory.

cd config/stored

4 Set mode to binary.

bin

5 Turn off the interactive mode.

#### prompt

6 Download all the files in this directory.

#### mget \*

Downloads a copy of all files in the **config/stored** directory to the user's local directory on their host.

7 Logout of the FTP session.

quit

Now you have a copy of the M204's stored configuration parameters. These files can be saved for archival purposes, used to reconfigure the unit to a previous setting, or used to set a number of units to the same configuration.

**Note** It is only necessary to save the files from the **stored directory**. Files from the default and current directory are not required in order to restore a unit's configuration.

## **Restoring a Configuration Using FTP**

FTP can be used to restore a configuration saved from the unit or restore a configuration saved from another unit.

- **Note** If you are restoring a configuration saved from another unit, the configuration must be of the same version as the unit receiving the configuration.
  - 1 Change to the local directory on the host where the saved configuration files reside.

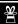

2 Login to the M204 using **ftp**.

ftp ipname

3 Login as root.

Note

- You must be a **root** user in order to FTP files to the /**config** directory.
- 4 Change to the **config/stored** directory.

### cd config/stored

- 5 Set mode to binary. Configuration files are always in binary form. **bin**
- 6 Turn off the interactive mode.

#### prompt

7 Upload all the files from the user's local directory.

put \*

Copies all files from the local directory to the **config/stored** directory.

8 Logout of the FTP session.

quit

**Note** It will be necessary to **reset** the M204 for the changes to take effect.

#### 2. /exec directory

Using the /exec directory, users can upload a text file that includes a number of configuration commands. When this file is placed in the /exec directory, the commands contained in it are executed as if they were commands entered sequentially from a telnet session using **npsh**. This feature enables the user to create a single text configuration file that can be used to quickly and easily configure a number of M204s.

**Note** The command syntax for the text configuration file is exactly the same as if you were entering individual commands with **npsh** through a telnet session. Please see USING THE M204'S COMMAND SET on page 81 for details regarding the commands and their syntax.

The configuration file can be seen as simply a user-defined script that includes a number of configuration commands to be executed. Comments describing the configuration can also be included in this file provided they follow the correct syntax. The following is an example of a simple configuration file:

| Example | <pre>; These are comments for the example config file.<br/>; Note that comments have to start at the beginning of a<br/>; line and be preceded by an `;'<br/>;<br/>version 5.4<br/>; If this command is found and the current version does not<br/>; correspond to the command parameter, the file execution<br/>; will abort.<br/>;<br/>redirect prn1<br/>load default<br/>set dest dlprn1 name newdest<br/>set dest dlprn2 name another<br/>set dest newdest ioport com2<br/>set model m1 name newmod<br/>set prn1 slowmode<br/>set com1 cs8 19200 istrip<br/>save</pre> |  |  |  |  |  |
|---------|----------------------------------------------------------------------------------------------------|--|--|--|--|--|
| Note    | The above example includes a line for the <b>version number</b> . Because the commands and/or syntax <b>may</b> change from one firmware version to another, an old configuration file may be incompatible with the current version. By entering a version number, the transfer will be aborted and the user notified to check if the commands are compatible with the current firmware version if the version numbers do not match.                                                                                                    |  |  |  |  |  |
| Note    | The above example includes the <b>load default</b> command. This is optional. Including <b>load default</b> ensures that you always begin a configuration from the factory default settings.                                                                                                    |  |  |  |  |  |
| Note    | The above example uses the <b>redirect</b> command. This redirects standard output to a specified port with an attached monitor or printer. This allows the user to monitor the commands as they are being executed. Without the <b>redirect</b> command, users will see no output from the commands as they are being executed.                                                                                                    |  |  |  |  |  |
|         | It is important to ensure that the redirect port's parameters are not altered in com-<br>mands that follow or else the output may be affected.                                                                                                    |  |  |  |  |  |
| Note    | It is not possible to generate a text configuration file from an existing binary configuration file in the <b>/config</b> directory.                                                                                                    |  |  |  |  |  |

Ä

| Executing a | a Coi | nfiguration File Using FTP                                                                                                    |
|-------------|-------|----------------------------------------------------------------------------------------------------|
|             | Th    | e following example shows how to execute a configuration file using FTP:                                                                                                    |
|             | 1     | Change to the local directory where the text configuration file resides.                                                                                                    |
|             | 2     | Login to the M204 using <b>ftp</b> .                                                                                                    |
|             |       | ftp <i>ipname</i>                                                                                                    |
|             | 3     | Login as <b>root</b> .                                                                                                    |
| Note        |       | You must be a root user in order to FTP files to the /exec directory.                                                                                                    |
|             | 4     | Change to the /exec directory.                                                                                                    |
|             |       | cd exec                                                                                                    |
|             | 5     | Copy the text configuration file to the <b>exec directory</b> .                                                                                                    |
|             |       | put filename                                                                                                    |
|             |       | The M204's parameters are now set according to the commands in the configura-<br>tion file.                                                                                                    |
| Note        |       | Depending on the specific commands in the configuration file, it may be necessary to <b>reset</b> the M204 for the commands to take effect. Basically, the same rules apply whether you are using <b>npsh</b> to issue commands or a configuration file to issue commands. For more information on the rules regarding configuration commands and options, please see USING THE M204'S COMMAND SET on page 81 |
|             | 6     | Logout of the FTP session.                                                                                                    |
|             |       | quit                                                                                                    |
| Note        |       | If two FTP clients try to send configuration files to the exec directory at the same                                                                                                    |

Serial Line IP

Serial Line IP (SLIP) is a protocol used to connect two networks using a serial line. The M204's serial ports support SLIP allowing the M204 to be used to provide remote hosts with dial-up access to the local network via a modem.

SLIP is a very simple protocol and does not have any type of packet identification, error detection/correction, or address configuration. It relies on upper level protocols (IP, TCP and UDP) for such tasks. With SLIP, every IP packet that is to be sent to the

time, the second file will fail.

remote network is just sent through the serial line followed by a byte to indicate the end of that packet. SLIP does not allow communications with Novell or AppleTalk network.

SLIP is very useful if you want, for example, to allow remote users access to the local network or to allow users to send print jobs to a remote office rather than sending a fax.

There are two ways to enable SLIP on the serial ports:

- As a dedicated SLIP connection.
- As a temporary SLIP connection

### Configuring a Serial Port as a Dedicated SLIP Connection with an Attached Modem

The following example explains how to set up a serial port as a dedicated SLIP connection with an attached modem. This procedure will provide one remote host dial-in access to the local network via a modem attached to the serial port, com1.

- **Note** This example assumes that the remote host is already configured with an IP address and has TCP/IP and SLIP available.
  - 1 Login to the M204 and enter the following **npsh** commands to set the serial port to SLIP and to configure other necessary serial port settings.

# set com1 slip ignbrk ctsflow rtsflow -ixon -ixoff [baud rate]

save

- **Note** The baud rate must correspond to the baud rate of the attached modem.
  - 2 Add a route to the M204's routing table for the remote host.

store tcpip route add host [remotehost ipaddress] [remotehost ipaddress] [ioportname]

Example store net route add host 192.147.242.3 192.147.242.3 com1

3 Configure the M204 to answer ARP requests for this remote host so that anything destined for this remote host will go to the M204.

store tcpip proxy add host [remotehost ipaddress]

Example store tcpip proxy add host 192.147.242.3

4 Enable the IP gateway option on the M204 so that data packets will be sent from

S¶⊡ Sk

the Local M204 network to the remote host.

store tcpip opts gateway

5 Reset the Print Server to make these settings take effect.

reset

The remote host can now dial-in to the modem and become part of the M204's network as if it were a new host on that network. Basically, whatever a host on the local network can do, the remote host can do.

- **Note** A dedicated SLIP connection can be the source of a security hole because anyone with the dial-in modem number can access the local network.
- **Note** A serial port **cannot** be configured as both a SLIP connection **and** a print server destination. Any destinations that are configured to the serial port must be reconfigured to another I/O port.

#### Configuring a Serial Port as a Temporary SLIP Connection with an Attached Modem

The following example explains how to set up a serial port as a temporary SLIP connection with an attached modem. This procedure will provide remote host dial-in access to the local network via a modem but will terminate SLIP on the serial port when the connection is broken.

- **Note** This example assumes that the remote host is already configured with an IP address and has TCP/IP and SLIP available.
  - 1 Login to the M204 and enter the following **npsh** commands to configure the serial port to the required settings.

set com1 ignbrk ctsflow rtsflow -ixon -ixoff [baud rate]
save

#### **Note** The baud rate must correspond to the baud rate of the attached modem.

2 Add a route to the M204's routing table for the remote host.

store tcpip route add host [remotehost ipaddress] [remotehost ipaddress] [ioportname]

Example store net route add host 192.147.242.3 192.147.242.3 com1

3 Configure the M204 to answer ARP requests for this remote host so that anything

destined for this remote host will go to the M204.

store tcpip proxy add host [remotehost ipaddress]

Example store tcpip proxy add host 192.147.242.3

4 Enable the IP gateway option on the M204 so that data packets will be sent from the Local M204 network to the remote host.

store topip opts gateway

5 Create logins for the users who will be dialing-in from a remote host.

```
set user add userid
```

```
set user passwd userid [password]
```

6 Reset the Print Server to make these settings take effect.

#### reset

- 7 The remote host can now dial-in to the modem. Once the connection is made with the M204, they will be given a standard login screen where they will type their user id and password and press **<Enter>**.
- 8 The standard **npsh** message will appear. At the prompt, type:
  - slip

This configures the serial port to SLIP for as long as the connection is maintained. When the connection is dropped, the serial port reverts back to standard **npsh** mode.

The remote host is now part of the M204's network as if it were a new host on that network. Basically, whatever a host on the local network can do, the remote host can do.

- **Note** The Print Server detects that the connection was dropped via the DCD signal on the serial port pin. When connecting via a modem, this is usually handled by the modem itself. If you are connecting to the serial port via a null modem cable, make sure that the cable carries the DCD signal from the remote host so that the M204 will revert back to **npsh** mode when the remote computer is turned off.
- **Note** A serial port **cannot** be configured as both a SLIP connection **and** a print server destination. Any destinations that are configured to the serial port must be reconfigured to another I/O port.

For more information on SLIP, please see *set com1/com2* on page 92.

# **IP** Routing

IP routers allow computers connected to two (or more) separate networks to communicate with each other. The M204 IP routing capabilities allows the Print Server to be Wide Area Network compatible.

For information on configuring the M204's IP routing features, please see *store tcpip opts* [-]*ipforward* on page 110 and *store tcpip route add*/*del default routeripaddress ifnum* on page 110.

<u>الا</u>

# **TROUBLESHOOTING THE M204**

# **Overview**

This chapter will help you with various problems you may encounter throughout your print setup or when printing. There are five main sections in this chapter:

- 1 Common Problems
- 2 TCP/IP Problems
- 3 Novell Problems
- 4 AppleTalk Problems
- 5 Windows Problems.

# **Common Problems**

**?** The M204 doesn't power up with the correct LED sequence

Please refer to *LED Patterns* on page 172. This table describes different LED startup patterns that are possible on the M204.

**Note** If at any time after the bootup process the ERR LED comes on, please contact your local vendor.

# **TCP/IP Problems**

## **Communication Related**

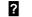

## You cannot ping the M204

There are a number of possible reasons for this:

- Have you rebooted the Print Server? Sometimes something this simple will solve various communication problems.
- Is the network connector fastened on tightly to the Print Server?

- Have you checked your network connection to the M204? Try it at a new location on your network if possible or swap in another device.
- Have you made an entry in your host table (/etc/hosts, host nis map, or DNS name table) for the M204?
- Have you tried to **ping** with the IP address instead of the IP name? This will eliminate any name-lookup issues and focus more on the communications between the M204 and your host.
- Is it possible that a duplicate IP address has been assigned?
- Did you use the correct netmask for your particular environment?
- Has the M204 been moved from another network? If so, it needs to be reconfigured to integrate with its new location. This includes a new IP address and netmask at the minimum. Please see *Restoring To Factory Defaults* on page 124 and *M204 Configuration* on page 23 for possible configuration methods.
- Is there a router between the M204 and your host? If so, a default router or a static route must be configured on the unit so the Print Server knows how to get its response back to the originating host. Please see *store tcpip* on page 110 and *Getting Ready for Complex Networks* on page 125.
- Have you set any hosts or networks in the M204's TCP access list? If so, only these entries can access the unit. Please see *list tcpip* on page 88 to view current entries.
- Do you have a RARP or BOOTP server running on your network? By default, the M204 comes with the RARP and BOOTP request turned *on* so although you may have stored a particular network configuration in the units EEPROM, a RARP or BOOTP server may supply new *network* parameters upon bootup. To turn off RARP and BOOTP on the unit, please see *store tcpip* on page 110.

If none of these help, try the following:

- Store the network parameters or view the currently stored settings via a terminal on COM1 or COM2. This logs you into the unit's command set where you can get a better understanding of what's going wrong. Please see *Manual Configuration Through the COM Port* on page 28.
- Reset the unit to default settings. Please see *Restoring To Factory Defaults* on page 124. Once the unit is in the default state, use one of the configuration options listed in *M204 Configuration* on page 23 to reconfigure it.

# You cannot Telnet to the M204

If you are unable to **ping** the Print Server as well, please see *Communication Related* on page 145. If it is **telnet** only that you are having problems with, these points should be considered:

- Are you able to **telnet** to another host on your network or **telnet** from another host? If not, look into your host's TELNET configuration.
- Have you tried rebooting the M204?
- Does the fourth octet of the M204's given IP address equal 0 or 255? Each of the four octets in the IP address should be between 1 and 254.

# **Printing Related**

# ?

# You've completed your print setup but nothing is printing

This can be the most frustrating problem since you've gone through the configuration process and suddenly you don't know what's happening - "it's supposed to work now." Here are some things to check over:

- Are you able to communicate with the M204? If you are having communication problems, please see *Communication Related* on page 145.
- Is the printer online and in the correct mode for the file being sent to it?
- Is the printer spooler up and running on the host?
- Have you confirmed communications between the M204 and the printer? This can easily be done with the ASCII output tests provided on the unit. Please see *start* on page 105 for information on these various tests. If you are not successful with these, look at flow control, I/O port settings, or possibly the cable.
- Is anything happening on the printer when the print job is sent? Sometimes, the print job may have gotten to the printer but just may need a manual form-feed. If this is the case, please see *set model* on page 97 for information on trailer strings.
- Is the print job data even getting to the M204? Once you've sent the job from the host, try continuous **lpstat** commands on the Print Server. You should see the byte count for that particular port incrementing as the job passes through. If you are not seeing this happen, you may need to try a larger job or else consider some of the other suggestions in this section.

- If you're using **npr.if** to print, are the host binaries installed on your system in a general directory such as /**usr/local/bin**? Please see *Printing Via the Spooler* on page 32 for more on interface file printing.
- Are there any error messages in your email, a log file, or other standard error files on your particular host? These messages can be very helpful in narrowing down the problem.
- Are all permissions correct on relative directories and files? Usually the error message files will indicate permission problems but it's still something to confirm.
- Might the destination or I/O port on the M204 be disabled? Please see *disable* on page 84 and *enable* on page 85 for more on this feature.

If you are not able to print successfully yet, try the following:

Avoid the print spooler altogether by printing directly to the M204 from your host. If you are successful, go over your host's print setup.

## Example cat test.txt | rsh spike lp -d d1prn1

sends **test.txt** to the M204 named **spike** to be remotely printed on the printer attached to **d1prn1**. The print spooler is not used at all.

# **Note npwrite** can also be used to send print jobs without spooler intervention. Please see *Direct Printing Without the Spooler* on page 30.

# **?** Your print job comes out formatted incorrectly

In a TCP/IP environment, this generally happens if no carriage return insertion has been incorporated into the printing process. The M204 can handle this task or it can be set on the host system with the use of **onlcr**. To set this feature on the Print Server, please see *set model* on page 97. For the host, a variable, ONLCR\_YN, in the provided interface file, **nprbsd.if** or **nprsysv.if**, must be set to 1. Please see *Printing Via the Spooler* on page 32.

# 2 Your data comes out garbled

This tends to happen when PCs are used with a TCP/IP software package and they are printing to a Unix system or directly to the M204 where **onlcr** is turned on. DOS jobs have difficulty with this carriage return insertion and will therefore, print out incorrectly. To solve, make sure **onlcr** is turned off in the model associated with the destination that you are printing to and it is not set in the interface script if one is used

somewhere in the print path.

**Note** Any printing from PCs should have a "raw" setup.

Some other things to consider when garbled data persists are:

- tab expansion (**xtab**) set on with graphic jobs,
- cable used between the M204 and the printer,
- type of flow control being used on the M204 and a serial printer.

If you cannot eliminate the garbling, you may want to try printing *without* the Print Server to see if the problem persists.

# **Novell Problems**

# **Communication Related**

# No connection is made with the M204 after you have completed the print setup

Whether you have configured the Print Server as a PSERVER or as an RPRINTER, there are several things to confirm:

- Have you tried repowering the M204? Wait about a minute before checking to see if it has logged in and attached to a queue.
- Is the network connector fastened tightly to the unit?
- When going through the setup steps, did you name the M204 M\_xxxxx where *xxxxxx* equals the last six digits of the Ethernet address? This is the default format of the unit's name whether it is acting as a PSERVER or as an RPRINTER.
- **Note** This **M\_xxxxxx** name must have six digits after the "\_" so if necessary, pad out each byte with a zero (0).
  - Has the M204's name been changed from its default of **M\_xxxxxx** and if so, have you incorporated this new name into your setup?
  - When setting the M204 up as a PSERVER, did you specify a destination on the M204 (e.g. d1prn1) for the printer name and did you remember this name is *case sensitive*?

?

**Note** M204 destinations are case sensitive so they will not be recognized if they are typed incorrectly. By default, they are all in *lowercase*. If you are setting up in a NetWare 4 environment, the destination must be renamed to *uppercase* to match PCONSOLE's entry. Please see *set dest* on page 94 for information on changing names.

- In a PSERVER setup, did you ensure that you were in bindery emulation mode? If you were, then did you do your entire print setup (i.e. queue, print server, printer) in this mode? It is important to create all print setup elements in this mode.
- Is there a password set for the Print Server to utilize when it is logging in to the file server? Make sure the M204's PSERVER password matches that of the PCONSOLE's PSERVER setup or set both places to *no* password.
- Is there an entry when a **list rprinter** is done on the M204? When the M204 is configured as an RPRINTER, this command should produce the appropriate entry. Please see *Host Software* on page 51 for details on using the provided DOS host software, **npsh.exe**, to communicate with the unit in a Novell-only environment.
- Have you tried using the M204's **debug novell** command to see if it even recognizes any file servers on the network? You can use the DOS host software, **npsh.exe**, to communicate with the unit.
- If you look in CURRENT QUEUE STATUS within the PRINT QUEUE INFORMATION menu in PCONSOLE, can new servers attach to this queue?
- If you're configuring the M204 as an RPRINTER, have you setup the CONFIG file accordingly? Is SYS VOLUME correct for your particular environment or was it configured differently upon your Novell installation?
- If the M204 has logged in to the file server but has not attached to the queue, there may be a permission problem. Make sure the appropriate users have rights to this queue (they should be in the group "everyone.") Also, you may have to assign the queue to "root" so that is available to everyone.

If none of these help your situation, you may want to try the whole setup again. Completely delete the setup that is giving you trouble and go through the setup again following each step carefully.

**Note** Be sure to reboot the M204 before beginning a new setup and after completing either a PSERVER or RPRINTER setup. Wait at least a minute for the Print Server to login and attach to a queue.

# **Printing Related**

# **?** The job goes to the queue but nothing prints

If nothing is printing, make sure you have a connection to the M204 first. Please see *Communication Related* on page 149 if you are having connection-related problems. Otherwise, consider these points to solve any printing problems you may be having in your Novell environment:

- Does the job leave the queue or is it stuck there indefinitely? If it leaves properly, the problem points to the actual printing mechanism on your Novell system (i.e. CAPTURE, NPRINT, etc.), to the print job format, or to the printer itself. Otherwise, concentrate on the configuration steps you've taken on your system.
- Have you confirmed that you can print from the M204 to the printer ignoring the Novell setup altogether? Please see *start* on page 105 for a good test you can try.
- Is anything happening on the printer when the print job is sent? Sometimes, the print job may have gotten to the printer but just may need a manual formfeed. If this is the case, please see *set model* on page 97 for information on trailer strings.
- Is the printing mechanism you are using (i.e. CAPTURE, NPRINT, etc.) configured to service the appropriate queue?
- Is the M204 configured as the queue's **Currently Attached Server**? If not, make sure you have associated the queue and the printer. Please see *Host Configuration* on page 53.
- Is there a hold on the print job? If you select the job from PCONSOLE's CURRENT PRINT JOB ENTRIES, change the **User Hold** or **Operator Hold** to *no*.
- If you look in PCONSOLE's CURRENT QUEUE STATUS within the PRINT QUEUE INFORMATION menu, is the server configured to service entries in this queue? It is possible to turn servicing *off* here.

These are just a few things to confirm. If you are still having printing problems at this point, try rebooting the M204 and either go over every step you took in your configuration process, or try a new setup paying special attention to each step explained in *Host Configuration* on page 53.

# 2 The job prints but it comes out incorrectly

This category really can be broken down into several sub-categories such as lost characters, garbled data, extra banner pages, or blank pages at the end of the job. However, the reason for these mishaps can generally be traced to the printing mechanism used on your Novell system. These points should be considered when configuring your print method (i.e. CAPTURE, NPRINT, etc.):

- Did you include the **No Tabs** option?
- Did you specify No Banner with PostScript printers?
- Did you turn off banner pages and formfeeds if this is already taken care of within an application or on the M204? Doubling up of these types of print features is easy to do since these options are provided both on the M204 (in a *model*) and within the print command.
- Are you running the latest version of PSERVER (later than 1.22)? If not, upgrade the PSERVER software.
- In a PSERVER setup, did you ensure that the printer name (e.g. d1prn1) was set up as "*Defined Elsewhere*"?
- Is the timeout option in the CAPTURE command set high enough so the printer doesn't time out before the print processing has had a chance to complete? This can be a problem with graphic jobs.

Some other things to consider when garbled data persists are:

- tab expansion (**xtab**) set on (in a *model*) with graphic jobs,
- the right driver for the printer if printing from within Windows,
- cable used between the M204 and the printer,
- type of flow control being used on the M204 and a serial printer.

With other print methods, the only thing to remember here is to configure the print job for **Byte Stream**. This will pass the data to the M204 untouched.

For additional information on these suggestions or on various Novell printing mechanisms, please refer to your NetWare user manuals.

# **AppleTalk Problems**

# The Laserwriter icon in the Chooser Menu doesn't display any printer destinations

In this situation, these things should be considered:

- Are you using EtherTalk rather than LocalTalk or TokenTalk?
- Is "EtherTalk" chosen in the Control Panel's Network icon?
- Have you checked the M204 and the Apple system's Ethernet connections?
- Have you configured the M204 to show up in the correct AppleTalk Zone. Please see *AppleTalk Zones* on page 64 for information on doing this.

# **Windows Problems**

## Windows NT 3.5x

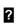

# Queue hangs

Hanging print jobs or queues with Windows NT 3.5x usually means there's a problem at the host end. Most likely the printer and print server are sitting on the network waiting for some form of activity but the host is not doing anything. This is very typical for any LPR printing with Windows NT 3.5 and is possible with NT 3.51 as well.

The first thing to check is that the printer is in fact ready to go, meaning it is willing to accept more data. The best way to do this is to the use the **lpstat** command found on the print server. In fact, this command's output will tell you where exactly the problem is. Therefore, you'll want to telnet into the unit when the hanging occurs and issue **lpstat**. Search under the appropriate I/O port you are printing to and see if you see any messages like:

• "printing data - blocked"

If you see this message with the seconds to the right of the "blocked" message incrementing with every **lpstat** command you issue, then the printer is not allowing the print server to pass data to it. This will hang the print queue because the print server cannot take more data in its output buffer until the "blocked" message

goes away (i.e. the printer sends the signal saying it's okay to send more data). Once the printer is cleared of any error situation and the "blocked" message goes away, the print job should then go through and the queue should move along properly.

However, if the printer is in fact online and ready to print but you're still seeing "blocked" messages, there may be a problem with the communications between the print server's I/O port and the printer. Possibly the cable is faulty and the send signal isn't getting through to the print server or maybe the printer and print server aren't communicating properly. If this is the case, you need to look closely at the settings on both the printer's interface and the print server's I/O port interface. Another option is to try another printer to see if it works any better.

• "printing data - waiting"

Anytime you see this message, the print server says it knows about the print connection but it is waiting for the host to send data. Currently the unit's buffer has some room in it for more data but the host is not co-operating. Therefore, you need to look to the host to see why it is hung up. Look for errors that might lead you in the right direction and definitely make sure the host can still see the print server on the network using "ping" or "telnet".

This "waiting" message is very common when using NT's LPR client with NT version 3.5. Microsoft has a known bug that hangs up LPR printing periodically but this is supposed to be fixed with NT v3.51 according to Microsoft's online Knowledge Base.

## Various other errors

Printing in a Windows NT environment can produce various errors that do not always mean too much to the user at first glance. Some common ones are "Windows cannot write to this file." or "A network error has occurred."

In most cases, the errors are all related to the LPR bug with Microsoft NT 3.5. That or an error comes up because the print server cannot take more data for some reason (i.e. the printer is in an error state). Windows has a real problem if it can't send all of the print job data right away so if it's blocked from sending data, its spool file builds and builds leading to an error like the ones mentioned. Be sure to check the **lpstat** output on the print server to determine where the problem is and if it's host related, keep the LPR bug in mind.

#### Windows for Workgroups

?

## **Printer and Network Errors**

?

Anytime you have several Windows for Workgroups (WfW) stations printing directly to a print server, you may run into various printer and network errors. The problem occurs when one station is sending a print job to the printer and another station tries to send a print job to the same printer at the same time. The print server tells the second station to hold on to its data until it has finished with the first job. However, the Print Manager on this second station doesn't like this and errors out. This requires that the user on the second station resubmit their job when the printer is clear again.

This problem will occur with any external print server that does not spool entire print jobs (which is the case for every print server on the market today). The Print Manager likes to send the data it spools immediately and if it can't do this (because the printer is already busy with another job) it will produce an error saying the network or printer is busy.

The best solution to this problem is to then have a central spooling station (like an NT server) which allows each WfW station to spool the print job immediately to the server's hard drive. The NT server then can sit with the print job until the print server/printer can take it. The print server then only deals with one station and it goes through each job as it gets queued up.

Note It is not possible to set up a WfW station as the central spooling device since you cannot share a printer on the network that is already being shared. It is because a "net use" connection is used between this central station and the print server that causes the problem. However, a central NT station can offer a shared network printer to these WfW stations.

?

# **GETTING HELP WITH THE M204**

# **Overview**

This is an important chapter to read if you are in need of any assistance with the M204. It covers the procedures for obtaining technical support, upgrade packages, and general product information and software, and it explains Microplex's warranty policy.

# Help Methods Available

Support and information regarding your Microplex product can be obtained via several methods:

- WWW site: http://www.microplex.com/,
- FTP site: ftp.microplex.com,
- Email: info@microplex.com or support@microplex.com,
- Tel: +1 604 444-4232 or +1 800 665-7798 (in North America),
- Fax: +1 604 444-4239.

These methods are described next.

#### WWW Site

Microplex's HTTP site contains information on the company as well as detailed information on the M204 including data sheets and technical bulletins. In addition, the latest software and manuals are always available.

Using whatever Web browser you have available, you need to get to the URL, http://www.microplex.com/.

#### FTP Site

The FTP site contains similar data to the HTTP site.

The site is located at ftp.microplex.com and once logged in as an "anonymous" user, change to the directory /support where you'll find various sub-directories

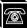

related to the different products and information available.

If you cannot access this site over the Internet, a 1-900 number is also provided. This is a dial-up line that goes directly to this FTP site. You can login "**anonymous**" and no password is required. The number is **1-900-468-7727**.

**Note** A fee is charged for using this number.

## Email

Two email addresses are provided if you want to contact Microplex. Please write to **info@microplex.com** if you have any general product questions or problems with the unit. Contact **support@microplex.com** if you need technical assistance but before doing so, please see *Technical Support* on page 158.

For specific service and support procedures, please see the following sub-sections.

# **Technical Support**

Microplex offers technical support for any problems you may have with your M204. It is available through any of the methods mentioned in *Help Methods Available* on page 157.

If you decide to call Microplex, you may be placed in a call queue depending on the current support load. A support technician will get back to you as soon as one comes available.

**Note** Email is usually the quickest option.

## **Requirements Before Contacting Technical Support**

Before contacting Microplex for help, it is important that you:

- go through the troubleshooting suggestions described in *TROUBLESHOOTING THE M204* on page 145,
- delete your current print setup and try again.

If the printing problem still persists, please have this information on hand to speed up the technical support process:

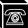

- M204 firmware version (please see *list sysinfo* on page 88),
- M204 I/O port settings (please see *list com1/com2* on page 85 or *list prn1/prn2* on page 87),
- host print setup including the host type and print method used,
- any special processing done on the host or on the Print Server,
- description of the problem including the troubleshooting steps you have tried.
- **Note** The more details you have for the support technician and the more prepared you are, the better.

# **Upgrade Procedure**

The M204's upgrade procedure is simple due to its FLASH memory. ROMs do not need to be replaced on the Print Server but rather, the ROM code itself can be easily downloaded to the unit. The latest code can be obtained from any of the places mentioned in *Help Methods Available* on page 157.

There are three files that are required for the upgrade process:

- 1 m204dl.hex.Z is the FLASH upgrader,
- 2 m204hex.Z is the Print Server binary,
- 3 **download.txt** explains the upgrade procedure.
- **Note** Host software is also available for the various versions of firmware.

#### WWW Site

To get these from the WWW site, you need to:

- 1 Click on **Technical Support** on the home page.
- 2 Under the section "M204 Print Server", click on Upgrading Firmware.
- 3 Follow the instructions in Step 1 under "Start Here" and download **m204dl.hex** and **m204.hex**.
- **Note** To obtain the upgrade instructions, just print out the **Upgrading Flash Firmware** page. In addition, to get the latest host software, click on **Host Software** under the

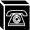

|          | section "M204 Print Server" on the Technical Support page.                                                                                                    |
|----------|----------------------------------------------------------------------------------------------------|
| FTP Site |                                                                                                    |
|          | If using the FTP site, you need to change to the directory /support/m204/rom where these upgrade files exist. Enter into binary mode and then get each file.                |
|          | Change to /support/m204/host/current to get the latest host software. Once in binary mode, get the file m204npdist.tar.1.Z.                                                 |
| Note     | To be notified of any new releases, make sure you send in your <b>Warranty Registra-</b><br>tion/Customer Survey card. This will keep you current on any M204 advancements. |

# Warranty

Microplex Systems Ltd. warrants this product to be free from defects in workmanship and material for the duration of three (3) years from the time of the original purchase date. During this period, Microplex will repair or replace a defective product with a new or rebuilt product at no extra charge except as stipulated below.

At no time shall Microplex's liability exceed the replacement cost of the subject item.

All express and implied warranties for this product including all warranties of Merchantability, Suitability, and Fitness for a particular application are limited to three (3) years from the time of the original purchase date. In no event shall Microplex be liable for Loss of Use, Loss of Profits or Revenues, or other Indirect, Incidental, or Consequential Damages. This warranty does not imply the right to loaner or replacement units during the time required to perform repairs.

To obtain service under this warranty, the defective product must be returned to Microplex in packaging that will prevent damage from occurring while in transit. A Return Merchandise Authorization (RMA) number must be obtained from Microplex prior to shipping the product. This number should be clearly marked on a label affixed to the outside of the package.

This warranty does not cover any losses or damage caused by:

- shipping,
- improper installation, use, or maintenance,
- unauthorized repair, modification, alteration, or replacement of components,

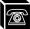

- excessive environmental conditions including electrical power surges, temperature, humidity, or any other irregularities,
- negligence or abuse.

## Warranty Claim Procedure

Please use the following guidelines when shipping goods back for warranty claim:

- Get an RMA number and shipping instructions from Microplex using one of the methods mentioned in *Help Methods Available* on page 157.
- Indicate the RMA number clearly on the address label of the shipping carton.
- Include a copy of the invoice/receipt.
- Package the product securely, in original packaging if possible, to prevent damage during shipping.
- Ship ONLY BY FEDERAL EXPRESS, insured and collect.
- **Note** Using any other shipping company may result in charges to your company. Microplex will pre-pay the return shipping charges with Federal Express.
  - If you ship from a country other than Canada, type (on any paper) a commercial invoice containing the following information:
  - your address,
  - Microplex's address (as *consignee*),
  - country of origin of the product (i.e. Canada),
  - number of packages in the shipment,
  - description of the product,
  - quantity,
  - total value of shipment (your total purchase price),
  - reason for return (e.g. warranty repair),
  - a declaration.

This invoice must accompany the returned product to meet Canadian customs requirements. Please see *Sample Commercial Invoice* on page 162.

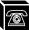

### Figure 5: Sample Commercial Invoice

### **COMMERCIAL INVOICE from**

Leslie Smith ABC Corporation 1234 Western Parkway Anycity, NC USA, 27511

#### **DATE OF EXPORT:** 02/12/93

#### **CONSIGNEE:**

# AIR WAYBILL NO.: 123-12341234 IMPORTER (IF OTHER THAN CONSIGNEE)

Microplex Systems Ltd. 8525 Commerce Court Burnaby, B.C. V5A 4N3, CANADA

same as consignee

#### **COUNTRY OF ORIGIN:** Canada

| # OF<br>PKGS | COMPLETE DESCRIPTION OF GOODS | QTY | TOTAL VALUE |
|--------------|-------------------------------|-----|-------------|
| 1            | Print Server                  | 1   | 600.00      |

### **REASON FOR RETURN:** warranty repair

I declare all information contained in this invoice to be true and correct.

SIGNATURE

Leslie Smith 02/12/93

NAME AND TITLE DATE

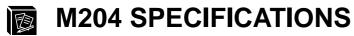

# **Variable Definitions**

### list default var

| Name      | Hexadecimal       | Description                        |
|-----------|-------------------|------------------------------------|
| BS        | 08                | backspace                          |
| FF        | 0C                | formfeed                           |
| CR        | 0D                | carriage return                    |
| SP        | 20                | space                              |
| LF        | 0A                | linefeed                           |
| ТАВ       | 09                | tab                                |
| ESC       | 1B                | escape                             |
| DEL       | 7F                | delete                             |
| EOT       | 04                | end of transmission                |
| NUL       | 00                | NULL character                     |
| PCL-POP   | 1B 26 6C 30 4F    | portrait page orientation          |
| PCL-POL   | 1B 26 6C 31 4F    | landscape page orientation         |
| PCL-PORP  | 1B 26 6C 32 4F    | reverse portrait page orientation  |
| PCL-PORL  | 1B 26 6C 33 4F    | reverse landscape page orientation |
| PCL-PSZ1  | 1B 26 6C 31 41    | executive page size                |
| PCL-PSZ2  | 1B 26 6C 32 41    | letter page size                   |
| PCL-PSZ3  | 1B 26 6C 33 41    | legal page size                    |
| PCL-PSZ4  | 1B 26 6C 32 36 41 | A4 page size                       |
| PCL-PSRC0 | 1B 26 6C 30 48    | eject page paper source            |
| PCL-PSRC1 | 1B 26 6C 31 48    | upper tray paper source            |
| PCL-PSRC2 | 1B 26 6C 32 48    | manual feed paper source           |

| Name      | Hexadecimal                                                                                                    | Description                                                                         |
|-----------|----------------------------------------------------------------------------------------------------|-------------------------------------------------------------------------------------|
| PCL-PSRC3 | 1B 26 6C 33 48                                                                                                    | manual envelope feed paper source                                                   |
| PCL-PSRC4 | 1B 26 6C 34 48                                                                                                    | lower tray paper source                                                             |
| PCL-PSRC6 | 1B 26 6C 36 48                                                                                                    | envelope feeder paper source                                                        |
| PCL-PDST1 | 1B 26 6C 31 47                                                                                                    | upper output bin paper destination                                                  |
| PCL-PDST2 | 1B 26 6C 32 47                                                                                                    | reader output bin paper destination                                                 |
| PCL-RST   | 1B 45                                                                                                    | printer reset                                                                       |
| PCL-JSEP  | 1B 26 6C 31 54                                                                                                    | job separation                                                                      |
| HP3-SWPCL | 1B 25 2D 31 32 33 34 35<br>58 40 50 4A 4C 20 45 4E<br>54 45 52 20 4C 41 4E 47<br>55 41 47 45 20 3D 20 50<br>43 4C 0A                         | PCL-5 PJL command to switch printer into PCL<br>Laguage mode                        |
| HP3-SWPS  | 1B 25 2D 31 32 33 34 35<br>58 40 50 4A 4C 20 45 4E<br>54 45 52 20 4C 41 4E 47<br>55 41 47 45 20 3D 20 50<br>6F 73 74 53 63 72 69 70<br>74 0A | PCL-5 PJL command to switch printer into Post-<br>Script Language mode              |
| PAC-SWPCL | 1B 26 6C 31 30 35 37 2E<br>33 32 32 35 39 4A                                                                                                 | PacificPage PE cartridge command to switch<br>printer into PCL Language mode        |
| PAC-SWPS  | 1B 26 6C 35 30 35 37 2E<br>31 30 35 38 4A                                                                                                    | PacificPage PE cartridge command to switch<br>printer into PostScript Language mode |

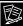

# **Hardware Specifications**

## **Network Interfaces**

Two PCMCIA Type II interface card slots.

## **Printer Support**

Parallel Ports (PRN1,<br/>PRN2)IBM PC compatible parallel interface (Centronics). IEEE 1284-I<br/>compliant.Female DB25 connectors.Female DB25 connectors.DMA-driven state-machine implementation supports data rates in<br/>excess of 280,000 characters per second.

## Figure 6: Parallel Port Timing

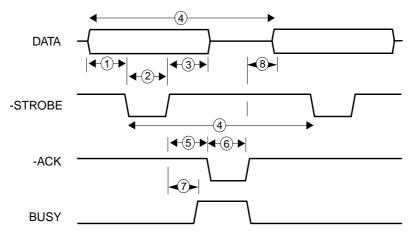

Table 4:Parallel Port Timing

\_\_\_\_\_

| #  | Characteristic                               | Fastmode (µS) |          | Normal (µS) |         | Slowmode (µS) |     |      | vSlowmode (µS) |      |     |     |      |
|----|----------------------------------------------|---------------|----------|-------------|---------|---------------|-----|------|----------------|------|-----|-----|------|
| #  |                                              | min           | max      | typ         | min     | max           | typ |      |                |      | min | max | typ  |
| 1  | Data Setup                                   |               |          | 0.5         |         |               | 2.0 |      |                | 8.0  |     |     | 16.0 |
| 2  | Strobe Width                                 |               |          | 0.5         |         |               | 2.0 |      |                | 8.0  |     |     | 16.0 |
| 3  | Data Hold                                    |               |          | 0.5         |         |               | 2.0 |      |                | 8.0  |     |     | 16.0 |
| 4  | Cycle Time                                   | 2.0           | 3.0      | 2.5         | 8.0     | 9.0           | 8.5 | 32.0 | 33.0           | 32.5 | 64  | 65  | 64.5 |
| 8  | Peripheral Ready<br>to Start of Next<br>Byte | -0.5          | 1.0      |             | -2.0    | 4.0           |     | -8   | 16             |      | -16 | 32  |      |
| In | dependent of Mode                            | e (Depo       | endant   | on Per      | riphera | l)            |     |      |                |      | •   |     |      |
| 5  | Strobe Negated to Ack Asserted               |               |          |             | 0.0     |               |     |      |                |      |     |     |      |
| 6  | Ack Cycle Width                              |               |          |             | 2.5     |               |     |      |                |      |     |     |      |
| 7  | Strobe Negated to<br>Busy Asserted           |               |          |             | 0.0     |               |     |      |                |      |     |     |      |
| Tr | Transfer Rate                                |               |          |             |         |               |     |      |                |      |     |     |      |
|    | Characters Per<br>Second (kcps)              |               | 280<br>+ |             |         | 125<br>+      |     |      | 30             |      |     | 15  |      |

#### **Parallel Port Pinout**

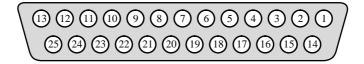

## Table 5: PRN1/PRN2 Pinout

| Pin | Signal  | Source | Pin   | Signal  | Source  |
|-----|---------|--------|-------|---------|---------|
| 1   | -STROBE | M204   | 10    | -ACK    | PRINTER |
| 2   | DATA 1  | M204   | 11    | BUSY    | PRINTER |
| 3   | DATA 2  | M204   | 12    | PE      | PRINTER |
| 4   | DATA 3  | M204   | 13    | SLCT    | PRINTER |
| 5   | DATA 4  | M204   | 14    | -AUTOFD | M204    |
| 6   | DATA 5  | M204   | 15    | -ERROR  | PRINTER |
| 7   | DATA 6  | M204   | 16    | -INIT   | M204    |
| 8   | DATA 7  | M204   | 17    | -SLCTIN | M204    |
| 9   | DATA 8  | M204   | 18-25 | GROUND  | -       |

| Serial Ports (COM1,<br>COM2) | Dual bi-directional IBM AT compatible serial interfaces, male DE09 connectors. |
|------------------------------|--------------------------------------------------------------------------------|
|                              | Data rates supported: 50 to 38,400 bps.                                        |
| Serial Port Pinouts          | The M204 acts as a DTE with this 9-pin pinout.                                 |
|                              | 1 2 3 4 5<br>6 7 8 9                                                           |

## Table 6: 9-Pin COM1/COM2 Pinout

| Pin | Abbr. | Name                | Source | EIA | ССІТТ |
|-----|-------|---------------------|--------|-----|-------|
| 1   | DCD   | Data Carrier Detect | DCE    | CF  | 109   |
| 2   | RXD   | Receive Data        | DCE    | BB  | 104   |
| 3   | TXD   | Transmit Data       | DTE    | BA  | 103   |
| 4   | DTR   | Data Terminal Ready | DTE    | CD  | 108.2 |
| 5   | GND   | Signal Ground       | -      | AB  | 102   |
| 6   | DSR   | Data Set Ready      | DCE    | СС  | 107   |
| 7   | RTS   | Request To Send     | DTE    | CA  | 105   |
| 8   | CTS   | Clear To Send       | DCE    | СВ  | 106   |
| 9   | +12V  | 12V PWR Supply      | DTE    | N/A | N/A   |

Ø

Most often printers are attached are 25-pin DTE's with the following pinout:

| Pin | Abbr. | Name                | Source | EIA | ССІТТ |
|-----|-------|---------------------|--------|-----|-------|
| 2   | TXD   | Transmit Data       | DTE    | BA  | 103   |
| 3   | RXD   | Receive Data        | DCE    | BB  | 104   |
| 4   | RTS   | Request To Send     | DTE    | CA  | 105   |
| 5   | CTS   | Clear To Send       | DTE    | СВ  | 106   |
| 6   | DSR   | Data Set Ready      | DCE    | СС  | 107   |
| 7   | GND   | Signal Ground       | -      | AB  | 102   |
| 8   | DCD   | Data Carrier Detect | DCE    | CF  | 109   |
| 20  | DTR   | Data Terminal Ready | DTE    | CD  | 108.2 |
| 22  | RI    | Ring Indicator      | DCE    | CE  | 125   |

## Table 7: 25-Pin Serial Device Pinout

| Flow Control Methods | The M204's serial ports support both software and hardware flow control.                                                                                                    |
|----------------------|----------------------------------------------------------------------------------------------------|
|                      | Software: XON/XOFF (default setting)                                                                                                    |
|                      | Hardware: RTS/CTS                                                                                                    |
|                      | Minimal cable requirements for software flow control are pins 2, 3, and 7. This may not be as robust as hardware flow control so a fuller cable pinout is recommended providing either flow control method.                                                                                   |
| Note                 | To find out what is being used on the M204's serial ports, use the npsh command <b>list com1</b>   <b>com2</b> . This will show either "ixon" for software flow control or "cts flow" for hardware flow control. Use the npsh command <b>set com1</b>   <b>com2</b> to change these settings. |

NoteIt is important that the settings on the M208's serial ports are the<br/>same as on the printer's serial interface.Serial Cable SchematicThe schematic below shows the most common 9-pin to 25-pin<br/>setup. This setup relies on the DTR signal meaning that the<br/>printer must toggle DTR if it can or cannot take more data. If the<br/>printer uses another signal to do this, this schematic will not<br/>work. The key to hardware flow control working then is to know<br/>what signal the printer toggles when it is able to take more data<br/>and once you know this, you can make this signal go to the CTS<br/>pin (Pin 8) on the M208's serial interface.

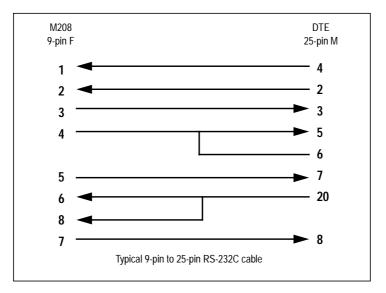

Note

Sometimes devices are attached to the M208's serial ports that have 9-pin connectors (e.g. a PC attached to the serial port for configuration purposes). When choosing the correct 9-pin to 9pin cable for this, the key pins are 2 and 3 on both ends which must relate to transmit and receive. Transmit on one side must always go to receive on the other and vice versa or else there will be no communications between the two devices.

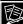

# **Electrical Details**

| External Transformer<br>Power Requirements | Typical                       | 115VAC +/- 10% 0.3 A, 60Hz<br>220VAC +/- 10% 0.15A, 50/60Hz          |
|--------------------------------------------|-------------------------------|----------------------------------------------------------------------|
|                                            | Maximum                       | 115VAC +/- 10% 0.4 A, 60Hz<br>220VAC +/- 10% 0.2 A, 50/60Hz.         |
| Low Voltage AC Power                       | Typical                       | 16V AC +/- 10%, 600mA (THIN Ethernet)                                |
| Requirements                               | Maximum                       |                                                                      |
|                                            |                               | plied external transformers must be rated at 20 VA proper operation. |
| Power Consumption                          | Typical                       | 13W                                                                  |
|                                            | Maximum                       | 21W                                                                  |
|                                            |                               |                                                                      |
| Power Supply Options                       | External transf<br>240V/50Hz. | former available in 120V/60Hz or 220 -                               |

**Power Socket** 

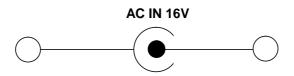

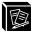

# M204 LED's

| LED Indicators | <b>PWR</b> Power supply. |                  |
|----------------|--------------------------|------------------|
|                | STAT                     | System status.   |
|                | ERR                      | System error.    |
|                | NET                      | Data to network. |

# Table 8: LED Patterns

| STAT | ERR | NET | Mode                   | STAT  | ERR   | NET | Mode               |
|------|-----|-----|------------------------|-------|-------|-----|--------------------|
| ON   | ON  | ON  | PIA/CPU Test           | FLASH | OFF   | -   | Run Mode           |
| ON   | OFF | ON  | RAM Test               | FLASH | ON    | -   | Auto-Reset Mode    |
| ON   | OFF | OFF | ROM Test               | OFF   | FLASH | ON  | License Violation  |
| ON   | ON  | OFF | EEPROM Test            | FLASH | FLASH | OFF | Firmware Panic     |
| OFF  | ON  | OFF | COM1/COM2 Test         | OFF   | FLASH | OFF | Watchdog Alarm     |
| OFF  | ON  | ON  | Network Interface Test | ON    | FLASH | OFF | Spurious Interrupt |
| OFF  | OFF | ON  | PRN1/PRN2 Test         | ON    | FLASH | ON  | Hardware Exception |

| Power-on Self Test          | The seven-stage power-on self test performs diagnostics on the processor, RAM, ROM, EEPROM, serial ports, parallel ports, and network interface. The STAT, ERR, and NET LEDs indicate which test is currently in progress.                                                                                   |
|-----------------------------|----------------------------------------------------------------------------------------------------|
| Run and Auto-Reset<br>Modes | Run Mode is the normal operating state of the M204. Auto-Reset<br>mode is entered when the watchdog timer is triggered and the<br>Print Server has reset itself. In either mode, the STAT LED<br>flashes differently depending on whether the unit's IP address is<br>configured and COM1 monitor is active. |

|                                     | STAT                                                                         | Rate                                                                                                    | Indicates                                                                                                    | ]                                                          |
|-------------------------------------|------------------------------------------------------------------------------|----------------------------------------------------------------------------------------------------|----------------------------------------------------------------------------------------------------|------------------------------------------------------------|
|                                     | Flashes On                                                                   | once per second                                                                                                    | Normal Mode, IP<br>address configured                                                                                                    |                                                            |
|                                     | Flashes On                                                                   | 2.5 times per second                                                                                                   | Monitor Mode, IP<br>address not configured                                                                                                    |                                                            |
|                                     | Flashes Off                                                                  | once per second                                                                                                    | Normal Mode, IP<br>address configured                                                                                                    |                                                            |
|                                     | Flashes Off                                                                  | 2.5 times per second                                                                                                   | Monitor or Download<br>Mode, IP address not<br>configured                                                                                                    |                                                            |
|                                     | Flashes off                                                                  | once per 2 seconds                                                                                                    | Download Mode, IP<br>address configured                                                                                                    |                                                            |
| License Violation<br>Firmware Panic | violation mo<br>S3 jumper is<br>if the keys a<br>will tempora<br>Unrecoverab | ode after <b>three minu</b><br>s on EEPROM Enabl<br>re enabled. Please se<br>arily fix this.<br>ble errors detected by | forces the M204 into<br>the of operation. Make<br>and if it continues, cl<br>ee <i>list key</i> on page 86.<br>by the M204 firmware for<br>a mode. Manually recent                  | e sure the<br>heck to see<br>A reboot<br>Force the         |
|                                     |                                                                              | ormal operation.                                                                                                    | e mode. Manually reset                                                                                                    | the M204                                                   |
| Watchdog Halt                       | not serviced<br>is to prevent<br>some hardw<br>some diagno<br>M204 resum     | regularly by the CP<br>the CPU from enter<br>are or firmware prob<br>ostic information is s<br>nes operation in Auto   | re device that resets the<br>U. The purpose of the<br>ring an infinite loop be<br>olem. After a watchdog<br>aved for debugging an<br>o-Reset Mode. The M2<br>entering non-operation | watchdog<br>cause of<br>g interrupt,<br>nd the<br>204 will |
| Spurious Interrupt                  |                                                                              | d interrupts force the pically indicate a ha                                                                           | e M204 into this non-o<br>rdware problem.                                                                                                    | perational                                                 |

### Table 9: Run and Auto-Reset Mode Description

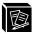

| Hardware Exception | Bus errors, address errors, and illegal instructions force the M204 into this non-operational mode. |                                     |
|--------------------|----------------------------------------------------------------------------------------------------|-------------------------------------|
| Physical Details   |                                                                                                    |                                     |
| Dimensions         | Metric                                                                                              | 21.6 cm W x 3.3 cm H x 15.6<br>cm D |
|                    | Imperial                                                                                            | 8.5" W x 1.3" H x 6.2" D            |
| Weight             | With external transformer                                                                           | 1.8 kg, 4 lbs                       |

# **Environmental Details**

| Operating   | $0^{\circ}$ C to $50^{\circ}$ C   |
|-------------|-----------------------------------|
| Storage     | $-40^{\circ}$ C to $70^{\circ}$ C |
| 95% maximun | n humidity, non-condensing.       |

Without external transformer 1 kg, 2.2 lbs

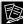

# **Software Specifications**

| Table 10: | TCP/IP | Port | Numbers |
|-----------|--------|------|---------|
|-----------|--------|------|---------|

| #    | Description                             | #    | Description                     |
|------|-----------------------------------------|------|---------------------------------|
| 20   | TCP Protocol for FTPD (data)            | 21   | TCP Protocol for FTPD (control) |
| 23   | TCP Protocol TELNETD port               | 68   | BOOTP Client port               |
| 161  | UDP port for SNMP                       | 515  | TCP Protocol BSD 4.3 LPD port   |
| 514  | TCP Protocol Remote command daemon port | 4000 | TCP Protocol COM1 port          |
| 4010 | TCP Protocol COM1 port for logging      | 4200 | TCP Protocol COM2 port          |
| 4210 | TCP Protocol COM2 port for logging      | 4400 | TCP Protocol PRN1 port          |
| 4410 | TCP Protocol PRN1 port for logging      | 4600 | TCP Protocol PRN2 port          |
| 4610 | TCP Protocol PRN2 port for logging      | 514  | UDP SYSLOG client support       |

Client application software can send raw data to COM1, COM2, PRN1, or PRN2 by opening a socket to the associated TCP port number. Such connections are queued along with LPD and **rsh/rcmd/remsh** print jobs so that applications must close the socket to permit subsequent jobs that are queued to print by other methods.

**Note** There can be 256 simultaneous TCP connections depending on the current memory available. 10 simultaneous TELNET connections are possible.

M204 SPECIFICATIONS: Software Specifications

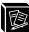

# **Standards Supported**

ARC (Ethernet Address Control Protocol) ARP (Address Resolution Protocol) **BOOTP** (Bootstrap Protocol) ICMP (Internet Address Resolution Protocol) IEEE 802.3 10Base2 Thin-cable Ethernet IEEE 802.3 10Base-T UTP Ethernet IEEE 802.3 10Base5 Thick-cable Ethernet GOSIP RFC-1042 (Government Open Systems Interconnection Profile) IP (Internet Protocol) IPX (Internetwork Packet Exchange) LPD (Line Printer Daemon Protocol) NetBIOS/SMB (Network Basic Input Output System/Server Message Block) PAP (Printer Access Protocol) PSERVER RPRINTER NPRINTER RARP (Reverse Address Resolution Protocol) RFC-1001 (NetBIOS over TCP/IP) RSHD (Remote Command Execution Protocol) SMTP (Simple Mail Transfer Protocol) SNMP (Simple Network Management Protocol) TCP (Transmission Control Protocol) **TELNET** (Telnet Protocol) UDP (User Datagram Protocol).

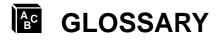

| a2ps                        | ASCII to PostScript translation program.                                                                                                    |
|-----------------------------|----------------------------------------------------------------------------------------------------|
| ARP                         | Address Resolution Protocol.                                                                                                    |
| autosensing printer         | Printer that automatically switches between PostScript (PS) and HP Print Control Language (PCL), depending on the type of print job.                                                                                                    |
| backchannel                 | Device for reverse-direction communication from the peripheral, providing printer status information such as PostScript page counting.                                                                                                    |
| banner page                 | A page printed before the print job including details about that job.                                                                                                    |
| bps                         | Bits per second.                                                                                                    |
| centralized spooling        | Sending all print jobs to a central host for storage until a printer becomes available.                                                                                                    |
| checksum                    | 16-bit value to confirm integrity of the data printed.                                                                                                    |
| Chooser                     | Feature within the Macintosh's operating system that controls system devices.                                                                                                    |
| configuration (CONFIG) file | File that the M204 reads upon bootup in a Novell environment.<br>This file contains <b>npsh</b> commands which the Print Server exe-<br>cutes as if they were entered on the unit itself. This file is neces-<br>sary if the M204 is configured as an RPRINTER but optional<br>otherwise. |
| cps                         | Characters per second.                                                                                                    |
| CR                          | Carriage return.                                                                                                    |
| daemon                      | A continuously running process that handles system-wide func-<br>tions, such as network administration or line printer spooling and<br>is not associated with a user.                                                                                                    |
| DCE                         | Data Communications Equipment.                                                                                                    |
| default router              | A device on a communications network that assists message<br>delivery. On a single network linking many computers through a                                                                                                    |

|                          | mesh of possible connections, a router receives transmitted mes-<br>sages and forwards them to their correct destinations over the best<br>available route. On an interconnected set of local area networks<br>(LANs) using the same communications protocols, a router acts<br>as a link between LANs, so messages can be sent between them. |
|--------------------------|----------------------------------------------------------------------------------------------------|
| destination              | Conceptual destination (similar to a <i>logical queue</i> ) within the M204 firmware that defines the print job and directs it to a specific I/O port.                                                                                                    |
| Note                     | On the host, any number of print destinations can be defined.<br>These are not the same as M204 destinations.                                                                                                    |
| DMA                      | Direct Memory Access. A high-speed technique for moving data into and out of memory.                                                                                                    |
| domain                   | A group of computers administered together.                                                                                                    |
| domain name server (DNS) | Host providing responses to queries for a given IP name's IP address.                                                                                                    |
| DTE                      | Data Terminal Equipment.                                                                                                    |
| EEPROM                   | Electrically-Erasable, Programmable Read-Only Memory. Pre-<br>serves data after power is removed.                                                                                                    |
| ezsetup                  | Quick and easy installation script that runs on a TCP/IP host and configures both the M204 and a host for printing.                                                                                                    |
| FCC                      | Federal Communications Commission of the United States of America.                                                                                                    |
| FF                       | Formfeed.                                                                                                    |
| FLASH memory             | Allows for upgrade without replacing ROMs inside the Print Server.                                                                                                    |
| FTP Daemon               | File Transfer Protocol Daemon for uploading/downloading files in TCP/IP.                                                                                                    |
| GOSIP                    | Government Open Systems Interconnection Profile. A U.S. gov-<br>ernment document allowing new networks to use OSI protocols.                                                                                                    |
| header strings           | Strings that precede print jobs used to control the printer and set printing options.                                                                                                    |
| host                     | A computer attached to a network. Location of print job origin.                                                                                                    |

| ifnum              | Interface number. An index to a Network Interface Tap ( <b>NIT</b> ). <i>ifnum</i> will always be <b>1</b> for the M204 since there is only one network interface, Ethernet.                                                                      |
|--------------------|----------------------------------------------------------------------------------------------------|
| interface file     | Host filter that processes the print job before it is sent to the M204.                                                                                                    |
| IP Router          | IP routers allow computers connected to two or more separate<br>networks to communicate with each other. IP routers forward<br>data packets that do not belong on the local network.                                                              |
| kbps               | Kilobytes per second.                                                                                                    |
| LF to CLRF mapping | Linefeed to carriage return-linefeed conversion.                                                                                                    |
| load-balancing     | Balancing print jobs between more than one printer so each printer is kept busy.                                                                                                    |
| logpath            | Logging path. Format and location for printer logging informa-<br>tion.                                                                                                    |
| LPD                | Line printer daemon. A program used for printing on BSD systems.                                                                                                    |
| MIB                | Management Information Base. A set of variables (database) that a gateway running SNMP maintains.                                                                                                    |
| model              | Specifies a destination's characteristics. Each model includes one<br>or more settings that act as mini-filters for each job passing<br>through the associated destination.                                                                       |
| NetBIOS            | Network Basic Input Output System. Standard interface to PC networks.                                                                                                    |
| netmask            | A binary value used to sub-network IP inter-networks.                                                                                                    |
| netname            | An IP name.                                                                                                    |
| Sun NeWSprint      | SunPics (SUN) system for open network printing.                                                                                                    |
| NIT                | Network Interface Tap. A module that serves as a generic inter-<br>face between the data link protocol layer (i.e. Ethernet or Token<br>Ring) and higher network protocol layers. Each NIT is indexed<br>by an interface number ( <i>ifnum</i> ). |
| npd                | NetPrint Daemon. Daemon for handling bi-directional TCP/IP printing requirements.                                                                                                    |

| npconfig          | NetPrint setup and configuration. An in-depth management utility allowing you to install, monitor, change, and troubleshoot the M204.                                                                                                    |  |
|-------------------|----------------------------------------------------------------------------------------------------|--|
| npscramble        | NetPrint scramble. A program that scrambles print job data before sending it over a TCP/IP network to the M204 where it is descrambled and printed.                                                                                                    |  |
| npsh              | Command shell on the M204 used for parameter configuration<br>and display and for print job monitoring and troubleshooting.                                                                                                    |  |
| npwrite           | NetPrint write. A program to send data directly from a UNIX host to an M204.                                                                                                    |  |
| onlcr             | A filtering program that adds carriage returns to all solitary line-feeds.                                                                                                    |  |
| output processing | On the M204, this refers to carriage return insertion ( <b>onlcr</b> ), tab expansion ( <b>xtab</b> ) settings, and print job descrambling. Referred to as "opost" in the model.                                                                                                    |  |
| papname           | Printer Access Protocol (PAP) name. An AppleTalk name for<br>each printer defined on the host. Makes up the second half of the<br>name which appears in the Chooser. There can be a maximum of<br>four printers which are transparently mapped to any one of eight<br>destinations on the M204. |  |
| parity            | The quality of <i>even</i> or <i>odd</i> for a quantity. Mechanism for check-<br>ing integrity of a data byte. Usually used in serial communica-<br>tions.                                                                                                    |  |
| ping              | Command to test an IP connection.                                                                                                    |  |
| pio file          | AIX spooling system configuration file.                                                                                                    |  |
| pseudo-tty        | A UNIX facility for accessing network resources through stan-<br>dard UNIX <i>device</i> interfaces.                                                                                                    |  |
| RARP              | Reverse Address Resolution Protocol. A mechanism for a net-<br>work device to discover its address dynamically when it boots.                                                                                                    |  |
| rarpd daemon      | Server that responds to requests for address discovery.                                                                                                    |  |
| RFC               | Request For Comment. A set of documents that specify the Inter-<br>net protocols and provide other relevant information about the                                                                                                    |  |

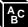

|                 | Internet.                                                                                                    |  |
|-----------------|----------------------------------------------------------------------------------------------------|--|
| router          | A device that forwards Internet Protocol (IP) packets to their des-<br>tination.                                                         |  |
| rsh/rcmd/remsh  | Executes a command on a different host.                                                                                                  |  |
| SLIP            | Serial Line IP. A protocol used to connect two internet hosts using a serial line.                                                       |  |
| SMIT program    | AIX device administration program.                                                                                                    |  |
| SNMP            | Simple Network Management Protocol. A standard protocol used<br>to monitor IP gateways, hosts, and the networks to which they<br>attach. |  |
| spooling        | Storing data in memory or in a file until it can be printed.                                                                             |  |
| switchable      | Capable of printing both PCL and PostScript files. The M204 attaches a header and trailer string to a print job to switch printer modes. |  |
| SYSLOGD         | System Message Logger. Collects messages sent from system processes and routes them to a common destination.                             |  |
| tab expansion   | Expanding a tab character in the data to its required width in spaces ( <b>xtab</b> ).                                                   |  |
| tar             | Command for archiving data onto a permanent storage medium.                                                                              |  |
| ТСР             | Transmission Control Protocol used for reliable end-to-end com-<br>munication over an IP connection.                                     |  |
| TCP/IP          | Name given to the suite of protocols (including but not limited to TCP and IP) that govern the transmission and services of a net-work.  |  |
| TCP port        | A logical connection point in the software on a TCP/IP host.                                                                             |  |
| TELNET          | Command and protocol to establish a terminal connection to a remote host over a TCP/IP network.                                          |  |
| TranScript      | Printing system developed by Adobe to facilitate printing of Post-<br>Script documents. Referred to as Adobe TranScript.                 |  |
| trailer strings | Strings that follow print jobs used to control the printer and set printing options.                                                     |  |

A B B

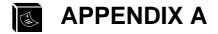

# **Planning Your Print Setup**

In this appendix, you will find information that will help you with your print setup including the advantages and disadvantages of your various configuration options.

| Setting                          | Advantages                                                                                             | Disadvantages                                                                                                 |  |  |
|----------------------------------|----------------------------------------------------------------------------------------------------|----------------------------------------------------------------------------------------------------|--|--|
| Port Used:                       |                                                                                                    |                                                                                                    |  |  |
| Parallel ports                   | High speed and IEEE 1284-I compliant.                                                                  | Need bi-directional printer if using 1284-I capabilities.                                                     |  |  |
| Serial ports                     | Bi-directional. Allows connec-<br>tion of alternate device, such as<br>modem.                          | Lower throughput than parallel.                                                                               |  |  |
| TCP/IP Print Methods:            |                                                                                                    |                                                                                                    |  |  |
| <b>lpd</b> communica-<br>tions   | Print without an interface file. No host software required and easy setup.                             | Not available on all UNIX systems.<br>Output processing must be done on<br>the Print Server, not on the host. |  |  |
| rsh/rcmd/remsh<br>communications | Available on most UNIX systems.<br>Allows for processing on the host<br>to improve unit's performance. | Requires an interface file on a BSD system (System V hosts need one anyways).                                 |  |  |
| <b>npd</b> communica-<br>tions   | Allows bi-directional communi-<br>cation. Uses standard UNIX<br>device interface.                      | Requires host software. <b>npd</b> may have to be compiled for your system.                                   |  |  |
| Novell Print Methods:            |                                                                                                    |                                                                                                    |  |  |
| PSERVER                          | Faster print process. Replaces a dedicated workstation or frees up file server resources.              | Takes up a NetWare user license.<br>Requires bindery emulation if using<br>NetWare 4.                         |  |  |

Table 11: Configuration Considerations

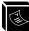

# Table 11: Configuration Considerations

| Setting                                                  | Advantages                                                                                        | Disadvantages                                                                       |  |  |
|----------------------------------------------------------|---------------------------------------------------------------------------------------------------|-------------------------------------------------------------------------------------|--|--|
| RPRINTER                                                 | Doesn't take up a NetWare user license.                                                           | A non-M204 print server (PSERVER)<br>must be running.                               |  |  |
| Processing Location:                                     |                                                                                                   |                                                                                     |  |  |
| Output process-<br>ing performed<br>on host              | Increases M204 throughput.                                                                        | Increases overhead on host system<br>and requires host software.                    |  |  |
| Output process-<br>ing performed<br>on M204              | Interface files optional and no host software required.                                           | Decreases M204 throughput.                                                          |  |  |
| Optional Processing:                                     |                                                                                                   |                                                                                     |  |  |
| Backchannel                                              | Access to printer status and can<br>be used with applications that do<br>page counting.           | Requires use of a serial I/O port.<br>Decreases throughput.                         |  |  |
| Banner page                                              | Job identification at printer out-<br>put.                                                        | Decreases throughput. Requires an extra page to be printed.                         |  |  |
| Tab expansion<br>( <b>xtab</b> )                         | Flexible tab widths.                                                                              | Decreases throughput.                                                               |  |  |
| Carriage return<br>insertion ( <b>onlcr</b> )            | Adds carriage returns to solitary<br>linefeeds. Eliminates stair-step-<br>ping on ASCII printers. | Decreases throughput.                                                               |  |  |
| ASCII to Post-<br>Script conver-<br>sion ( <b>a2ps</b> ) | Autosenses print job type and<br>converts ASCII files for printing<br>on PostScript printers.     | Decreases throughput.                                                               |  |  |
| Switchable<br>printer control                            | Use one printer for both PCL and PostScript jobs.                                                 | Requires header and trailer strings to<br>manually switch printer between<br>modes. |  |  |

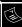

# Table 11: Configuration Considerations

| Setting        | Advantages                                                                          | Disadvantages                                                                |
|----------------|-------------------------------------------------------------------------------------|------------------------------------------------------------------------------|
| Load-balancing | Print job goes to first available<br>printer rather than waiting for a<br>busy one. | May print on a printer that's not com-<br>patible with the print job format. |
| Descrambling   | Some print job security as data travels over the network.                           | Requires binary on host system and lowers throughput.                        |

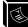

# INDEX

#### Symbols

.options file 46 .rc 44 .rhosts file 124 /etc/bootptab 27 /etc/ethers 27 /etc/hosts 24, 25, 146 /etc/printcap 35, 36, 44, 45, 47 /etc/qconfig 49 /support 157 /tmp/ezsetup.log 20 /tmp/npconfig.log 20 /usr/adm/npdlog 44 /usr/spool/lp/admins/lp/interfaces 39 /usr/spool/lp/model 39 > (redirection) 82

# A

a2ps in host software 19 list 87 set in models 98 a2ps, see also ASCII to PostScript conversion ackmode 17 set on parallel ports 99 additional options 117 address hardware 25 Adobe TranScript 30, 42 details 46 AIX 30 configuration 47 alternate destination 77, 119 configure with npconfig 21 details 120 list 86 set 94 alternate destination, see also loadbalancing AppleTalk 7 configuration 63 disabling module 66 features 7 limiting printers 65 limitting printers 120 naming 64, 118

problems 153 zones 64.108 architecture diagram 9 overview 8 ARP 23.176 command syntax 25 configuration with 25 list 85 ASCII to PostScript conversion 119 advantages/disadvantages 184 autosensing 6 configure with npconfig 21 in interface scripts 32, 38 in models 8, 78, 79 ASCII to PostScript conversion, see also a2ps autofeed 18 set on parallel ports 100 autosensing iob format 6, 184 autosensing/autoswitching advantages/disadvantages 184 of printer mode 6, 119

# В

backchannel 6 advantages/disadvantages 184 and logging 120 configure with npconfig 21 in destinations 77 list in destinations 86 set in destinations 94 banner page generation 119 advantages/disadvantages 184 configure with npconfig 21 extra with Novell 152 in host software 19 in interface scripts 37 in models 78 list 87 set in models 97 trailing banner 97 baud rate default 28 list 85 set on serial ports 92 bbmode 18 set on parallel ports 100 bi-directional communications 183 and logging 96

in host software 19 bi-directional communications. see also npd blank pages with Novell 152 BOOTP 23, 176 configuration with 27 configure with npconfig 22 list 88 port number 175 store 110 store request 27 bootup Novell 53 **BSD 30** and npd 44 direct/remote printing 35 host configuration 35 interface script setup 37 interface script syntax 36 port number 175 print syntax 36 spooling 32 start the printer 36 BSD, see also LPD, LPR

# С

cancel 31, 84 jobs with npconfig 21 CAPTURE 151 configuration 152 carriage return insertion 119 advantages/disadvantages 184 configure with npconfig 21 in interface scripts 32, 38 in lp command 90 in models 8,78 set in models 97 with DOS 148 carriage return insertion, see also onlcr CE Mark conformity details 15 checksum and logging 6 in logpaths 80 set in logpaths 96 Chooser 7 configuration with 63 problems 153 **chr** 84

and redirecting output 83 in host software 19 in interface scripts 37 use 19 COM1|COM2 and npsh 81 and restoring defaults 123 cable schematic 170 cabling 16 configuration with 28 details 168 list 85 login prompt 82 pinout 168 port numbers 175 set 92 set in logpaths 96 terminal on 23, 146 COM1|COM2, see also COM1, COM2, I/O port, serial ports COM1|COM2, see also I/O port, serial ports command set, see npsh command syntax in manual 3 npsh 83 commercial invoice inclusions 161 sample 162 config file and naming schemes 118 and RPRINTER 53 configuration with 56 problems 150 configuration additional options 117 AppleTalk 63 considerations 183 destinations on host 21 I/O ports 80 manual through COM port 28 Novell 51 parallel ports 99 planning 183 serial ports 92 TCP/IP 19 Windows 67 with ARP 25 with BOOTP 27 with npconfig 24 with RARP 26

connection losing a Novell 53 to network 16 control file 35

# D

debug commands 84 default load 89 restoring factory 29, 122 router 146 save 91 set with npconfig 22 terminal settings 28 Default IP 122 diagram 123 deleting job from printer queue 84 deleting, see also jobs descrambling advantages/disadvantages 185 and opost 93, 100 configure with npconfig 21 in models 78 list key value 88 set in models 97 set key value 101 set key value with npconfig 22 descrambling, see also scrambling/ descrambling destinations 5 alternate 77, 120 and backchannels 121 and PSERVER 149 configure with npconfig 21 default 77 details 77 diagram 9 disable and enable 84 in lp command 89 in set rprinter 101 list 86 save 91 set 94 devicefile 43.44 dimensions 174 direct socket printing 50, 175 and host software 19 overview 30 disable 84

DNS 24, 25, 146 and ping 90 and telnet 112 set 102 driver list 87 store 108

## Е

**EEPROM** and npconfig 22 and npsh commands 83 at power-on 172 differences in 86 load from 89 reset to 91 saving to 91 upon installation 23 EEPROM Enable 122 diagram 123 electrical details 171 email and error messages 148 and logging 80, 120 for support 157 set in logpaths 96 set in sysinfo 102 enable 85 encrypted password 7 Novell 53 environmental details 174 ERR LED 145.172 EtherTalk 153 ezsetup 32 and interface scripts 33 host configuration with 30 M204 configuration with 24 Main Menu 21 overview 20

## F

factory defaults, see *default* fastmode 18 set on parallel ports 100 FCC Warning 15 flashing STAT LED 23 flow control 18 and garbled data 149, 152

default serial 28 list parallel 87 list serial 85 problems 147 serial options 169 set on parallel ports 99 set on serial ports 92 frame type configure with npconfig 22 controlling 121 list 87.88 store 108 FTP Daemon and configuration 135 and printing 133 details 132 FTP site 157 details 157 FTP Software details 49

#### G

garbled data 148, 152 GOSIP 6, 176 guest and access list 125 npsh permissions 82 set access 104 with DOS software 51

## Η

hardware address list 88 header string 6 configure with npconfig 21 for switching 98, 184 in models 78 list 87 set in models 97 with variables 79 host configuration AIX 47 AppleTalk 63 BSD 35 Novell 53 System V 39 TCP/IP 30 host destination configure with npconfig 21 host software and interface scripts 32

DOS and npsh 81 for Novell 51, 150 for TCP/IP 19 installing 24 manage with npconfig 22 http site details 157

# 1

I/O port and backchannels 184 and destinations 77 and logging 80, 103, 120 configure with npconfig 21 connecting peripherals 16 details 80 disable and enable 84 list in destinations 86 problems 147 receiving data 94 redirect output to 82 save 91 set in destinations 94 status 90 status with npconfig 21 test on 105 timeout 93 I/O port, see also COM1/COM2, PRN1/PRN2 **ICMP** 176 IEEE 1284-I 5.183 ifnum 106 installation preparation 8, 15 site requirements 16 testing 26 interface script advantages/disadvantages 183 BSD syntax 36 choices 33 modifying 33 overview 32 System V syntax 39 IP address configure with npconfig 22 duplicate 146 dynamic assignment of 26 format 147 instead of IP name 146 list 88 store 26, 110

IP Routing and configuration 110 details 143 IPX 176

# J

jobs and logging 6 cancel 84 in logpaths 80 security 185 set in logpaths 96 status 89, 90 status with npconfig 21 jobsecurity and configuration 108 jumper settings and defaults 122 diagram 123

## Κ

keepalive 109 list 88 keycode 85 and telnet 112

# L

LED details 172 errors 145 patterns 172 license list 86 violation 173 link integrity list 86 store 107 list users 87 listing active and queued jobs 90 contents of arp table 85 differences 86 network settings 88 system information 88 users 89 load 89 load-balancing 6, 119 advantages/disadvantages 185 details 120 load-balancing, see also alternate

destination logging 6 email 102 methods 120 set with npconfig 22 system options 102 type 96 with syslog 6 logging, see also logpaths login list 87 with Telnet 25 logpaths and backchannels 121 configure with npconfig 22 details 80 in destinations 77 list 87 list in destinations 86 options 96, 120 save 91 set 95 set in destinations 94 **lp** 31, 81, 89, 90 and logging 120, 121 lpadmin 41, 44 LPD 176 avantages/disadvantages 183 LPD, see also BSD LPR client 7 lpsched 39 **lpstat** 31, 90 troubleshooting with 147

#### м

memory controlling 119 models and descrambling 125 and onlcr 148 and processing options 78, 119 configure with npconfig 21 default 78 diagram 9 in destinations 77 list 87 list in destinations 86 save 91 set 97 set in destinations 94

types and inclusions 78 module control 119 set 103 moving the unit 146

# Ν

name list 87 naming schemes 118 NCSA 49 details 49 NET LED 172 NetBIOS 7, 176 naming 118 netmask 26 configure with npconfig 21, 22 list 88 store 26, 110 NetWare 7 version 4 options 59 versions 6 NetWare, see also Novell network interface 106 NIT 106 Novell 149 additional options 126 communication problems 149 configuration 52 controlling frame type 122 features 6 host configuration 53, 63 host software 51 naming 118 password 109 password security 126 preferred file servers 127 printing mechanisms 152 printing problems 151 queueing 7, 151 settings with npconfig 22 Novell, see also NetWare, PSERVER, **RPRINTER** npcomm.sh 46 npconfig 30, 32 and interface scripts 33 and npsh 81 and remote management 124 compiling host software 20

Detailed Options Sub-Menu 21 host configuration with 30 M204 configuration with 24 Main Menu 21 overview 20 npd advantages/disadvantages 183 and interface scripts 33, 34 applications using 45 command syntax 43 details 42 diagram 43 in host software 19 npr.if 30, 33 and extra job processing 119, 148 and scrambling 125 overview 32 problems 148 using 37, 40 nprbsd.if, see npr.if NPRINT 151 configuration 152 NPRINTER 176 nprsysv.if, see npr.if npscramble 97 details 101 in host software 19 in interface scripts 37 npscramble.c 101, 125 using 125 npsh and restoring defaults 123 basic commands 83 command syntax 83 permissions 82 prompt 82 under Novell 51 NPWin installation 113 starting session with unit 114 using 113 npwrite and Adobe TranScript 46 and direct socket printing 50 and interface scripts 34, 38 command syntax 31 details 30 in host software 19

#### 0

onlcr

data in wrong format 148 garbled data 148 in host software 19 list 87 set on parallel ports 100 set on serial ports 93 onlcr, see also *carriage return insertion* opost possibilities 180 set on parallel ports 100 set on serial ports 93

#### Ρ

page count and logging 6 in logpaths 80 set in logpaths 96 PAP 107, 176, 180 papname 107 list 87 store 108 parallel port timing 166 parallel ports advantages/disadvantages 183 data rate 165 details 17 flush 100 list 87 pinout 167 set 99 speeds 5 timeout 100 timing 165 unlock 100 parallel ports, see also PRN1/PRN2, I/O port parity 18, 21 default 28 list 85 set on serial ports 92 password 118 configure with npconfig 21 encrypted 7, 53 Novell 109, 126, 150 prompt 25 set 26, 104 PC/TCP details 49 PCMCIA

ifnum 106 PCONSOLE 52 and setting passwords 126 troubleshooting with 150 peripherals and parallel ports 17 and serial ports 18 permission levels 82, 118 **ping** 6, 90, 102 and terminal server 126 permissions 82 problems 145 testing with 27 planning print setup 183 poll time 53 list 87 store 109 port numbers 175 and direct printing 50 portmap list 87 save 91 power 16 details 171 socket diagram 171 print setup considerations 183 printer feedback 89, 96, 120 printing mechanisms Novell 151 PRN1|PRN2 cabling 16 details 165 list 87 port numbers 175 set 99 PRN1|PRN2, see also parallel ports, I/O port processing options advantages/disadvantages 184 and opost 93, 100 details 119 in interface scripts 38 list in models 87 location of 32, 184 on host 19 set in models 97 prompt npsh 82

on COM1|COM2 82 password 25 root 25 Telnet 82 PSERVER 51, 53, 176 advantages/disadvantages 183 communication problems 149 configuration 53 default name 149 NetWare 4 setup 59 password protection 126

#### Q

qdaemon 47

#### R

RARP 23, 176 configuration with 26 configure with npconfig 22 list 88 problems 146 store 110 redirecting output 82 remote management TCP/IP methods 124 reset 83.91 and store command 106 RMA number 160. 161 root and access list 125 and restoring defaults 123 npsh permissions 82 prompt 25 set access 104 with DOS software 112 routing configure with npconfig 22 list 88 problems 146 set 123 store 111 RPRINTER 51, 53, 176 advantages/disadvantages 184 communication problems 149 configuration 56 default name 149 delete 101 keepalive 109 list 88 set 101 rsh/rcmd/remsh 176

advantages/disadvantages 183 and Adobe TranScript 46 and interface scripts 34, 38, 40 and lp 89, 121 and npsh 81 and remote management 124 BSD syntax 32 details 31 port number 175 System V syntax 31 RXD grounding 18

#### S

S2 122 save 83.91 and set command 91 default 91 scrambling/descrambling 6 advantages/disadvantages 185 and security 124 in host software 19 in interface scripts 38 set 125 set key value 101 security 5 and npconfig 22 general network 117 Novell 126 TCP/IP 6, 124 serial ports advantages/disadvantages 183 and backchannels 121, 184 and SLIP 105 cable schematic 170 data rate 168 flush 93 parameters 92 pinout 168 set 92 timeout 93 unlock 93 serial ports, see also COM1/COM2, I/ 0 port service 6 configure with npconfig 21 control 119 list 86 set 95 set 83 and I/O ports 80

setting DNS 102 for complex networks 123 system information 101 user information 104 SLIP and configuration 93, 105 details 139 slowmode 18 set on parallel ports 100 SMIT 47 **SMTP 176** SNMP 5, 176 and remote management 124 custom MIBs 128 details 127 port number 175 security 129 traps 129 software specifications 175 standards 176 spooler bypassing 30, 148 integrating 32 problems 147 SR\_KEY 101, 125 stair-stepping fixing 184 stair-stepping, see also onlcr standards software 176 start 105 STAT LED 172 flash patterns 173 stop 106 store 83 Sun 45 Sun NeWSprint 30, 42 setup 45 supervisor 112 support technical 158 syslog 6 and logging 120 in logpaths 80 set 103 set in logpaths 96 system information list 88 set 101

System V 30 and npd 44 host configuration 39 interface script syntax 39 print syntax 41 spooling 32 start the printer 41

## Т

tab expansion 119 advantages/disadvantages 184 configure with npconfig 21 in lp command 90 in models 78 set in models 97 tab expansion, see also xtab tar and host software 24 TCP access list 6, 88, 111, 124, 146 connections allowed 6, 81 direct connections 50 port for logging 80 port numbers 7, 175 port numbers and logging 96, 120 TCP/IP additional options 122 and NetBIOS 71 and remote management 124 communication problems 145 controlling frame type 122 debugging 84 features 6 host configuration 30 host software 19 M204 configuration 23 other print methods 49 port numbers 175 printing problems 147 security 124 technical support details 158 Telnet 176 and logging 80 and npsh 81 and remote management 124 and restoring defaults 123 connections allowed 81 login 25 port number 175 problems 147

prompt 82 telnet 6, 102, 112 and logging 120 and terminal server 126 permissions 82 terminal and logging 80 and npsh 81 and restoring defaults 123 configuration with 28 default settings 28 on COM1|COM2 23, 146 server capabilities 126 test equipment and configuration 26 for npd 44 list 88 options 105 power-on 17, 172 printer 147 start 105 stop 106 with npconfig 22 THICK 176 **THIN 176** power 171 Token Ring card properties 107 trailer string 6, 184 and formfeeds 147, 151 configure with npconfig 21 for switching 98, 184 in models 78 list 87 set in models 98 with variables 79 troubleshooting 145

#### U

uncompress host software 24 upgrade procedure 159 users accounts 82 and logging 6 configure with npconfig 22 in logpaths 80 list 89 list logins 87 set 104 set in logpaths 96 **UTP 176** change 107 list 86 manipulate 118 ν variables 91 default settings 163 details 79 in switch strings 99 list 89 set 104 vslowmode set on parallel ports 100 W warnings at login 25 warranty 160 details 160 weight 174 Windows host configuration 72 overview 67 problems 153 TCP/IP settings 70 TCP/IP software 68 Windows 95 host configuration 74 Windows for Workgroups host configuration 74 problems 155 Windows NT 7 host configuration 72 problems 153 www site details 157

## Х

xtab and garbled data 149, 152 list 87 set on parallel ports 101 set on serial ports 93 xtab, see also *tab expansion*